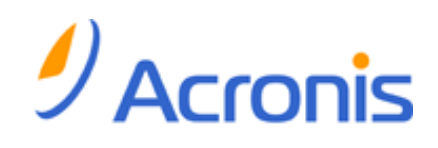

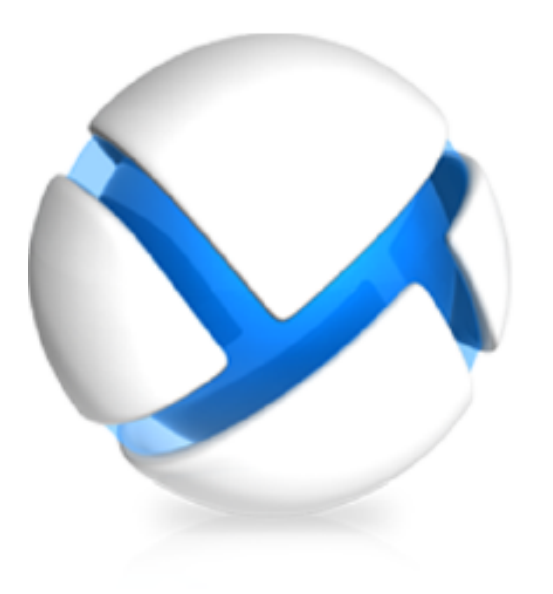

# **Acronis Backup & Recovery 11.5**

**Update 2**

**Backups von Microsoft Exchange-Server-Daten**

## **Urheberrechtserklärung**

Copyright © Acronis International GmbH, 2002-2013. Alle Rechte vorbehalten.

'Acronis' und 'Acronis Secure Zone' sind eingetragene Markenzeichen der Acronis International GmbH.

'Acronis Compute with Confidence', 'Acronis Startup Recovery Manager', 'Acronis Active Restore' und das Acronis-Logo sind Markenzeichen der Acronis International GmbH.

Linux ist ein eingetragenes Markenzeichen von Linus Torvalds.

VMware und VMware Ready sind Warenzeichen bzw. eingetragene Markenzeichen von VMware, Inc, in den USA und anderen Jurisdiktionen.

Windows und MS-DOS sind eingetragene Markenzeichen der Microsoft Corporation.

Alle anderen erwähnten Markenzeichen und Urheberrechte sind Eigentum der jeweiligen Besitzer.

Eine Verteilung substantiell veränderter Versionen dieses Dokuments ohne explizite Erlaubnis des Urheberrechtinhabers ist untersagt.

Eine Weiterverbreitung dieses oder eines davon abgeleiteten Werks in gedruckter Form (als Buch oder Papier) für kommerzielle Nutzung ist verboten, sofern vom Urheberrechtsinhaber keine Erlaubnis eingeholt wurde.

DIE DOKUMENTATION WIRD "WIE VORLIEGEND" ZUR VERFÜGUNG GESTELLT UND ALLE AUSDRÜCKLICHEN ODER STILLSCHWEIGEND MITINBEGRIFFENEN BEDINGUNGEN, ZUSAGEN UND GEWÄHRLEISTUNGEN, EINSCHLIESSLICH JEGLICHER STILLSCHWEIGEND MITINBEGRIFFENER GARANTIE ODER GEWÄHRLEISTUNG DER EIGNUNG FÜR DEN GEWÖHNLICHEN GEBRAUCH, DER EIGNUNG FÜR EINEN BESTIMMTEN ZWECK UND DER GEWÄHRLEISTUNG FÜR RECHTSMÄNGEL SIND AUSGESCHLOSSEN, AUSSER WENN EIN DERARTIGER GEWÄHRLEISTUNGSAUSSCHLUSS RECHTLICH ALS UNGÜLTIG ANGESEHEN WIRD.

Software bzw. Dienstleistung kann Code von Drittherstellern enthalten. Die Lizenzvereinbarungen für solche Dritthersteller sind in der Datei licence.txt aufgeführt, die sich im Stammordner des Installationsverzeichnisses befindet. Eine aktuelle Liste über Dritthersteller-Code und dazugehörige Lizenzvereinbarungen, die mit der Software bzw. Dienstleistungen verwendet werden, finden Sie immer unter http://kb.acronis.com/content/7696

### **Von Acronis patentierte Technologien**

Die in diesem Produkt verwendeten Technologien werden durch folgende Patente abgedeckt: U.S. Patent # 7,047,380; U.S. Patent # 7,246,211; U.S. Patent # 7,318,135; U.S. Patent # 7,366,859; U.S. Patent # 7,636,824; U.S. Patent # 7,831,789; U.S. Patent # 7,886,120; U.S. Patent # 7,934,064; U.S. Patent # 7,949,635; U.S. Patent # 7,979,690; U.S. Patent # 8,069,320; U.S. Patent # 8,073,815; U.S. Patent # 8,074,035.

# Inhaltsverzeichnis

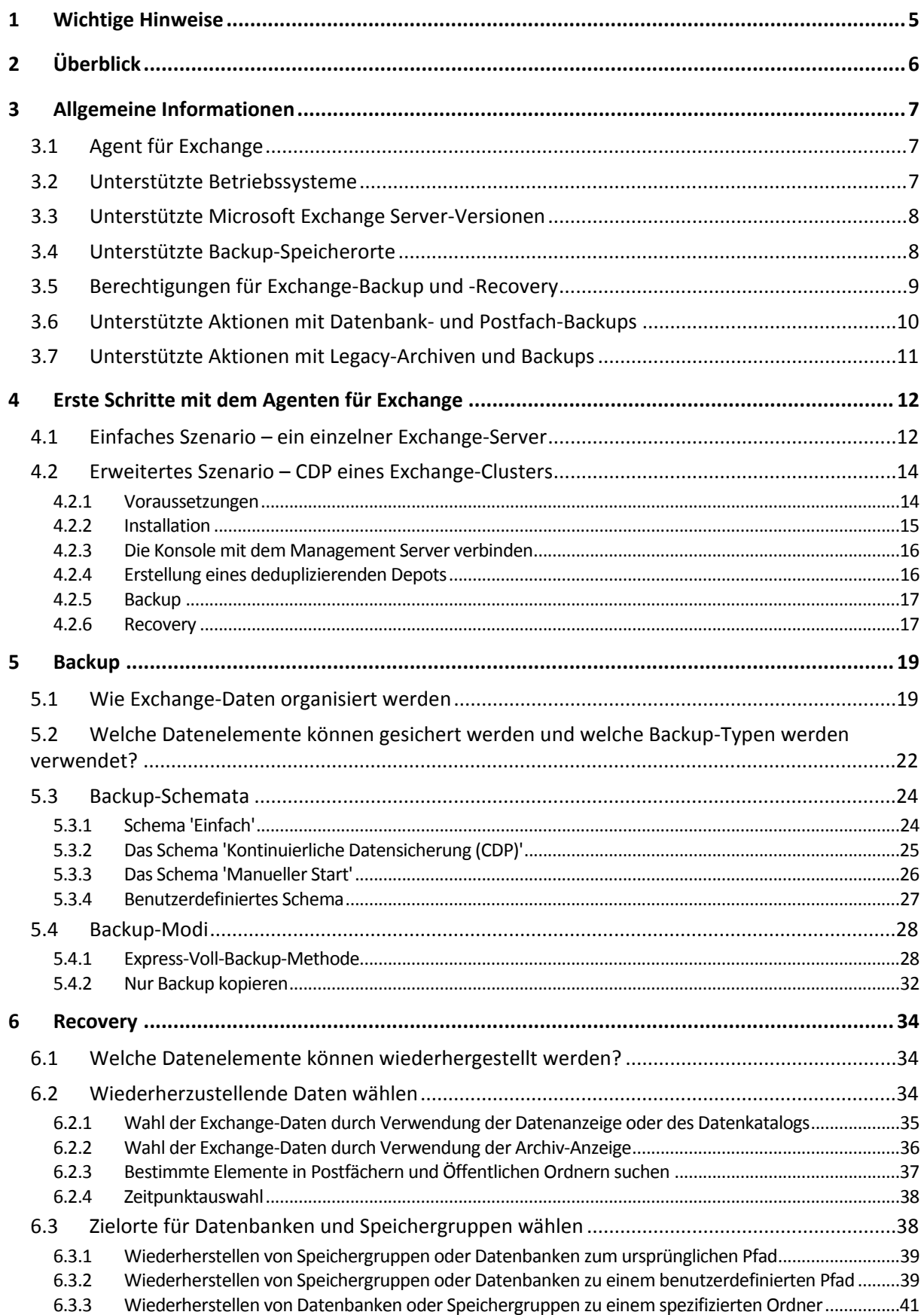

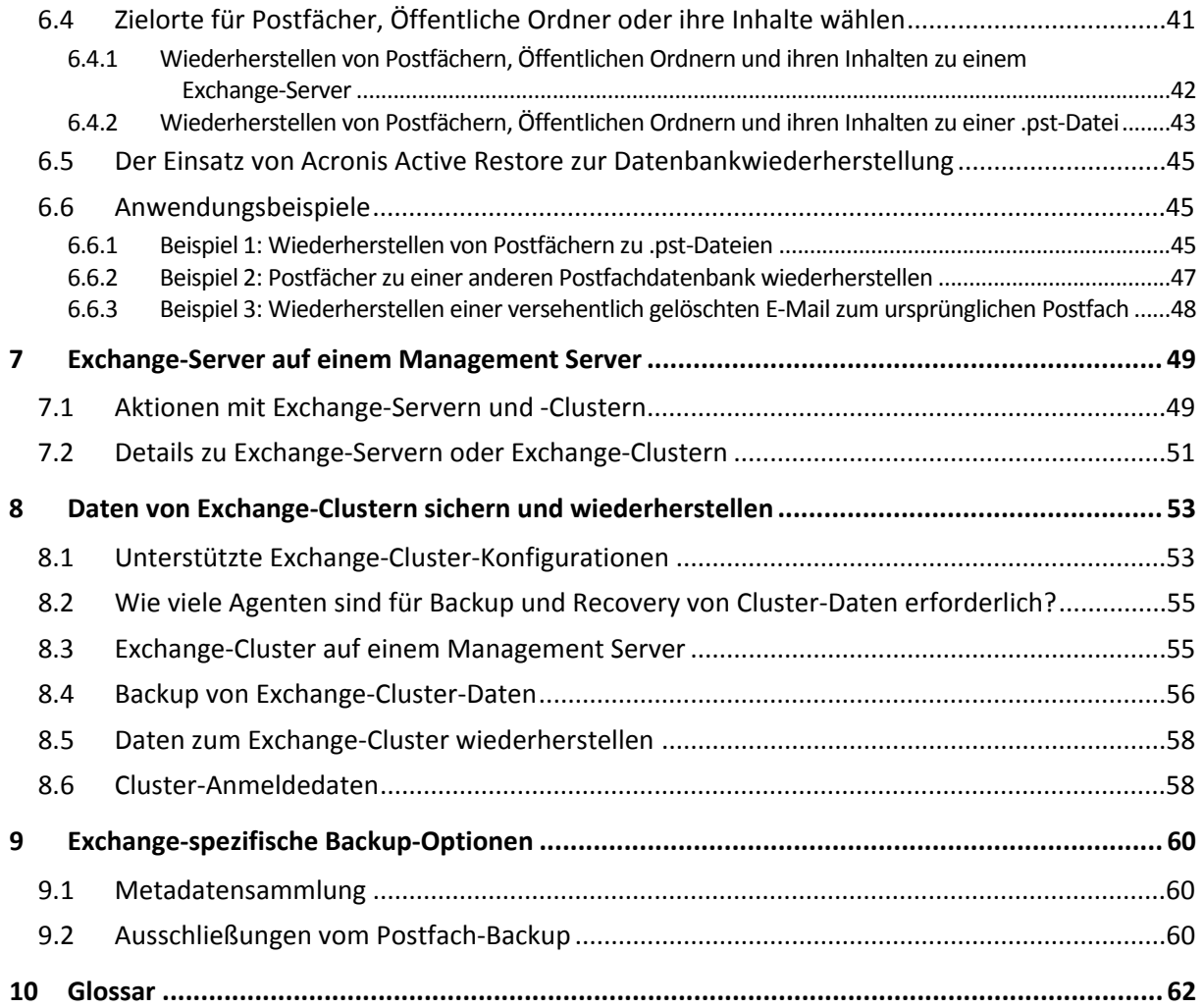

# <span id="page-4-0"></span>1 Wichtige Hinweise

Dieses Dokument beschreibt, wie Sie Daten von Microsoft Exchange Servern mithilfe des Acronis Backup & Recovery 11.5 für Microsoft Exchange Server per Backup sichern und später wiederherstellen können.

### **Wichtig zu wissen**

Der Agent für Microsoft Exchange Server ist in den Setup-Programmen der Standalone- und Advanced-Editionen von Acronis Backup & Recovery 11.5 enthalten. Die vom Agenten bereitgestellte Funktionalität ist in beiden Setup-Programmen gleich. Folgende, erweiterte Funktionen können jedoch nur mit fortgeschrittenen Konfigurationen von Acronis Backup & Recovery 11.5 verwendet werden.

### **Umfassende Absicherung von Exchange-Clustern** (S. [56\)](#page-55-0)

Erfordert die Installation des Acronis Backup & Recovery 11.5 Management Servers sowie die Installation des Agenten für Exchange auf jedem Cluster-Knoten.

**Express-Voll-Backup** (S. [63\)](#page-62-0)

Erfordert die Installation des Acronis Backup & Recovery 11.5 Management Servers und Acronis Backup & Recovery 11.5 Storage Nodes. Erfordert die Installation des 'Express-Backup und Deduplizierungs"-Add-ons für den Agenten für Exchange.

Das Add-on 'Express-Backup und Deduplizierung' muss separat erworben werden. Sie müssen dieses Add-on aber nicht erwerben und installieren, falls der Agent für Windows und sein Deduplizierungs-Add-on bereits auf Ihrem Exchange-Server installiert sind.

### **Andere Informationsquellen**

Umfassende Informationen über die von Acronis Backup & Recovery 11.5 bereitgestellte Funktionalität finden Sie in der

### **Acronis Backup & Recovery 11.5 – Hilfe**

Webhilfe: http://www.acronis.de/support/documentation/ABR11.5/

Integrierte, kontextabhängige Hilfe, die in der Acronis Backup & Recovery 11.5 Management Console verfügbar ist, wenn Sie auf das Fragezeichen-Symbol klicken.

Zu Ihrer Bequemlichkeit sind diese Informationen auch in anderen Quellen verfügbar. Verwenden Sie diejenige, die Sie bevorzugen und zu Ihrer Edition passen.

#### **Installationsinformationen**

Die Installationshilfe Ihres Setup-Programms ist verfügbar, wenn Sie auf **Installationshilfe anzeigen** klicken.

Installationsanleitung für die Advanced-Editionen: http://www.acronis.de/download/docs/abr11.5a/installguide

Installationsanleitung für die Standalone-Editionen: http://www.acronis.de/download/docs/abr11.5s/installguide

#### **Information über die von Acronis Backup & Recovery 11.5 bereitgestellte Kernfunktionalität**

Benutzeranleitung für die Advanced-Editionen: http://www.acronis.de/download/docs/abr11.5a/userguide

Benutzeranleitung für die Standalone-Editionen: http://www.acronis.de/download/docs/abr11sw/userguide

### **Befehlszeilenschnittstelle**

Befehlszeilen-Referenz (alle Editionen): http://www.acronis.de/download/docs/abr11.5/cmdlineref

# <span id="page-5-0"></span>2 Überblick

Acronis Backup & Recovery 11.5 ermöglicht Ihnen, die Postfachserverrolle eines Microsoft Exchange Servers per Backup zu sichern. Postfachserver hosten Postfächer und Öffentliche Ordner. Diese Daten sind besonders wichtig für jede Exchange-Organisation.

Nachfolgend finden Sie eine Zusammenfassung der wichtigsten Funktionen des Produkts.

### **Unterstützung von Microsoft Exchange Server 2013** (S. [8\)](#page-7-0)

Acronis Backup & Recovery 11.5 kann Microsoft Exchange Server 2013-Datenbanken per Backup sichern und wiederherstellen. Das Produkt unterstützt es außerdem, Exchange 2013-Postfächer (und deren Inhalte) von Datenbank-Backups (als Quelle) zu .pst-Dateien (S. [43\)](#page-42-0) (als Ziel) wiederherzustellen. Das Erstellen von Backups auf Postfachebene sowie das Wiederherstellen von Postfach-Backups früherer Exchange-Versionen wird nicht unterstützt.

**Express-Voll-Backup-Methode** (S. [28\)](#page-27-1)

Diese Methode basiert auf der Überwachung von Änderungen an den Exchange-Datenbankdateien. Sobald das anfängliche Voll-Backup erfasst wurde, sichern alle nachfolgenden Backups nur noch Änderungen an dieser Datenbank, ohne dass dabei die komplette Datenbankdatei gelesen werden muss. Durch Kombination dieser Methode mit der Datendeduplizierungsfunktionalität können Backups von großen Datenbanken mit 1 TB und mehr während der Geschäftszeiten und sogar über WANs erstellt werden.

### **Unterstützung für Exchange-Clustering** (S. [53\)](#page-52-0)

Acronis Backup & Recovery 11.5 unterstützt SCC-, CCR- und DAG-Cluster-Konfigurationen Sie können wählen, ob für eine minimale Produktionsbeeinflussung Datenbankreplikate statt der aktiven Datenbank gesichert werden sollen. Wird die Postfachrolle aufgrund von Wechsel oder Ausfallssicherung (Switchover oder Failover) zu einem anderen Server verschoben, dann verfolgt die Software alle Standortverlagerungen der Daten und schützt diese sicher per Backup.

### **Kontinuierliche Datensicherung (CDP)** (S. [14\)](#page-13-0)

Durch die Verwendung der kontinuierlichen Datensicherung (CDP, Continuous Data Protection) können Sie Exchange-Daten zu fast jedem Zeitpunkt hin zurückversetzen. Falls die aktuellste Transaktionsprotokolldatei überlebt hat, können Sie die Exchange-Daten zum Zeitpunkt der Fehlfunktion hin zurückversetzen

### **Backup-Ziele** (S. [8\)](#page-7-1)

Backups können zu jedem von Acronis Backup & Recovery 11.5 unterstützten Storage-Typ gesichert werden, mit Ausnahme des Acronis Online Backup Storages, der Acronis Secure Zone und von Wechselmedien.

### **Erweitertes granuläres Recovery** (S. [34\)](#page-33-1)

Durchsuchen Sie Exchange-Server-Datenbanken oder Postfach-Backups und stellen Sie einzelne bzw. mehrere Postfächer oder bestimmte E-Mails wieder her. Sie können außerdem Kalenderelemente, Notizen, Aufgaben und Journaleinträge wiederherstellen.

#### **Neue Recovery-Ziele**

Neben der Möglichkeit, Daten auch zu einem aktiven Exchange-Server wiederherzustellen, sind außerdem folgende Wiederherstellungen möglich:

- Exchange-Datenbanken zu normalen Laufwerksordnern (S. [41\)](#page-40-0).
- E-Mails und Postfächer zu .pst-Dateien (S. [43\)](#page-42-0).

# <span id="page-6-0"></span>3 Allgemeine Informationen

# <span id="page-6-1"></span>3.1 Agent für Exchange

Der Acronis Backup & Recovery 11.5 Agent für Microsoft Exchange Server ermöglicht Ihnen, die Exchange-Daten per Backup zu sichern. Dieser Agent erfordert eine der folgenden Lizenzen:

- Acronis Backup & Recovery 11.5 für Microsoft Exchange Server.
- Acronis Backup & Recovery 11.5 Advanced Server SBS Edition.

Der Acronis Backup & Recovery 11.5 Agent für Microsoft Exchange Server wird im Verlauf dieses Dokuments auch einfach nur als 'Agent für Exchange' bezeichnet.

Der Agent für Exchange ist in den Setup-Programmen der Standalone- und Advanced-Editionen von Acronis Backup & Recovery 11.5 enthalten. Die vom Agenten bereitgestellte Funktionalität ist in beiden Setup-Programmen gleich. Folgende, erweiterte Funktionen können jedoch nur mit fortgeschrittenen Konfigurationen von Acronis Backup & Recovery 11.5 verwendet werden.

**Umfassende Absicherung von Exchange-Clustern** (S. [56\)](#page-55-0)

Erfordert die Installation des Acronis Backup & Recovery 11.5 Management Servers sowie die Installation des Agenten für Exchange auf jedem Cluster-Knoten.

**Express-Voll-Backup** (S. [63\)](#page-62-0)

Erfordert die Installation des Acronis Backup & Recovery 11.5 Management Servers und Acronis Backup & Recovery 11.5 Storage Nodes. Erfordert die Installation des Add-ons 'Deduplication für Microsoft Exchange Server', das als Erweiterung für den Agenten für Exchange dient.

Das Add-on wird separat erworben. Sie müssen dieses Add-on aber nicht erwerben und installieren, falls der Agent für Windows und sein Deduplizierungs-Add-on bereits auf Ihrem Exchange-Server installiert sind.

# <span id="page-6-2"></span>3.2 Unterstützte Betriebssysteme

Der Agent für Exchange kann unter folgenden Betriebssystemen installiert werden:

Windows Server 2003/2003 R2 – Standard und Enterprise Editionen (x86, x64) Windows Small Business Server 2003/2003 R2 Windows Server 2008 – Standard, Enterprise und Datacenter Editionen (x86, x64) Windows Small Business Server 2008 Windows Server 2008 R2 – Standard, Enterprise, Datacenter und Foundation Editionen

Windows Small Business Server 2011 – alle Editionen

Windows Server 2012/2012 R2 – Standard und Datacenter Editionen

# <span id="page-7-0"></span>3.3 Unterstützte Microsoft Exchange Server-Versionen

Der Agent für Exchange unterstützt folgende Microsoft Exchange Server-Versionen:

**Microsoft Exchange Server 2013** – alle Editionen, Kumulatives Update 1 und später.

Das Erstellen von Backups auf Postfachebene sowie das Wiederherstellen von Postfach-Backups früherer Exchange-Versionen wird nicht unterstützt.

**Microsoft Exchange Server 2007/2010** – alle Editionen, alle Service Packs.

Das Paket 'Messaging API Client- und Collaboration Data Objects (Version 1.2.1)' muss installiert sein. Besuchen Sie zum Herunterladen und Installieren dieses Pakets die Webseite http://www.microsoft.com/en-us/download/details.aspx?id=36771.

**Microsoft Exchange Server 2003** – alle Editionen, SP2 oder später.

Das Hotfix http://support.microsoft.com/kb/908072 muss installiert sein.

*Hinweis: Es ist wichtig, dass Sie Ihren Exchange-Server immer aktuell halten. Das gewährleistet die optimale Performance, Integrität und Sicherheit aller Exchange-Dienste und Daten.*

# <span id="page-7-1"></span>3.4 Unterstützte Backup-Speicherorte

Die untere Tabelle zeigt, welche Acronis Backup & Recovery 11.5-Backup-Speicherort vom Agenten für Exchange unterstützt werden.

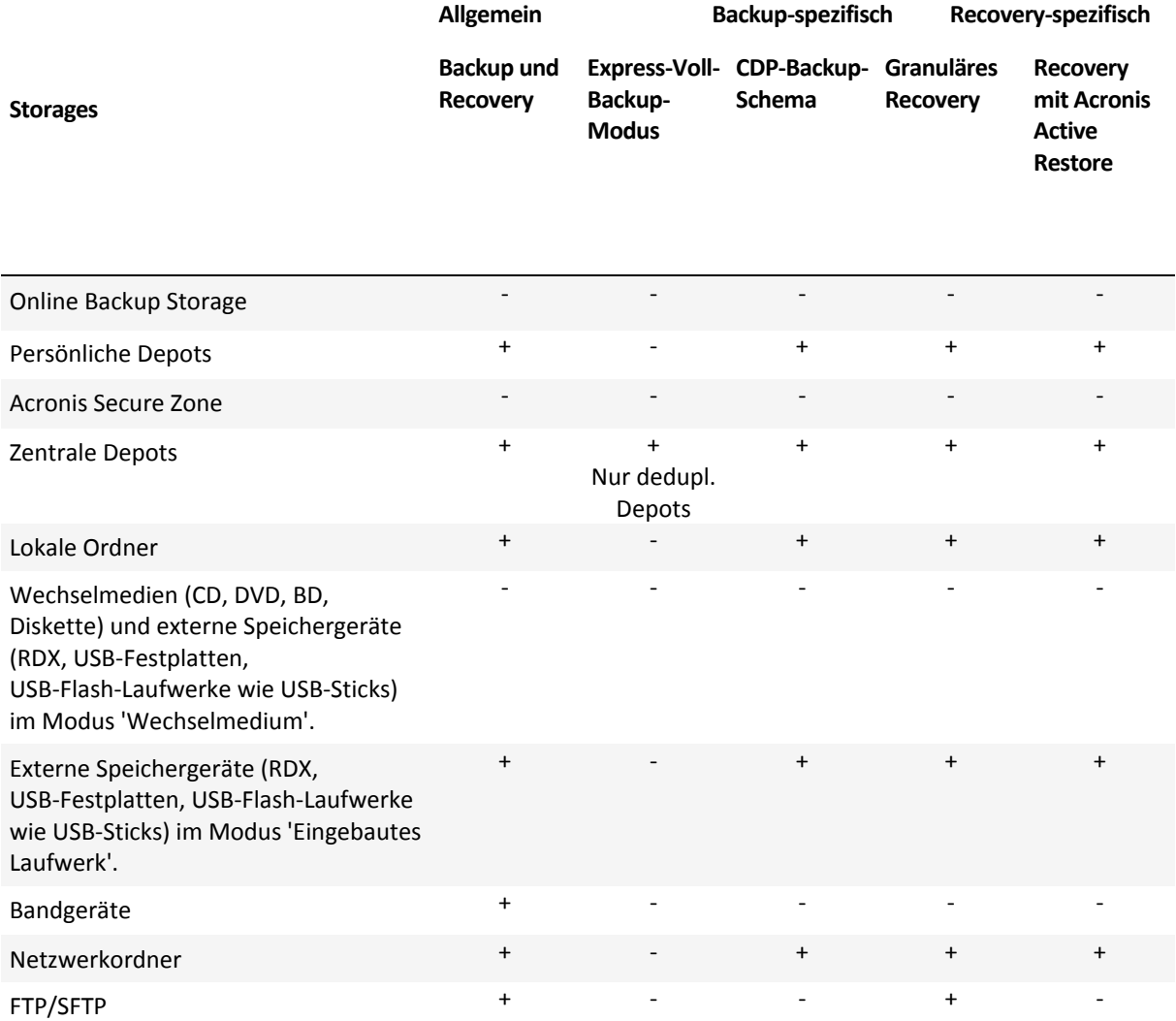

# <span id="page-8-0"></span>3.5 Berechtigungen für Exchange-Backup und -Recovery

Die untere Tabelle enthält die minimalen Berechtigungen, die zum Backup bzw. zur Wiederherstellung der Daten eines Exchange-Servers benötigt werden.

- Gewährleisten Sie beim Erstellen eines Backup-Plans, dass das Konto mit den erforderlichen Berechtigungen unter **Backup-Quelle** –> **Anmeldedaten** spezifiziert wird.
- Gewährleisten Sie beim Erstellen eines Recovery-Tasks, dass das Konto mit den erforderlichen Berechtigungen unter **Recovery-Ziel** –> **Anmeldedaten** spezifiziert wird.
- Damit Sie Postfächer sichern, wiederherstellen und durchsuchen können, sollten Sie sicherstellen, dass das von Ihnen verwendete Konto mit dem Postfach verknüpft ist. Das Postfach muss initialisiert und in einer globalen Adressliste verfügbar sein. Die Postfachdatenbank, die das entsprechende Postfach enthält, muss gemountet sein. Das mit dem Postfach verknüpfte Benutzerkonto muss in derselben Gesamtstruktur (Forest) wie der Exchange-Server liegen.

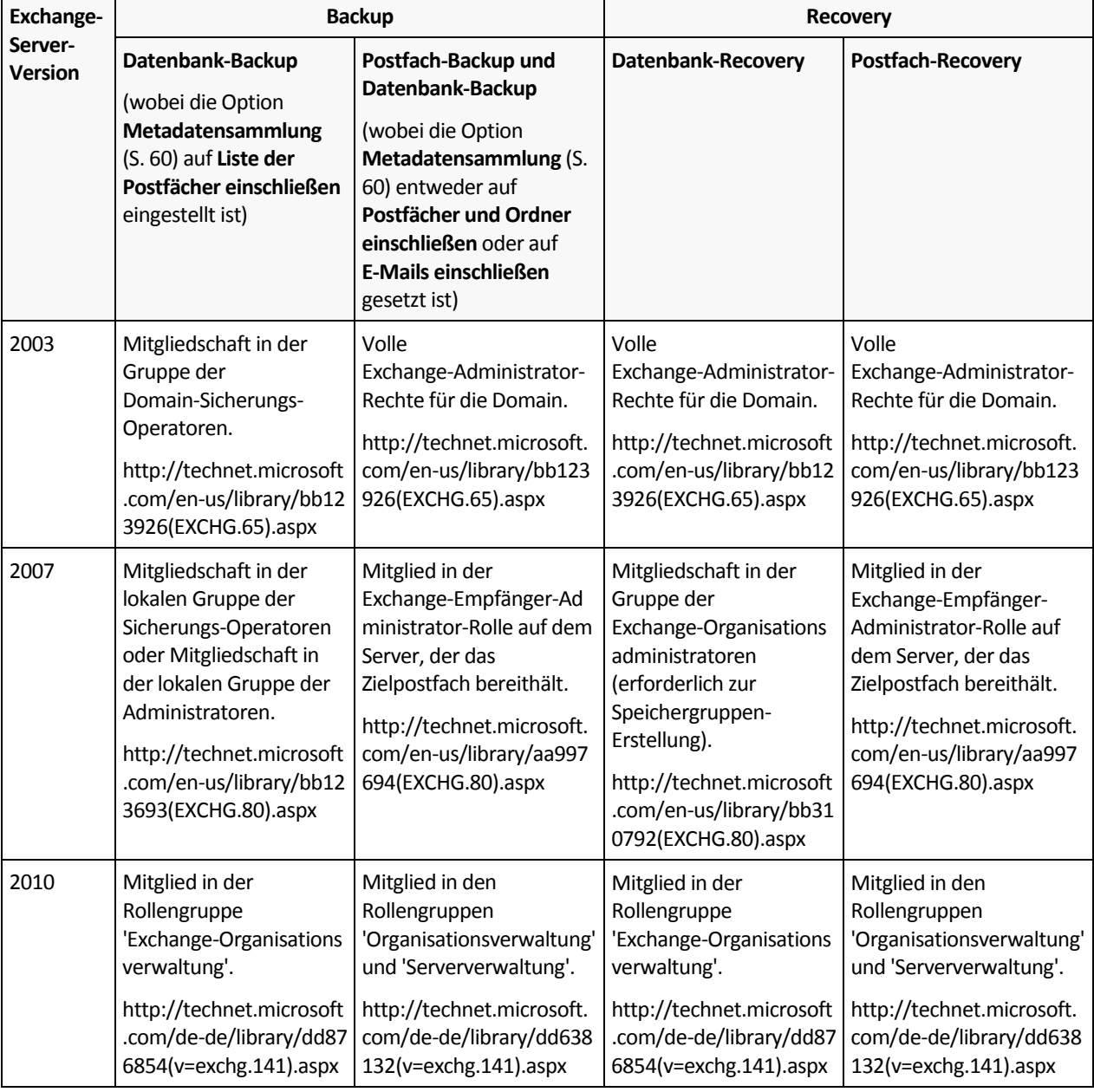

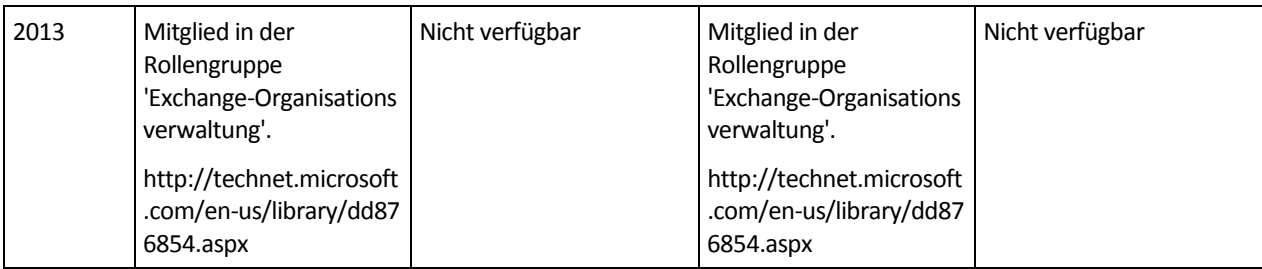

# <span id="page-9-0"></span>3.6 Unterstützte Aktionen mit Datenbank- und Postfach-Backups

Dieser Abschnitt beschreibt, wie die Standardaktionen von Acronis Backup & Recovery 11.5 für Datenbank- und Postfach-Backups unterstützt werden.

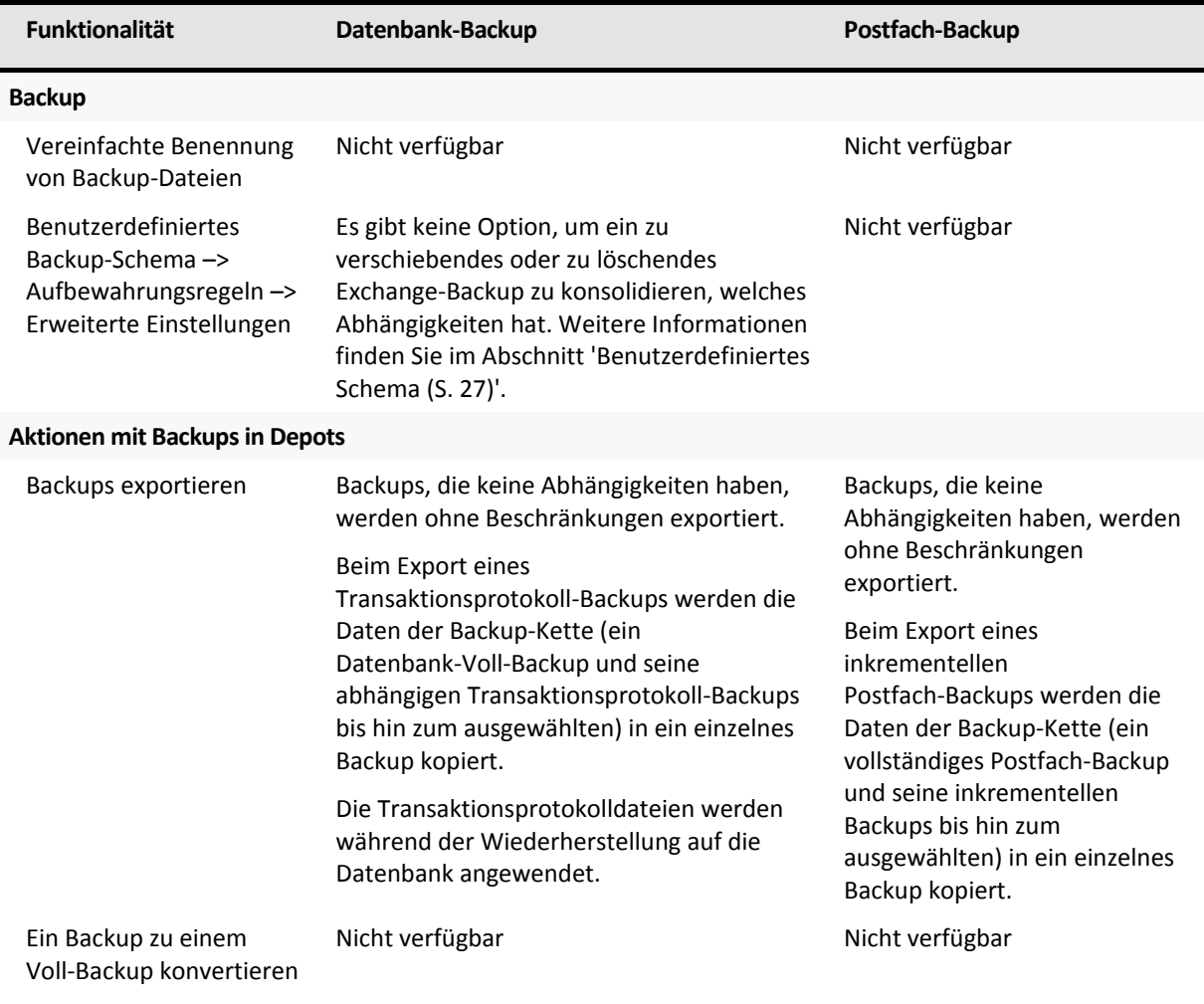

Backups löschen Backups, die keine Abhängigkeiten haben, werden ohne Beschränkungen gelöscht. Ein Backup mit Abhängigkeiten kann nicht separat von seinen abhängigen Backups gelöscht werden. Um ein Backup mit Abhängigkeiten manuell löschen zu können, sollten Sie die komplette Backup-Kette löschen (ein Voll-Backup und all seine abhängigen Transaktionsprotokoll-Backups oder inkrementellen Backups). Falls Sie die Aufbewahrungsregeln so eingestellt haben, dass Backups über einem bestimmten Alter gelöscht werden, dann wird ein veraltetes Backup (über das Symbol  $\Box$  gekennzeichnet) solange noch aufbewahrt, bis alle von diesem abhängigen Backups ebenfalls veraltet sind. Dann wird die komplette Kette gleichzeitig gelöscht.

# <span id="page-10-0"></span>3.7 Unterstützte Aktionen mit Legacy-Archiven und **Backups**

Acronis Backup & Recovery 11.5 unterstützt Archive und Backups, die mit Acronis Recovery für Microsoft Exchange erstellt wurden. Die untere Tabelle verdeutlicht, welche Aktionen für Legacy-Archive und Backups verfügbar sind.

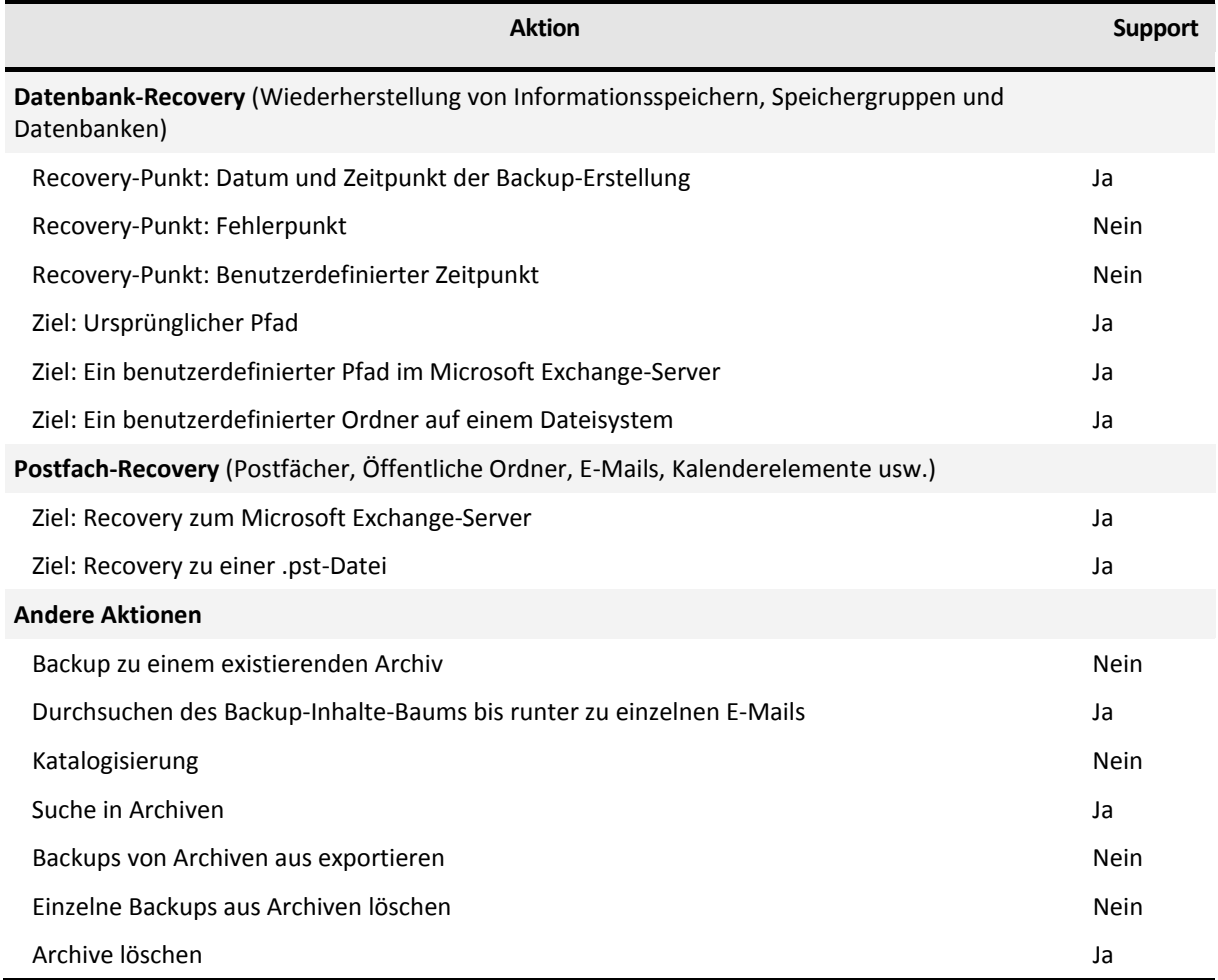

# <span id="page-11-0"></span>4 Erste Schritte mit dem Agenten für Exchange

Dieser Abschnitt ermöglicht Ihnen, die gängigsten Backup- und Recovery-Szenarios für autonome Exchange-Server und Exchange-Cluster-Umgebungen schnell umzusetzen.

# <span id="page-11-1"></span>4.1 Einfaches Szenario – ein einzelner Exchange-Server

Die folgenden Schritte führen Sie durch den Installationsprozess und die grundlegende Anwendung von Acronis Backup & Recovery 11.5 für einfache Exchange-Organisationen.

Angenommen, Sie haben einen einzelnen Exchange-Server, der als Host für alle Exchange-Dienste dient und alle Exchange-Daten speichert. Berücksichtigt man die typische Größe von Server-Daten, die Häufigkeit und Menge typischer Datenänderungen, dann ergibt sich als vernünftige Backup-Strategie für einen solchen Server ein nächtliches Voll-Backup und ein stündliches Transaktionsprotokoll-Backup.

### **Voraussetzungen**

Stellen Sie sicher, dass:

- Sie verfügen über eine Maschine, auf der eine unterstützte Microsoft Exchange-Server-Version (S[. 8\)](#page-7-0) läuft.
- Sie eine Lizenz für Acronis Backup & Recovery 11.5 für Microsoft Exchange Server haben.
- Sie das Setup-Programm für die Standalone-Editionen von Acronis Backup & Recovery 11.5 heruntergeladen haben.
- Der Exchange-Schreiber für VSS angeschaltet ist. Beim Windows Small Business Server 2003 ist der Schreiber standardmäßig ausgeschaltet. Informationen zum Anschalten des Schreibers finden Sie im Microsoft Knowledge Base-Artikel http://support.microsoft.com/kb/838183/.

### **Installation**

*Sie werden in diesem Schritt den Agenten für Exchange sowie die Management Konsole auf der Maschine installieren, auf der der Exchange-Server läuft.*

- 1. Melden Sie sich an der Maschine als Domain-Administrator an und starten Sie das Setup-Programm.
- 2. Klicken Sie auf **Acronis Backup & Recovery 11.5 installieren**. Nehmen Sie die Lizenzvereinbarung an.
- 3. Klicken Sie auf **Lizenzen hinzufügen** und geben Sie Ihren Lizenzschlüssel ein oder importieren Sie ihn aus einer Datei.
- 4. Spezifizieren Sie den Ordner, wo das Produkt installiert werden soll.
- 5. Spezifizieren Sie Anmeldedaten für das Konto, unter dem der Dienst des Agenten für Exchange ausgeführt wird. Standardmäßig erstellt das Setup-Programm ein spezielles Benutzerkonto für den Dienst.
- 6. Wählen Sie, ob die Maschine am Acronis-Programm zur Kundenzufriedenheit (CEP) teilnehmen soll.
- 7. Fahren Sie mit der Installation fort.

## **Acronis Backup & Recovery 11.5 ausführen**

Zum Starten der Management Konsole können Sie entweder doppelt auf das Desktop-Symbol von **Acronis Backup & Recovery 11.5** klicken – oder den folgenden Eintrag aus dem **Start**-Menü von Windows wählen: **Acronis** –> **Acronis Backup & Recovery 11.5 Management Console** –> **Acronis Backup & Recovery 11.5**.

### **Backup**

*In diesem Schritt werden Sie nächtliche Voll-Backups und stündliche Transaktionsprotokoll-Backups des kompletten Informationsspeichers einrichten*.

- 1. Stellen Sie sicher, dass die Umlaufprotokollierung für alle Datenbanken oder Speichergruppen des Exchange-Servers deaktiviert ist. Anderenfalls wird das Transaktionsprotokoll-Backup fehlschlagen.
- 2. Klicken Sie in der Management Konsole auf den Befehl **Backup-Plan erstellen**.
- 3. Klicken Sie im Bereich **Backup-Quelle** auf **Elemente für das Backup**. Wählen Sie unter **Daten für das Backup** das Element **Microsoft Exchange-Informationsspeicher**. Erweitern Sie in der Datenbaumstruktur die Maschine und aktivieren Sie unterhalb des Namens der Maschine das Kontrollkästchen **Microsoft Exchange-Informationsspeicher**. Klicken Sie dann auf **OK**.
- 4. Klicken Sie im Bereich **Backup-Ziel** auf **Speicherort** und spezifizieren Sie, wohin die Backups gespeichert werden sollen.
- 5. Im Bereich **Art des Backups**:
	- a. Wählen Sie unter **Backup-Schema** die Option **Benutzerdefiniert**.
	- b. Klicken Sie unter **Voll-Backup** auf die Option **Planung hinzufügen**. Wählen Sie **Täglich** und konfigurieren Sie die Planung folgendermaßen: Alle: **1** Tag(e), Einmal um: **21:00 Uhr**.
	- c. Klicken Sie unter **Transaktionsprotokoll** auf die Option **Planung hinzufügen**. Wählen Sie **Täglich** und konfigurieren Sie die Planung folgendermaßen: Alle: **1** Tag(e), Alle: **1** Stunde(n).
- 6. Wählen Sie **OK**, um den Backup-Plan zu speichern.

**Details:** Sie sehen die Ansicht **Backup-Pläne und Tasks**, in welcher der gerade von Ihnen erstellte Backup-Plan angezeigt wird. Sie können in dieser Ansicht den Status des Backup-Plans überprüfen, sein Ausführungsstadium überwachen, den Plan ausführen bzw. stoppen und vieles mehr.

### **Recovery**

*Sie werden in diesem Schritt ein Postfach zur ursprünglichen Postfachdatenbank wiederherstellen. Verwenden Sie zur Wiederherstellung einer kompletten Datenbank oder Speichergruppe die im Abschnitt Erweitertes Szenario* (S[. 14\)](#page-13-0) beschriebene Prozedur *(weitere Informationen bei 'Recovery', beginnend mit Schritt 2).*

- 1. Erweitern Sie im Verzeichnisbaum **Navigation** den Eintrag **Depots** –> **Persönlich** und wählen Sie dann den Ordner, in dem Sie die Archive gespeichert haben. Geben Sie auf Nachfrage die Anmeldedaten für das Depot an.
- 2. Wählen Sie in der Registerlasche **Datenanzeige**, im Feld **Anzeigen**, die Option **Microsoft Exchange-Postfächer**.
- 3. Wählen Sie im Katalogbaumstruktur das Postfach, das Sie wiederherstellen müssen. Wählen Sie bei **Versionen** das Datum und den Zeitpunkt der Backup-Erstellung. Das Postfach wird zu diesem Zeitpunkt hin wiederhergestellt.
- 4. Klicken Sie auf **Recovery**.
- 5. Wählen Sie im Bereich **Recovery-Ziel**, bei **Datenpfade**, die Option **Microsoft Exchange Server**.
- 6. Wählen Sie, was passieren soll, falls die Software am ursprünglichen Pfad Postfach-Elemente findet, die die gleichen IDs wie im Backup haben:
	- **Existierende Elemente überschreiben** dies ist die für die meisten Situationen passende Standardeinstellung.
	- **Existierende Elemente nicht überschreiben** diese Einstellung ermöglicht Ihnen, die Änderungen zu bewahren, die an diesen Elementen seit dem letzten Backup durchgeführt wurden.
- 7. Wählen Sie **OK**, um die Wiederherstellung zu starten.

**Details:** Sie sehen ein Fenster mit Informationen zum Fortschritt der Recovery-Aktivität und verwandten Details.

# <span id="page-13-0"></span>4.2 Erweitertes Szenario – CDP eines Exchange-Clusters

Dieser Abschnitt gibt Ihnen ein Beispiel dafür, wie Sie Acronis Backup & Recovery 11.5 in großen Exchange-Organisationen einsetzen können, in denen mehrere Exchange-Server in einem Cluster integriert sind.

Betrachen wir, wie Sie die erweiterten Funktionen von Acronis Backup & Recovery 11.5 nutzen können, beispielsweise: die kontinuierliche Datensicherung (Continuous Data Protection, CDP), die Express-Voll-Backup-Methode und die Datendeduplizierung. Die Express-Voll-Backup-Methode und die Datendeduplizierung erfordern das Add-on 'Deduplication für Microsoft Exchange Server' (wird separat erworben).

- Um Exchange-Daten zu jedem Zeitpunkt hin wiederherstellen zu können, werden wir das CDP-Backup-Schema (S[. 25\)](#page-24-0) verwenden. Sie spezifizieren in diesem Schema, wann Voll-Backups durchgeführt werden sollen. Zusätzlich werden die Transaktionsprotokolldateien automatisch gesichert, sobald sie von Exchange geschlossen wurden. Nehmen wir für unseren Fall an, dass die Voll-Backups jede Nacht durchgeführt werden.
- Damit die Voll-Backups schneller und mit weniger Speicherplatzbedarf erstellt werden, werden wir die Voll-Backups zu einem deduplizierenden Depot unter Verwendung der Express-Voll-Backup-Methode (S. [28\)](#page-27-1) erstellen lassen. Mit dieser Methode sichert Acronis Backup & Recovery 11.5 nur die Änderungen, die seit dem letzten Voll-Backup aufgetreten sind. Da die unveränderten Daten bereits im deduplizierenden Depot gespeichert sind, fügt die Software nur eine Referenz auf diese unveränderten Daten hinzu.
- Um den Produktionssserver in Bezug auf Backup-Aktionen zu entlasten, werden wir Acronis Backup & Recovery 11.5 so konfigurieren, dass die Backups der Cluster-Daten über eine der passiven Datenbankkopien erfolgen. Sollten diese passiven Kopien gerade nicht verfügbar sein, dann erlauben wir der Software, die aktive Datenbankkopie zu sichern.

Betrachten wir für den Fall einer Recovery-Situation, wohin Sie eine verlorene oder beschädigte Exchange-Datenbank schnell wiederherstellen müssten (das Stadium direkt vor Eintritt des Fehlers). Damit die Benutzern bereits während der Exchange-Datenbank-Wiederherstellung auf Ihre E-Mails zugreifen können, werden wir Acronis Active Restore (S. [45\)](#page-44-0) verwenden.

# <span id="page-13-1"></span>4.2.1 Voraussetzungen

Stellen Sie sicher, dass:

- Sie über Maschinen verfügen, auf denen unterstützte Versionen des Microsoft Exchange-Servers (S[. 8\)](#page-7-0) laufen.
- Sie eine der unterstützten Exchange-Cluster-Konfigurationen (S. [53\)](#page-52-1) haben.
- Sie eine 'Acronis Backup & Recovery 11.5 für Microsoft Exchange Server'-Lizenz für jeden Knoten des Clusters haben.
- Der Exchange Writer für VSS angeschaltet ist.
- Sie das Add-on 'Deduplication für Microsoft Exchange Server' haben.
- Sie das Setup-Programm für die Advanced-Editionen von Acronis Backup & Recovery 11.5 heruntergeladen haben.
- Sie eine Maschine haben, auf der Windows läuft und die als Management Server agiert. Der Management Server die Konfiguration des Exchange Cluster-Backups ermöglicht.
- Sie eine Maschine haben, auf der ein 64-Bit-Windows läuft und die als Storage Node agiert. Der Storage Node dient als Speicher für Backups anderer Maschinen und ermöglicht Deduplizierung. Stellen Sie sicher, dass diese Maschine die in der Installationsanleitung beschriebenen Systemanforderungen erfüllt.

# <span id="page-14-0"></span>4.2.2 Installation

## **Installation des Management Servers**

- 1. Melden Sie sich an der als Management Server dienenden Maschine als Administrator an und starten Sie das Setup-Programm.
- 2. Klicken Sie auf **Acronis Backup & Recovery 11.5 installieren**. Nehmen Sie die Lizenzvereinbarung an.
- 3. Aktivieren Sie das Kontrollkästchen **Die Sicherung physikalischer und virtueller Maschinen zentral überwachen und konfigurieren**.
- 4. Geben Sie Ihre Lizenzschlüssel ein oder importieren Sie diese aus einer Textdatei.
- 5. Fahren Sie mit der Installation fort.

**Details**: Auch die Konsole wird installiert, so dass Sie den Management Server lokal steuern können.

## **Den Agent für Exchange installieren**

Führen Sie folgende Schritte auf jedem Knoten des Clusters aus.

- 1. Melden Sie sich an einem Cluster-Knoten als Domain-Administrator an und starten Sie das Setup-Programm.
- 2. Klicken Sie auf **Acronis Backup & Recovery 11.5 installieren**. Nehmen Sie die Lizenzvereinbarung an.
- 3. Aktivieren Sie das Kontrollkästchen **Daten dieser Maschine sichern** und stellen Sie auf der nächsten Seite sicher, dass auch das Kontrollkästchen **Microsoft Exchange Server** aktiviert ist.
- 4. Wählen Sie bei der Anfrage nach den Lizenzen die Option **Ich habe eine Lizenz oder ein Abonnement gekauft**.
- 5. Klicken Sie auf **Lizenzen hinzufügen**, aktivieren Sie das Kontrollkästchen **Folgenden License Server verwenden** und spezifizieren Sie dann den Namen oder die IP-Adresse der Maschine ein, auf der Sie den Management Server installiert haben.

**Details:** Der License Server ist im Management Server integriert.

- 6. Klicken Sie auf **Jetzt registrieren**. Geben Sie den Namen oder die IP-Adresse der Maschine an, auf der der Management Server installiert ist. Spezifizieren Sie den Benutzernamen und das Kennwort eines Administrator-Kontos von dieser Maschine.
- 7. Entscheiden Sie, ob die Maschine mit dem Exchange-Server am Acronis-Programm zur Kundenzufriedenheit (CEP) teilnehmen soll.
- 8. Fahren Sie mit der Installation fort.

**Details**: Die Konsole wird zudem auch auf jeder Maschine installiert.

### **Den Storage Node installieren**

- 1. Melden Sie sich an der als Storage Node dienenden Maschine als Administrator an und starten Sie das Setup-Programm.
- 2. Klicken Sie auf **Acronis Backup & Recovery 11.5 installieren**. Nehmen Sie die Lizenzvereinbarung an.
- 3. Aktivieren Sie das Kontrollkästchen **Backups anderer Maschinen auf dieser Maschine sichern**.
- 4. Klicken Sie auf **Jetzt registrieren**. Geben Sie den Namen oder die IP-Adresse der Maschine an, auf der der Management Server installiert ist. Geben Sie den Benutzernamen und Kennwort eines Benutzers an, der Mitglied der Gruppe 'Acronis Centralized Admins' auf der Maschine des Management Servers ist.
- 5. Fahren Sie mit der Installation fort.

#### **[Optional] Die Management Konsole installieren**

Installieren Sie die Konsole auf einer Maschine, von der aus Sie arbeiten wollen – sofern diese Maschine nicht der Management Server ist und keinen Agenten hat.

- 1. Führen Sie das Setup-Programm aus und klicken Sie auf **Installation von Acronis Backup & Recovery 11.5**.
- 2. Aktivieren Sie nach Bestätigung der Lizenzvereinbarung das Kontrollkästchen **Verbindung mit Remote Maschinen**.
- <span id="page-15-0"></span>3. Folgen Sie den Bildschirmanweisungen.

## 4.2.3 Die Konsole mit dem Management Server verbinden

#### *So bauen Sie eine Verbindung zum Management Server auf:*

- 1. Wählen Sie **Zu einem Management Server verbinden**.
- 2. Geben Sie den Namen oder die IP-Adresse des Servers ein.
- 3. Wenn Sie zur Eingabe von Anmeldedaten aufgefordert werden, geben Sie den Benutzernamen und das Kennwort an. Der Benutzer muss auf dem Server ein Mitglied der Gruppen Acronis Remote Users und Acronis Centralized Admins sein.

# <span id="page-15-1"></span>4.2.4 Erstellung eines deduplizierenden Depots

- 1. Verbinden Sie die Konsole mit dem Management Server.
- 2. Klicken Sie im Fensterbereich **Navigation** auf **Storage Nodes**.
- 3. Wählen Sie den benötigten Storage Node und klicken Sie dann auf **Depot erstellen**.
- 4. Geben Sie dem Depot im Feld **Name** eine Bezeichnung.
- 5. Wählen Sie bei **Deduplizierung** die Option **An**.
- 6. Klicken Sie auf **Pfad** und spezifizieren Sie den Pfad zu derjenigen Netzwerkfreigabe, wo die Backups gespeichert werden sollen.
- 7. Klicken Sie auf **Deduplizierungsdatenbank** und spezifizieren Sie den Pfad zur Deduplizierungsdatenbank.

**Details**: Um die Vorteile der Deduplizierung optimal nutzen zu können, empfehlen wir, die Deduplizierungsdatenbank und das Depot auf separaten physikalischen Laufwerken zu platzieren. Weitere Empfehlungen finden Sie im Abschnitt 'Optimale Vorgehensweisen bei der Deduplizierung' der Produkthilfe oder den Anleitungen für die Advanced-Editionen von Acronis Backup & Recovery 11.5.

8. Wählen Sie **OK**, um das deduplizierende Depot zu erstellen.

# <span id="page-16-0"></span>4.2.5 Backup

- 1. Verbinden Sie die Konsole mit dem Management Server.
- 2. Klicken Sie auf **Backup-Plan erstellen**.
- 3. Unter **Backup-Quelle**:
	- a. Klicken Sie auf **Anmeldedaten, Ausschließungen anzeigen**. Spezifizieren Sie bei **Anmeldedaten** die für den Zugriff auf die Quelldaten benötigten Anmeldedaten.

**Details**: Um auf die Exchange-Cluster-Daten zugreifen zu können, ist ein Domain-Benutzerkonto erforderlich, welches auf jedem der Cluster-Knoten über administrative Berechtigungen verfügt.

Stellen Sie sicher, dass Sie auch den Domain-Namen spezifizieren (DOMAIN\Benutzername oder Benutzername@domain), wenn Sie den Namen eines Active Directory-Benutzerkontos eingeben.

- b. Klicken Sie auf **Elemente für das Backup**. Wählen Sie unter **Daten für das Backup** das Element **Exchange-Informationsspeicher**. Wählen Sie in der Katalogbaumstruktur den Exchange-Cluster aus. Erweitern Sie in der Datenbaumstruktur den Cluster und aktivieren Sie unterhalb des Cluster-Namens das Kontrollkästchen **Exchange-Informationsspeicher**. Die Cluster-Datenbanken oder Speichergruppen werden als einzelne Instanzen angezeigt, unabhängig von der Anzahl der Kopien, die sie im Cluster haben.
- 4. Wählen Sie unter **Backup-Ziel** das zuvor erstellte, deduplizierende Depot.
- 5. Unter **Backup-Quelle**:
	- a. Wählen Sie bei **Backup-Schema** die Option **Kontinuierliche Datensicherung (CDP)**.
	- b. Wählen Sie bei **Planung** die Option **Täglich** und konfigurieren Sie die Planung folgendermaßen: Alle: **1** Tag(e), Einmal um: **23:59:00 Uhr**.
	- c. Wählen Sie bei **Cluster-Backup-Modus** die Option **Passiv (Replikat)** und wählen Sie dann **Aktive Kopie sichern**, falls keine der passiven Kopien verfügar sind.

**Hinweis:** Um Transaktionsprotokolldateien sichern zu können, deaktivieren Sie die Funktion Umlaufprotokollierung für alle Datenbanken und Speichergruppen in Exchange. Anderenfalls wird der Backup-Task fehlschlagen.

- d. Klicken Sie auf **Anzeigen: Backup-Typ, Validierung**, um Zugriff auf die Einstellungen des **Backup-Typs** zu erhalten.
- e. Wählen Sie bei **Backup-Typ** die Option **Voll-Backups mit der Backup-Methode 'Express vollständig' erstellen**.
- 6. Konfigurieren Sie bei Bedarf die restlichen Backup-Plan-Einstellungen.
- 7. Wählen Sie **OK**, um den Backup-Plan zu erstellen.

**Details:** Sie sehen die Ansicht **Backup-Pläne und Tasks**, in welcher der gerade von Ihnen erstellte Backup-Plan angezeigt wird. Sie können in dieser Ansicht den Status des Backup-Plans überprüfen, sein Ausführungsstadium überwachen, den Plan ausführen bzw. stoppen und vieles mehr.

# <span id="page-16-1"></span>4.2.6 Recovery

- 1. Verbinden Sie die Konsole mit einem der verfügbaren Cluster-Knoten.
- 2. Erweitern Sie im Verzeichnisbaum **Navigation** den Eintrag **Depots** –> **Zentral** und wählen Sie dann das Depot, in dem Sie die Backups gespeichert haben.
- 3. Wählen Sie in der Registerkarte **Datenanzeige**, bei **Anzeigen**, das Element **Microsoft Exchange-Informationsspeicher**.
- 4. Wählen Sie im Katalogbaumstruktur die Datenbank, die Sie wiederherstellen müssen. Wählen Sie unter **Versionen** die Option **Fehlerpunkt**.
- 5. Klicken Sie auf **Recovery**.
- 6. Im Bereich **Recovery-Ziel**:
	- a. Wählen Sie bei **Datenpfade** den Punkt **Ursprünglich**.
	- b. Wählen Sie bei 'Wiederhergestellte Datenbanken mounten' den Befehl **Mit Active Restore mounten**.
- 7. Belassen Sie die übrigen Einstellungen wie vorliegend und klicken Sie dann auf **OK**, um den Recovery-Task zu starten.

**Details:** Sie sehen ein Fenster mit Informationen zum Fortschritt der Recovery-Aktivität und verwandten Details.

# <span id="page-18-0"></span>5 Backup

Dieser Abschnitt beschreibt nur die Schritte und Einstellungen, die für Backups von Microsoft Exchange-Server-Daten spezifisch sind. Die komplette Prozedur der Backup-Plan-Erstellung und allgemeinen Backup-Plan-Einstellungen (wie etwa Backup-Speicherorte auswählen oder Backup-Replikation, Aufbewahrung sowie Validierung konfigurieren) sind im Abschnitt 'Backup' der Produkthilfe oder in den Anleitungen für Acronis Backup & Recovery 11.5 beschrieben.

### **Backup jetzt**

Verwenden Sie die Funktion **Backup jetzt**, um mit wenigen, einfachen Schritten ein einzelnes Backup der Daten des Exchange-Servers durchzuführen. Der Backup-Prozess wird unmittelbar ausgeführt, sobald Sie alle benötigten Schritte durchgeführt und auf **OK** geklickt haben.

### **Backup-Plan erstellen**

Erstellen Sie einen Backup-Plan, falls Sie eine langfristige Backup-Strategie benötigen, die Backup-Schema sowie Planungen einschließt, um Backups zeitabhängig zu löschen oder sie an andere Orte zu verschieben.

Erstellen Sie einen Backup-Plan auf einer verwalteten Maschine, um Daten eines einzelnen Exchange-Server zu sichern.

Erstellen Sie einen Backup-Plan auf dem Management Server, um die Daten der unterstützten Exchange-Cluster zu sichern. Weitere Informationen finden Sie unter 'Daten von Exchange-Clustern sichern und wiederherstellen (S. [53\)](#page-52-0)'. Durch Sicherung einzelner Exchange-Server mit Backup-Plänen auf dem Management Server verschaffen Sie sich einen einzelnen Punkt zur Verwaltung und Überwachung aller Datensicherungsaktivitäten.

# <span id="page-18-1"></span>5.1 Wie Exchange-Daten organisiert werden

## **Informationsspeicher**

Der Microsoft Exchange Server speichert seine Daten in einem einzelnen Repository, welches Informationsspeicher (in Exchange 2003/2007), Exchange-Speicher (in Exchange 2010) oder verwalteter Speicher (in Exchange 2013) genannt wird. Die primären Komponenten des Informationsspeichers sind Speichergruppen (nur in Exchange 2003/2007) und Exchange-Datenbanken.

## **Exchange-Datenbank**

Es gibt zwei Arten von Exchange-Datenbanken.

- Eine **Postfachdatenbank** speichert die Inhalte von Postfächern. Der Postfachinhalt ist für einen bestimmten Postfachbenutzer persönlich.
- Eine **Öffentliche Ordner-Datenbank** speichert die Daten von 'Öffentlichen Ordnern'. Die Inhalte Öffentlicher Ordner sind für mehrere Benutzer freigebbar. Öffentliche Ordner-Datenbanken sind in Exchange-Versionen früher als Exchange 2013 vorhanden.

Beide Datenbanktypen speichern Daten in folgenden Dateien:

**Datenbankdatei (.edb)** 

Enthält Nachrichtenköpfe, Nachrichtentext und Standardanhänge.

Eine Exchange 2003/2007-Datenbank verwendet zwei Dateien: .edb für Textdaten und .stm für MIME-Daten.

### **Transaktionsprotokolldateien (.log)**

Enthält den Verlauf von an der Datenbank durchgeführten Änderungen. Erst nachdem eine Änderung sicher protokolliert wurde, wird diese dann auch in die Datenbankdatei geschrieben. Dieser Ansatz garantiert eine zuverlässige Wiederherstellung der Datenbank zu einem konsistenten Zustand, für den Fall, dass es zu einer plötzlichen Datenbankstörung kommt.

Die Größe jeder Log-Datei beträgt 1024 KB. Sobald eine aktive Protokolldatei voll ist, schließt Exchange diese und erstellt eine neue Protokolldatei.

### **Prüfpunktdatei (.chk)**

Verfolgt, wie weit Exchange damit fortgeschritten ist, protokollierte Informationen in die Datenbankdatei zu schreiben.

## **Speichergruppe**

In Exchange 2003/2007 ist eine Speichergruppe ein logischer Container für Exchange-Datenbanken (S[. 62\)](#page-61-1), das assoziierte Transaktionsprotokoll (S. [64\)](#page-63-0), den Prüfpunkt (S. [64\)](#page-63-1) und andere Systemdateien. Alle Datenbanken in einer Speichergruppe teilen sich einen Protokolldatenstrom (Log Stream). Eine Speichergruppe ist die Basiseinheit für Backups und Wiederherstellungen.

Mit der Einführung von Exchange 2010 ist der Begriff bzw. die Auffassung einer Speichergruppe weggefallen. Sie können daher einzelne Datenbanken zum Backup auswählen. Jede Datenbank wird zusammen mit den notwendigen, assoziierten Dateien gesichert.

### **Informationsspeicher-Strukturdiagramm**

Das nachfolgende Diagramm illustriert die Informationsspeicherstruktur für Exchange 2003/2007, Exchange 2010 und Exchange 2013. Die Datenelemente, die Sie auf Datenbankebene per Backup sichern können, sind rot eingerahmt.

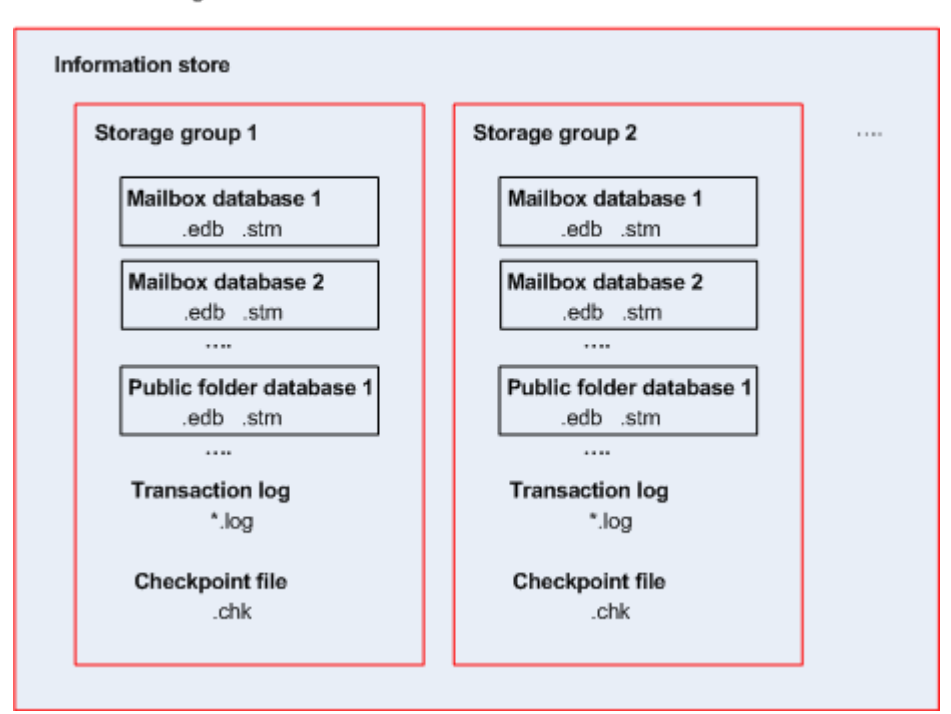

Microsoft Exchange Server 2003/2007

Microsoft Exchange Server 2010

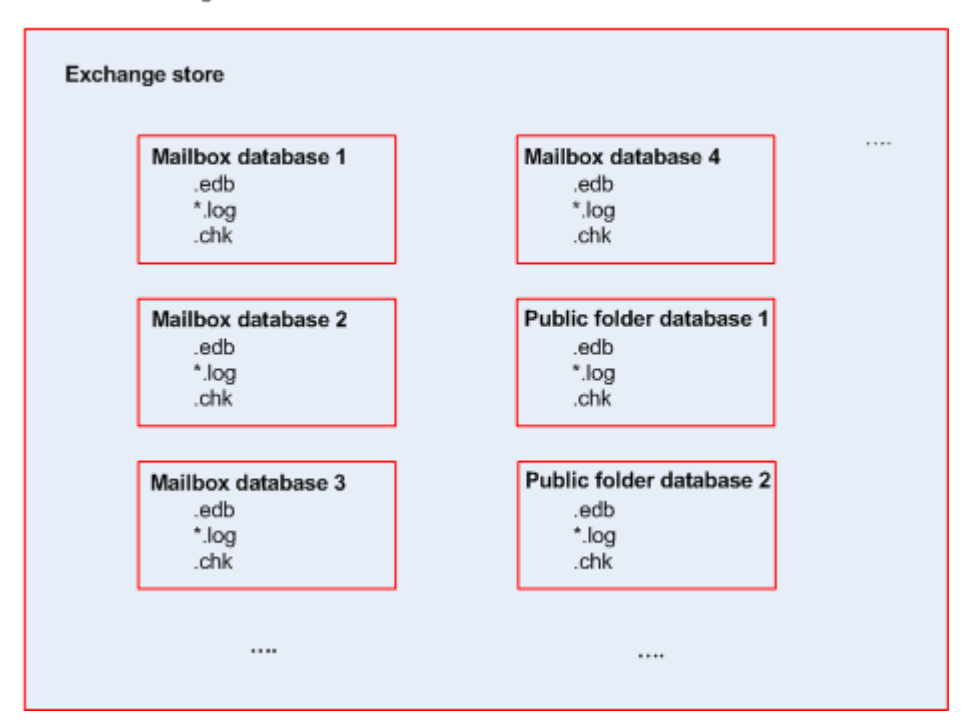

#### Microsoft Exchange Server 2013

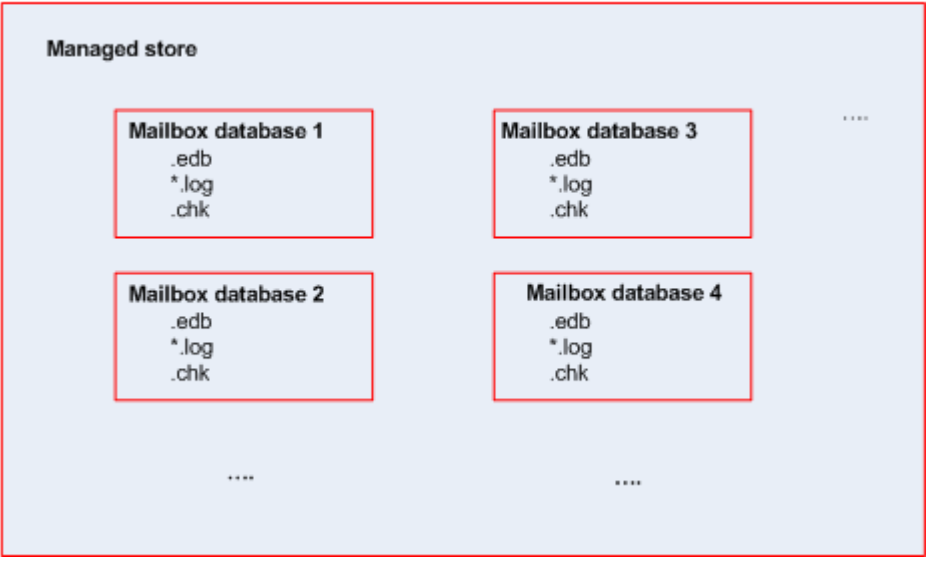

# <span id="page-21-0"></span>5.2 Welche Datenelemente können gesichert werden und welche Backup-Typen werden verwendet?

Sie können beim Erstellen eines Backup-Plans entweder den Datentyp **Microsoft Exchange-Informationsspeicher** oder **Microsoft Exchange-Postfächer** wählen.

### **Microsoft Exchange-Informationsspeicher**

Wenn Sie diesen Datentyp auswählen, erstellt die Software ein *Datenbank-Backup*.

Sie können folgende Elemente zum Backup auswählen:

- Den kompletten Informationsspeicher.
- **Einzelne Datenbanken (bei Exchange 2010/2013).**
- Einzelne Speichergruppen (bei Exchange 2003/2007).

Nicht gemountete Datenbanken werden während des Backups übersprungen. Der Backup-Task erhält das Ergebnis 'Mit Warnung abgeschlossen', falls der Task wenigstens eine Datenbank gesichert hat, andere jedoch übersprungen wurden, weil diese getrennt waren. Der Backup-Task erhält das Ergebnis 'Fehlgeschlagen', falls der Task abgeschlossen wurde, jedoch alle Datenbanken übersprungen wurden, weil sie getrennt vorlagen.

Der Agent für Exchange führt bei Datenbank-Backups eine automatische Konsistenzprüfung der Datenbankdateien durch. Dabei wird die Seitenebenenintegrität (Page-Level Integrity) der per Backup zu sichernden Datenbanken überprüft und die Prüfsummen aller Datenbankseiten und Protokolldateien validiert. Datenbanken mit einer Prüfsummen-Inkonsistenz oder beschädigtem Datei-Header werden beim Backup übersprungen.

### **Datenbank-Backup-Typen**

 **Vollständig**. Ein reguläres vollständiges Datenbank-Backup speichert die ausgewählten Speichergruppen oder Datenbanken zusammen mit Transaktionsprotokolldateien und Exchange-bezogenen Informationen aus dem Active Directory. Nachdem ein Voll-Backup erstellt wurde, werden die Transaktionsprotokolldateien abgeschnitten (S. [62\)](#page-61-2). Ein Voll-Backup ist eigenständig, was bedeutet, dass Sie keinen Zugriff auf ein anderes Backup benötigen, um Daten aus diesem Voll-Backup wiederherzustellen. Die Datenbank-Backups sind die Basis für Desaster-Recovery-Szenarios, wenn es also notwendig wird, verlorene oder beschädigte Datenbanken bzw. Speichergruppen wiederherzustellen. Granuläres Recovery von Datenbank-Backups ermöglicht die Wiederherstellung von Postfächern, Öffentlichen Ordnern, E-Mails, Kontakten, Kalenderereignissen, Journal-Einträgen, Notizen und mehr.

Zusätzlich können Voll-Backups unter Verwendung einer der nachfolgenden Methoden erstellt werden:

- Express-Voll-Backup (S. [28\)](#page-27-1). Diese Methode ermöglicht die Erstellung von vollständigen Datenbank-Backups in deduplizierenden Depots. Es ist zwar möglich, die normale Datendeduplizierung für vollständige Datenbank-Backups zu verwenden, aber wir empfehlen die Verwendung der Express-Voll-Backup-Methode, um maximale Deduplizierungseffekte zu erreichen.
- 'Nur kopieren'-Backup (S[. 32\)](#page-31-0). Diese Methode ermöglicht die Erstellung von vollständigen Datenbank-Backups, ohne die Transaktionsprotokolldateien abzuschneiden.
- **Transaktionsprotokoll**. Ein Transaktionsprotokoll-Backup speichert Transaktionsprotokolldateien zusammen mit Prüfpunktdateien und anderen, zur Wiederherstellung erforderlichen Dateien. Nachdem ein Backup erstellt wurde, werden die Transaktionsprotokolldateien abgeschnitten. Beim ersten Mal wird ein reguläres Voll-Backup erstellt. Durch die Verfügbarkeit von Voll-Backups und Transaktionsprotokoll-Backups können Sie Daten hin zu einem benutzerdefinierbaren Zeitpunkt wiederherstellen. Aus Sicht der Wiederherstellung gleichen Transaktionsprotokoll-Backups inkrementellen Backups. Um eine Wiederherstellung von einem Transaktionsprotokoll-Backup durchführen zu können, ist jedes Transaktionsprotokoll-Backup seit dem letzten Voll-Backup und dem Voll-Backup erforderlich. Eine lange Kette an Transaktionsprotokolldateien führt zu einer deutlich erhöhten Wiederherstellungszeit.

*Hinweis: Um Transaktionsprotokolldateien sichern zu können, deaktivieren Sie die Funktion Umlaufprotokollierung in Exchange. Bei aktivierter Umlaufprotokollierung überschreibt Exchange die erste Protokolldatei, nachdem ihre Daten in die Datenbank geschrieben wurden. Das wiederum führt zu einem Bruch der Transaktionsprotokollkette und hindert Acronis Backup & Recovery 11.5 daran, Transaktionsprotokoll-Backups durchzuführen. Falls Sie die Umlaufprotokollierung nach Erstellung eines Backup-Plans aktivieren, werden die Backups fehlschlagen.*

### **Microsoft Exchange-Postfächer**

Wenn Sie diesen Datentyp auswählen, erstellt die Software ein *Postfach-Backup*.

Sie können folgende Elemente zum Backup auswählen:

- Postfächer oder Postfachordner.
- Öffentliche Ordner.

Sie können durch Verwendung von Ausschlussfiltern (S. [60\)](#page-59-2) festlegen, dass bestimmte Elemente bei einem Postfach-Backup übersprungen werden.

#### **So verwenden Sie ein Postfach-Backup**

Ein Postfach-Backup bietet Ihnen die zusätzliche Flexibilität, bestimmte Postfächer oder Öffentliche Ordner ohne gleichzeitiges Backup der kompletten Datenbank sichern zu können. Wir empfehlen, dass Sie ein Postfach-Backup verwenden, um die wichtigsten Postfächer zu schützen oder wenn die zu sichernde Datenmenge weniger als 15 GB beträgt. Bei größeren Datenmengen ist ein Datenbank-Backup effektiver. Es benötigt weniger Zeit und Sie können (neben der kompletten Datenbank) auch einzelne Postfächer, E-Mails oder andere Datenelemente (S. [34\)](#page-33-1) wiederherstellen.

### **Beschränkungen eines Postfach-Backups**

- Obwohl Sie archivierte Postfächer auswählen können, werden diese nicht per Backup gesichert.
- Anders als vollständige Datenbank-Backups können Postfach-Backups nicht dedupliziert werden.

### **Postfach-Backup-Typen**

- **Voll-Backup**. Ein vollständiges Backup auf Postfachebene speichert die Inhalte und Ordnerstruktur der zum Backup ausgewählten Postfächer oder Öffentlichen Ordner.
- **Inkrementelles Backup**. Ein inkrementelles Postfach-Backup speichert nur die Veränderungen an den Daten in Bezug auf das letzte Backup. Beim ersten Mal wird ein vollständiges Postfach-Backup erstellt. Sie benötigen Zugriff auf die anderen Backups des gleichen Archivs, um Daten aus einem inkrementellen Backup wiederherzustellen.

# <span id="page-23-0"></span>5.3 Backup-Schemata

Beim Backup der Daten eines Microsoft Exchange Servers sind folgende Backup-Schemata verfügbar:

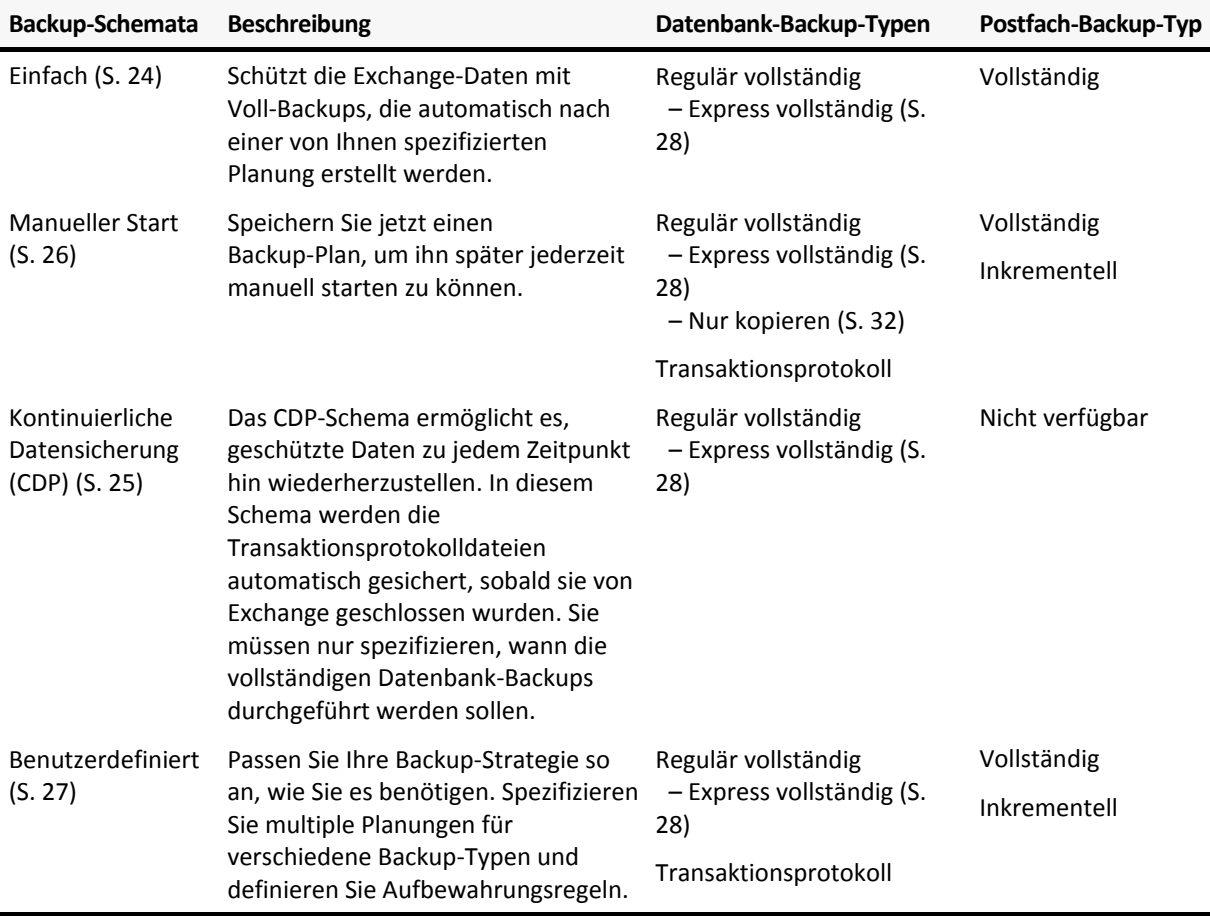

# <span id="page-23-1"></span>5.3.1 Schema 'Einfach'

Mit dem Backup-Schema 'Einfach' planen Sie lediglich, wann Voll-Backups erstellt werden sollen. Andere Schritte sind optional.

Die allgemeinen Einstellungen für dieses Backup-Schema (etwa die Einrichtung von Backup-Planung, Backup-Replikation, Aufbewahrung und Validierung) sind im Abschnitt 'Backup' der Produkthilfe und den Anleitungen zu den Advanced-Editionen von Acronis Backup & Recovery 11.5 beschrieben.

Die spezifische Einstellung für dieses Schema ist der **Backup-Typ**, auf den Sie zugreifen können, wenn Sie auf **Anzeigen: Backup-Typ, Validierung** klicken.

Die verfügbaren Backup-Typen hängen vom für das Backup ausgewählten Datentyp (S. [22\)](#page-21-0) ab: Microsoft Exchange-Informationsspeicher oder Microsoft Exchange-Postfächer.

 *Microsoft Exchange-Informationsspeicher*: Bei diesem Datentyp wird das Archiv eine Anzahl regulärer vollständiger Datenbank-Backups enthalten.

Sollten Sie ein deduplizierendes Depot als Backup-Ziel gewählt haben, dann können Sie Voll-Backups auch dadurch erreichen, dass Sie nur die Änderungen sichern, die seit dem letzten Voll-Backup aufgetreten sind. Aktivieren Sie dafür das Kontrollkästchen **Voll-Backups mit der Backup-Methode 'Express vollständig' erstellen**. Weitere Informationen über Express-Backups finden Sie im Abschnitt 'Express-Voll-Backup-Methode (S. [28\)](#page-27-1)'.

 *Microsoft Exchange-Postfächer:* Bei diesem Datentyp wird das Archiv eine Anzahl vollständiger Postfach-Backups enthalten.

# <span id="page-24-0"></span>5.3.2 Das Schema 'Kontinuierliche Datensicherung (CDP)'

Die kontinuierliche Datensicherung (CDP, Continuous Data Protection) erlaubt es, Exchange-Daten zu einem benutzerdefinierbaren Backup-Zeitpunkt hin wiederherzustellen. Mit dem CDP-Schema werden die Transaktionsprotokolldateien automatisch gesichert, sobald sie von Exchange geschlossen wurden. Sie spezifizieren lediglich, wann die vollständigen Datenbank-Backups durchgeführt werden sollen. Das Transaktionsprotokolldatei-Backup wird solange pausiert, bis das Voll-Backup abgeschlossen ist.

Zur Einrichtung des CDP-Backup-Schemas spezifizieren Sie die passenden Einstellungen wie folgt:

#### **Planung**

Legen Sie fest, wann und wie oft vollständige Datenbank-Backups durchgeführt werden sollen. Weitere Informationen über die Einrichtung von Planungen finden Sie im Abschnitt 'Planung' der Produkthilfe oder der Benutzeranleitung von Acronis Backup & Recovery 11.5.

#### **Aufbewahrungsregeln**

[Optional] Spezifizieren Sie, wie lange Backups im Speicherort aufbewahrt werden sollen und ob sie danach verschoben oder gelöscht werden sollen. Die Aufbewahrungsregeln in diesem Schema werden angewendet, wenn ein Backup erstellt wird. Die Option **Backups unbegrenzt behalten** ist standardmäßig festgelegt. Das bedeutet, dass keine Voll-Backups automatisch gelöscht werden. Weitere Informationen über Aufbewahrungsregeln finden Sie im Abschnitt 'Aufbewahrung von Backups einrichten' der Produkthilfe oder den Benutzeranleitungen für Acronis Backup & Recovery 11.5.

#### **2. Speicherort**

[Optional] Spezifizieren Sie, ob Backups zu einem anderen Speicherort repliziert werden sollen. Die Replikation in diesem Schema wird durchgeführt, nachdem ein Backup erstellt wurde. Transaktionsprotokoll-Backups werden daher zu einem anderen Speicherort repliziert, nachdem das nächste Voll-Backup erstellt wurde. Weitere Informationen über Backup-Replikation finden Sie im Abschnitt 'Replikation von Backups einrichten' der Produkthilfe oder den Anleitungen für Acronis Backup & Recovery 11.5.

#### **Backup-Typ, Validierung**

Klicken Sie, um auf diese Einstellungen zugreifen zu können, auf **Anzeigen: Backup-Typ, Validierung**.

### **Backup-Typ**

[Optional] Das Archive wird eine gewisse Anzahl von Voll-Backups und Transaktionsprotokoll-Backups enthalten.

Sollten Sie ein deduplizierendes Depot als Backup-Ziel gewählt haben, dann können Sie Voll-Backups auch dadurch erreichen, dass Sie nur die Änderungen sichern, die seit dem letzten Voll-Backup aufgetreten sind. Aktivieren Sie dafür das Kontrollkästchen **Voll-Backups mit der Backup-Methode 'Express vollständig' erstellen**. Weitere Informationen über Express-Backups finden Sie im Abschnitt 'Express-Voll-Backup-Methode (S. [28\)](#page-27-1)'.

**Hinweis:** Um Transaktionsprotokolldateien sichern zu können, muss die Funktion Umlaufprotokollierung in Exchange deaktiviert sein. Anderenfalls wird der Backup-Task fehlschlagen.

### **Validierungszeitpunkt**

[Optional] Definieren Sie, wann die Validierung durchgeführt werden soll.

## **CDP deaktivieren**

Das CDP-Schema ist eine Kombination von geplanten Voll-Backup-Aktivitäten und einer ständig laufenden Transaktionsprotokoll-Backup-Aktivität. Es kann notwendig sein, CDP temporär zu deaktivieren, wenn Sie Datenbankwartungsaktionen durchführen. Gehen Sie dafür zur Ansicht **Backup-Pläne und Tasks**, wählen Sie den Backup-Plan, der das CDP-Schema verwendet – und klicken Sie auf **Deaktivieren**. Aktivieren Sie den Plan wieder, sobald die Wartungsaktionen abgeschlossen sind.

# <span id="page-25-0"></span>5.3.3 Das Schema 'Manueller Start'

Mit dem Schema **Manueller Start** wird ein Backup nicht automatisch gestartet. Sie können den Backup-Plan von der Ansicht **Backup-Pläne und Tasks** jederzeit später manuell ausführen.

Die allgemeinen Einstellungen für dieses Backup-Schema (etwa die Einrichtung einer Backup-Replikation und Validierung) sind im Abschnitt 'Backup' der Produkthilfe und den Anleitungen für Acronis Backup & Recovery 11.5 beschrieben.

Die spezifische Einstellung für dieses Schema ist der **Backup-Typ**, auf den Sie zugreifen können, wenn Sie auf **Anzeigen: Backup-Typ, Validierung** klicken.

Die verfügbaren Backup-Typen hängen vom für das Backup ausgewählten Datentyp (S. [22\)](#page-21-0) ab: Microsoft Exchange-Informationsspeicher oder Microsoft Exchange-Postfächer.

- *Microsoft Exchange-Informationsspeicher:* Wählen Sie für diesen Datentyp eine der folgenden Backup-Typen:
	- **Vollständig.** Standardmäßig vorausgewählt. Erstellt reguläre vollständige Datenbank-Backups.

Sie können optional wählen, wie die Voll-Backups durch Verwendung einer der nachfolgenden Methoden erstellt werden sollen:

- **Voll-Backups mit der Backup-Methode 'Express vollständig' erstellen** (verfügbar, falls ein deduplizierendes Depot als Backup-Ziel gewählt wurde) – erstellt Voll-Backups so, dass nur Änderungen gesichert werden, die seit dem letzten Voll-Backup aufgetreten sind. Weitere Informationen finden Sie im Abschnitt 'Express-Voll-Backup-Methode (S. [28\)](#page-27-1)'.
- **'Nur kopieren'-Backup** erstellt Voll-Backups, ohne die Transaktionsprotokolldateien abzuschneiden. Weitere Informationen finden Sie im Abschnitt ''Nur kopieren'-Backup (S. [32\)](#page-31-0)'.
- **Transaktionsprotokoll.** Erstellt Transaktionsprotokoll-Backups. Zuerst wird ein reguläres vollständiges Datenbank-Backup erstellt.
- *Microsoft Exchange-Postfächer:* Wählen Sie für diesen Datentyp eine der folgenden Backup-Typen:
	- **Voll-Backup**. Erstellt vollständige Postfach-Backups.
	- **Inkrementelles Backup**. Erstellt inkrementelle Postfach-Backups. Anfänglich wird ein vollständiges Postfach-Backup erstellt.

# <span id="page-26-0"></span>5.3.4 Benutzerdefiniertes Schema

Sie können im Backup-Schema **Benutzerdefiniert** eine Backup-Strategie einrichten, die für Ihr Unternehmen am besten passt: mit der Spezifikation von Planungen für Backups eines jeden Typs und der Einrichtung von Aufbewahrungsregeln.

Die verfügbaren Backup-Typen hängen vom für das Backup ausgewählten Datentyp (S. [22\)](#page-21-0) ab: Microsoft Exchange-Informationsspeicher oder Microsoft Exchange-Postfächer.

## **Microsoft Exchange-Informationsspeicher**

Folgende Backup-Typen sind verfügbar, falls Sie Microsoft Exchange-Informationsspeicher als Datentyp ausgewählt haben:

**Voll-Backup**

Spezifizieren Sie, mit welcher Planung (Befehl **Planung hinzufügen...**) ein vollständiges Datenbank-Backup durchgeführt werden soll.

Sollten Sie ein deduplizierendes Depot als Backup-Ziel gewählt haben, dann können Sie Voll-Backups auch dadurch erreichen, dass Sie nur die Änderungen sichern, die seit dem letzten Voll-Backup aufgetreten sind. Aktivieren Sie dafür das Kontrollkästchen **Voll-Backups mit der Backup-Methode 'Express vollständig' erstellen**. Weitere Informationen über Express-Backups finden Sie im Abschnitt 'Express-Voll-Backup-Methode (S. [28\)](#page-27-1)'.

### **Transaktionsprotokoll**

Spezifizieren Sie, mit welcher Planung (Befehl **Planung hinzufügen...**) ein Transaktionsprotokoll-Backup durchgeführt werden soll.

Anstelle des Transaktionsprotokoll-Backups wird ein Voll-Backup erstellt, sofern das Archiv zum Zeitpunkt der Task-Ausführung keine Voll-Backups enthält.

## **Microsoft Exchange-Postfächer**

Folgende Backup-Typen sind verfügbar, falls Sie Microsoft Exchange-Postfächer als Datentyp ausgewählt haben:

**Voll-Backup**

Spezifizieren Sie, mit welcher Planung (Befehl **Planung hinzufügen...**) ein vollständiges Postfach-Backup durchgeführt werden soll.

**Inkrementelles Backup**

Spezifizieren Sie, mit welcher Planung (Befehl **Planung hinzufügen...**) ein inkrementelles Postfach-Backup durchgeführt werden soll.

Anstelle des inkrementellen wird ein Voll-Backup erstellt, sofern das Archiv zum Zeitpunkt der Task-Ausführung kein Voll-Backup enthält.

## **Archiv bereinigen**

Spezifizieren Sie, wie alte Backups entfernt werden sollen: entweder durch das regelmäßige Anwenden von Aufbewahrungsregeln oder durch das Bereinigen des Archivs während eines Backups, wenn am Zielspeicherort kein Platz mehr verfügbar ist.

Standardmäßig sind keine Aufbewahrungsregeln spezifiziert. Das bedeutet, dass ältere Backups nicht automatisch gelöscht werden.

Beachten Sie, dass es bei den **Erweiterten Einstellungen** des Fensters **Aufbewahrungsregeln** keine Option gibt, um ein zu verschiebendes oder zu löschendes Exchange-Backup zu konsolidieren, welches Abhängigkeiten hat. Das veraltete Backup (mit dem Icon **G)** gekennzeichnet) wird solange bewahrt, bis alle auf ihm beruhenden Backups ebenfalls veraltet sind. Dann wird die gesamte Kette während der regulären Bereinigung sofort gelöscht. Falls Sie festgelegt haben, dass die veralteten Backups zum nächsten Speicherort verschoben werden sollen, dann wird das Backup ohne Verzögerung dorthin kopiert. Nur seine Löschung vom aktuellen Speicherort wird aufgeschoben.

## **Replikation**

[Optional] Spezifizieren Sie, ob Backups zu einem anderen Speicherort kopiert werden sollen. Weitere Informationen über Backup-Replikation finden Sie im Abschnitt 'Replikation von Backups einrichten' der Produkthilfe oder den Anleitungen für Acronis Backup & Recovery 11.5.

## **Validierungszeitpunkt**

[Optional] Definieren Sie, wann und wie eine Validierung durchzuführen ist und ob das komplette Archiv zu validieren ist oder nur das letzte Archiv im Backup.

# <span id="page-27-0"></span>5.4 Backup-Modi

# <span id="page-27-1"></span>5.4.1 Express-Voll-Backup-Methode

*Diese Funktion wird nur in den Advanced-Editionen von Acronis Backup & Recovery 11.5 (S[. 7\)](#page-6-1) verwendet.*

Die Verwendung der Express-Voll-Backup-Methode erfordert das Add-on 'Deduplication für Microsoft Exchange Server' und einen installierten Storage Node. Das Add-on wird separat erworben. Sie müssen dieses Add-on aber nicht erwerben und installieren, falls der Agent für Windows und sein Deduplizierungs-Add-on bereits auf Ihrem Exchange-Server installiert sind.

Die Express-Voll-Backup-Methode ermöglicht die Erstellung von Voll-Backups der Informationsspeicher, Speichergruppen oder Datenbanken von Exchange in deduplizierenden Depots. Mit dieser Methode sichert Acronis Backup & Recovery 11.5 nur die Änderungen, die seit dem letzten Voll-Backup aufgetreten sind. Unveränderte Daten werden in einem neu erstellten Backup durch Verknüpfungen auf diese Daten ersetzt.

Im Vergleich zu regulären vollständigen Datenbank-Backups:

- Vollständige Express-Backups werden deutlich schneller erstellt und belegen weniger Speicherplatz.
- Die Anzahl an I/O-Anforderungen für den Produktionsserver sind deutlich geringer.

## 5.4.1.1 So arbeitet die Express-Voll-Backup-Methode

Die Express-Voll-Backup-Methode basiert auf der Überwachung von Exchange-Datenbankdateien, die vom Acronis Express Backup Driver durchführt wird.

Der Treiber überwacht vom ersten regulären Voll-Backup an alle an der Datenbankdatei durchgeführten Änderungen. Der Treiber ermittelt die Offsets und Bereiche der durch Exchange veränderten Datenbankdatei und speichert die Informationen über diese Änderungen in der Liste der veränderten Dateibereiche.

Beim nächsten Backup stellt der Treiber dem Agenten die Liste zur Verfügung, worauf der Agent damit beginnt, nur die zu dieser Liste korrespondierenden Daten zu sichern. Der Agent überträgt nur Änderungen und Daten, die nicht dedupliziert werden können (Transaktionsprotokolldateien und Datenbankseitenköpfe). Da die unveränderten Daten bereits im deduplizierenden Depot gespeichert sind, fügt der Agent nur Verknüpfungen auf diese Daten hinzu. Danach wird, genau wie bei Laufwerkoder Datei-Backups, eine 'Deduplizierung am Ziel' durchgeführt.

Weitere Informationen über die Arbeitsweise der Deduplizierungsfunktion finden Sie im Abschnitt 'So funktioniert Deduplizierung' der Produkthilfe oder in den Anleitungen für die Advanced-Editionen von Acronis Backup & Recovery 11.5.

## **Was passiert, wenn das System unerwartet beendet wird?**

Wird das System zwischen den Express-Voll-Backups unerwartet heruntergefahren, dann verlieren die durch den Express Backup Driver bewahrten Informationen ihre Gültigkeit. Beim nächsten Backup führt Acronis Backup & Recovery 11.5 eine Datenresynchronisierungs-Backup-Aktion aus, indem es die aktuellen Datenbankdateien mit dem jüngsten Backup vergleicht (statt ein reguläres vollständiges Datenbank-Backup durchzuführen). Zwar erhöht die Resynchronisierung die Anzahl der I/O-Anforderungen an den Produktionsserver, aber es wird immer noch Speicherplatz und Netzwerkdatenverkehr gespart. Die nächsten Backups nach dem resynchronisierten Backup werden wie reguläre Express-Voll-Backups verarbeitet.

## **Was passiert, wenn einer der geplanten Backups fehlschlägt?**

Sollte eines oder mehrere der geplanten Express-Voll-Backups fehlschlagen, dann wird das nächste erfolgreiche Backup ein reguläres Express-Voll-Backup sein, das auf den Unterschieden zum vorherigen erfolgreichen Backup basiert.

## **Was passiert, wenn Wartungsaktionen einen Neustart des Exchange-Servers einschließen?**

Sollte der Neustart des Exchange-Servers ein Bestandteil von Wartungsaktionen sein, dann wird das nächste erfolgreiche Backup ein reguläres Express-Voll-Backup sein.

## 5.4.1.2 Anwendungsbeispiele

Dieser Abschnitt bietet Ihnen Beispiele, wie Sie die Express-Voll-Backup-Methode verwenden können.

## Beispiel 1: Backup innerhalb eines engen Backup-Fensters

**Typischer Fall:** Die Arbeitszeiten der Firma ermöglichen nur ein Backup-Fenster von 5 Stunden pro Nacht. Die Netzwerkbandbreite beträgt 60 GB pro Stunde. Das begrenzt die Datenmenge, die in der Nacht gesichert werden kann, auf 300 GB. Der Exchange-Server in der Firma hostet 500 GB an Daten, so dass es unmöglich ist, ein vollständiges Backup innerhalb des erforderlichen Zeitrahmens zu beenden. Die täglichen Änderungen überschreiten jedoch fast nie eine Größe von 5 GB.

**Lösung:** Führen Sie Express-Voll-Backups zu einem deduplizierenden Depot durch. Erstellen Sie einen Backup-Plan und steuern Sie den Start des Backups so, dass dieses mit dem Backup-Fenster in der Nacht beginnt. Um ein anfängliches Voll-Backup erstellen zu können, müssen Sie das nächtliche

Backup-Fenster temporär erweitern. Die nachfolgenden Express-Voll-Backups passen in das Backup-Fenster.

### *Auszuführende Schritte*

- 1. Die Konsole mit der Maschine verbinden, die den Agenten für Exchange ausführt.
- 2. Klicken Sie auf **Backup-Plan erstellen**.
- 3. Wählen Sie bei **Backup-Quelle** die erforderlichen Daten des Servers.
- 4. Wählen Sie unter **Backup-Ziel** das verwaltete, deduplizierende Depot.
- 5. Wählen Sie bei **Art des Backups** das Backup-Schema **Einfach**.
	- Wählen Sie bei **Planung** die Option **Täglich** und planen Sie das Backup so, dass es zu Beginn des nächtlichen Backup-Fensters ausgeführt wird.
	- Klicken Sie auf **Anzeigen: Backup-Typ, Validierung**, um Zugriff auf die Einstellungen des **Backup-Typs** zu erhalten.
	- Wählen Sie bei **Backup-Typ** die Option **Vollständig** und **Voll-Backups mit der Backup-Methode 'Express vollständig' erstellen**.
- 6. Weitere Informationen zur Spezifikation der übrigen Backup-Plan-Einstellungen (Replikation, Aufbewahrung und Validierung von Backups) finden Sie im Abschnitt 'Backup' der Produkthilfe oder den Anleitungen zu den Advanced-Editionen von Acronis Backup & Recovery 11.5.
- 7. Klicken Sie auf **OK**, um den erstellten Backup-Plan zu speichern.

## Beispiel 2: Backup zu einem Remote-Speicherort über eine Netzwerkverbindung mit niedriger Bandbreite

**Typischer Fall:** Eine Zweigstelle der Firma hat einen dedizierten Exchange-Postfachserver, der 500 GB an Daten hostet. Die zwischen den Geschäftsstellen verfügbare Netzwerkbandbreite ermöglicht eine Übertragung von 5 GB pro Stunde. Daher sind über 100 Stunden für ein Backup der Exchange-Postfachdatenbanken über das Netzwerk erforderlich. Die Menge an täglichen Änderungen auf diesem Server übersteigt so gut wie nie 5 GB.

**Lösung:** Verwenden Sie die Express-Voll-Backup-Methode, um Voll-Backups des Exchange-Servers durchzuführen, ohne die komplette Datenbank über das Netzwerk übertragen zu müssen. Da das anfängliche Backup immer noch benötigt wird, sollten Sie das Backup auf ein entfernbares Speichermedium (beispielsweise eine USB-Festplatte) exportieren und an die Hauptgeschäftsstelle senden. Exportieren Sie in dieser Geschäftstelle das Backup zu dem deduplizierenden Depot. Konfigurieren Sie anschließend den Backup-Plan so, dass das deduplizierende Depot als Backup-Ziel für nachfolgende Express-Voll-Backups verwendet wird.

## **Auszuführende Schritte**

## **Das anfängliche Voll-Backup in der Zweigstelle**

- 1. Die Konsole mit der Maschine verbinden, die den Agenten für Exchange ausführt.
- 2. Klicken Sie auf **Backup-Plan erstellen** spezifizieren Sie folgende Einstellungen:
	- a. Wählen Sie bei **Backup-Quelle** die erforderlichen Daten des Servers.
	- b. Bei **Backup-Ziel**:
		- Spezifizieren Sie ein Depot, welches die Daten speichern wird.
		- Fügen Sie im Feld **Namen** die Variable *[Maschinenname]* vor dem Archivnamen hinzu. Der komplette Archivname sollte wie *[Maschinenname]\_Archiv(N)* aussehen, wobei *[Maschinenname]* für die Bezeichnung der Maschine steht und *N* eine fortlaufende Nummer ist.
- c. Wählen Sie unter **Art des Backups** den Befehl **Manueller Start**.
	- Klicken Sie auf **Anzeigen: Backup-Typ, Validierung**, um Zugriff auf die Einstellungen des **Backup-Typs** zu erhalten.
	- Wählen Sie bei **Backup-Typ** die Option **Voll**.
- 3. Wählen Sie **OK**, um den Backup-Plan zu erstellen.
- 4. Sie sehen die Ansicht **Backup-Pläne und Tasks**, in welcher der gerade von Ihnen erstellte Backup-Plan angezeigt wird. Wählen Sie diesen Backup-Plan und klicken Sie auf **Ausführen**.

### **Das anfängliche Backup auf ein entfernbares Speichermedium exportieren**

- 1. Wechseln Sie nach Erstellung des Backups zu dem Depot, welches das Backup enthält.
- 2. Klicken Sie in der Ansicht 'Depot' auf die Registerkarte **Archiv-Anzeige** und wählen Sie das erstellte Backup.
- 3. Klicken Sie auf **Exportieren**.
- 4. Spezifizieren Sie auf der Seite **Exportieren** (bei **Export-Ziel**) den Pfad zu der USB-Festplatte.
- 5. Klicken Sie auf **OK**, um das Backup zu exportieren.
- 6. Sobald der Export abgeschlossen ist, können Sie das Laufwerk an die Hauptgeschäftsstelle senden.

### **Export des Backups zu einem Remote-Speicherort**

- 1. Schließen Sie in der Hauptgeschäftsstelle das Laufwerk an die Maschine an, auf welcher der Agent für Exchange läuft.
- 2. Verbinden Sie die Konsole mit dieser Maschine.
- 3. Wählen Sie im Menü **Aktionen** den Befehl **Backup exportieren**.
- 4. Wählen Sie bei **Export-Quelle** das Archiv auf dem angeschlossenen Laufwerk.
- 5. Wählen Sie bei **Export-Ziel** das deduplizierende Depot.
- 6. Klicken Sie auf **OK**, um das Backup zu exportieren.

### **Planung der Express-Voll-Backups**

- 1. Verbinden Sie die Konsole mit der Maschine, auf der der Agent für Exchange in der Zweigstelle läuft.
- 2. Klicken Sie auf **Einen Backup-Plan erstellen**.
- 3. Wählen Sie bei **Backup-Quelle** dieselben Daten wie zur Erstellung des anfänglichen Voll-Backups.
- 4. Bei **Backup-Ziel**:
	- Wählen Sie das verwaltete Depot, welches das exportierte Archiv enthält.
	- Geben Sie in das Feld **Name** Folgendes ein: *[Anwendungsinstanzname]\_Archiv(N)*, wobei Sie *N* mit derselben Nummer wie im exportierten Backup ersetzen. Falls beispielsweise der Name des exportierten Backups gleich *Maschine1.corp.com\_Archiv(1)* ist, muss die fortlaufende Nummer, die Sie in den Klammern angeben, dieselbe sein: *[Anwendungsinstanzname]\_Archiv(1)*.
- 5. Wählen Sie bei **Art des Backups** das Backup-Schema **Einfach**.
	- Wählen Sie bei **Planung** die Option **Täglich** und spezifizieren Sie die tägliche Backup-Planung.
	- Klicken Sie auf **Anzeigen: Backup-Typ, Validierung**, um Zugriff auf die Einstellungen des **Backup-Typs** zu erhalten.
	- Wählen Sie bei **Backup-Typ** die Option **Voll-Backups mit der Backup-Methode 'Express vollständig' erstellen**.
- 6. Weitere Informationen zur Spezifikation der übrigen Backup-Plan-Einstellungen (Replikation, Aufbewahrung und Validierung von Backups) finden Sie im Abschnitt 'Backup' der Produkthilfe oder den Anleitungen zu den Advanced-Editionen von Acronis Backup & Recovery 11.5.
- 7. Klicken Sie auf **OK**, um den erstellten Backup-Plan zu speichern.

## Beispiel 3: Den von Voll-Backups belegten Speicherplatz minimieren

**Typischer Fall:** Die Backup-Strategie einer Firma erfordert die Erstellung täglicher Voll-Backups der Exchange-Server-Datenbank, die 1 TB an Daten vorhält. Jedes Backup soll für 8 Wochen aufbewahrt werden. Die Verfügbarkeit von 56 Voll-Backups erfordert daher einen Speicherplatz von 56 TB. Die durchschnittliche Menge an täglichen Änderungen auf dem Server beträgt ungefähr 30 GB.

**Lösung:** Führen Sie Express-Voll-Backups zu einem deduplizierenden Depot durch. Die Speicherplatzeinsparung wird bei etwa 52 TB oder 92% liegen.

#### *Auszuführende Schritte*

- 1. Die Konsole mit der Maschine verbinden, die den Agenten für Exchange ausführt.
- 2. Klicken Sie auf **Backup-Plan erstellen**.
- 3. Wählen Sie bei **Backup-Quelle** die erforderlichen Exchange-Datenbanken oder Speichergruppen.
- 4. Wählen Sie unter **Backup-Ziel** das verwaltete, deduplizierende Depot.
- 5. Wählen Sie bei **Art des Backups** das Backup-Schema **Einfach**.
	- a. Wählen Sie bei **Planung** die Option **Täglich** und spezifizieren Sie den gewünschten Zeitpunkt des Backup-Starts.
	- b. Klicken Sie auf **Anzeigen: Backup-Typ, Validierung**, um Zugriff auf die Einstellungen des **Backup-Typs** zu erhalten.
	- c. Wählen Sie bei **Backup-Typ** die Option **Vollständig** und **Voll-Backups mit der Backup-Methode 'Express vollständig' erstellen**.
- 6. Weitere Informationen zur Spezifikation der übrigen Backup-Plan-Einstellungen (Replikation, Aufbewahrung und Validierung von Backups) finden Sie im Abschnitt 'Backup' der Produkthilfe oder den Anleitungen zu den Advanced-Editionen von Acronis Backup & Recovery 11.5.
- 7. Klicken Sie auf **OK**, um den erstellten Backup-Plan zu speichern.

# <span id="page-31-0"></span>5.4.2 Nur Backup kopieren

Die Backup-Methode 'Nur kopieren' ermöglicht das Erstellen von vollständigen Datenbank-Backups, ohne die Transaktionsprotokolldateien abzuschneiden. Voll-Backups werden daher so erstellt, dass andere kontinuierliche Backup-Pläne nicht unterbrochen werden. Die 'Nur kopieren'-Backups können leicht zu Test-, Analyse- oder anderen Zwecken an einem externen Ort gespeichert werden.

'Nur kopieren'-Backups können nur mit dem Backup-Schema Manual start (S. [26\)](#page-25-0) erstellt werden.

## **Anwendungsbeispiel. Ein Voll-Backup der Exchange-Datenbank erhalten, ohne kontinuierliche Backup-Pläne zu stören**

**Typischer Fall:** Die Exchange-Datenbank in einer Organisation wird aktuell geschützt durch einen Backup-Plan, der das CDP (S. [25\)](#page-24-0)-Schema verwendet. Der Administrator erhielt eine Anfrage, ein aktuelles Backup der Datenbank zu Analysezwecken bereitzustellen.

**Lösung:** Falls der Administrator einen Backup-Plan einrichtet, der nur ein reguläres Voll-Backup erstellt, so führt dies zu einem Abschneiden der Transkationsprotokolldateien und unterbricht die Backup-Kette des existierenden CDP-Backup-Schemas. Um solche Beeinträchtigungen zu vermeiden, erstellt der Administrator einen Backup-Plan mit folgenden Einstellungen:

- 1. Wählen Sie unter **Backup-Quelle** die erforderliche Datenbank oder Speichergruppe.
- 2. Wählen Sie unter **Backup-Ziel** den Ort, wohin die Daten gesichert werden sollen.
- 3. Unter **Backup-Quelle**:
	- a. Wählen Sie bei **Backup-Schema** die Option **Manueller Start**.
	- b. Klicken Sie auf **Anzeigen: Backup-Typ, Validierung**, um Zugriff auf die Einstellungen des **Backup-Typs** zu erhalten.
	- c. Wählen Sie bei **Backup-Typ** die Option **Voll** und aktivieren Sie dann das Kontrollkästchen **'Nur kopieren'-Backup**.
- 4. Belassen Sie die übrigen Backup-Plan-Einstellungen wie vorliegend und klicken Sie dann auf **OK**, um den Backup-Plan zu erstellen.
- 5. Sie sehen die Ansicht **Backup-Pläne und Tasks**, in welcher der gerade von Ihnen erstellte Backup-Plan angezeigt wird. Wählen Sie diesen Backup-Plan und klicken Sie auf **Ausführen**.

# <span id="page-33-0"></span>6 Recovery

Dieser Abschnitt beschreibt nur die Schritte und Einstellungen, die zur Wiederherstellung von Microsoft Exchange-Server-Daten spezifisch sind. Die vollständige Prozedur der Recovery-Task-Erstellung und eine Erläuterung typischer Recovery-Task-Einstellungen finden Sie im Abschnitt 'Einen Recovery-Task erstellen' der Produkthilfe und Benutzeranleitungen für Acronis Backup & Recovery 11.5 beschrieben.

# <span id="page-33-1"></span>6.1 Welche Datenelemente können wiederhergestellt werden?

Folgende Elemente können von Datenbank-Backups wiederhergestellt werden:

- Speichergruppen (bei Exchange 2003/2007)
- Datenbanken (für Exchange 2010 oder höher)
- **Postfächer**
- Öffentliche Ordner
- Öffentlicher Ordner-Elemente
- $E$ -Mails
- E-Mail-Ordner
- **Kalenderereignisse**
- Aufgaben
- Kontakte
- **Anmerkungen**
- Journal-Einträge.

Folgende Elemente können von Postfach-Backups wiederhergestellt werden:

- **Postfächer**
- Öffentliche Ordner
- Öffentlicher Ordner-Elemente
- $E$ -Mails
- E-Mail-Ordner
- **Kalenderereignisse**
- Aufgaben
- Kontakte
- **Anmerkungen**
- Journal-Einträge.

# <span id="page-33-2"></span>6.2 Wiederherzustellende Daten wählen

### **1. Spezifizieren Sie den Archiv-Speicherort**

Entscheiden Sie sich, ob Sie den Archiv-Speicherort im Feld **Datenpfad** spezifizieren oder die Daten über den zentralen Datenkatalog auswählen.

## **2. Auswahl der Daten**

Sie können die gesicherten Daten entweder über die Registerlasche **Datenanzeige** oder **Archiv-Anzeige** auswählen. In der Registerlasche **Datenanzeige** werden alle gesicherten Daten innerhalb des gewählten Archiv-Speicherortes nach Versionen angezeigt (also dem Zeitpunkt der Backup-Erstellung). In der Registerlasche **Archiv-Anzeige** werden die gesicherten Daten nach Archiven angezeigt.

# <span id="page-34-0"></span>6.2.1 Wahl der Exchange-Daten durch Verwendung der Datenanzeige oder des Datenkatalogs

Die Registerkarte **Datenanzeige** auf der verwalteten Maschine oder die Anzeige **Datenkatalog** auf dem Management Server ermöglicht Ihnen, Backup-Daten nach Versionen (Backupzeitpunkt) zu durchsuchen und auszuwählen.

## **Gespeicherte Daten für eine Recovery-Aktion auswählen**

Die erforderlichen Schritte, um Exchange-Daten im Katalog oder in der Datenanzeige zu durchsuchen oder für eine Wiederherstellung auszuwählen, sind für Laufwerke oder Dateien ungefähr gleich, ausgenommen die Schritte 2, 4 und 5.

- 1. Wählen Sie aus den nachfolgenden Varianten:
	- Verbinden Sie zum Zugriff auf die Registerlasche **Datenanzeige** die Konsole mit einer Maschine oder dem Management Server, wechseln Sie zur Ansicht **Depots** und klicken Sie auf das benötigte Depot.
	- Verbinden Sie zum Zugriff auf den **Datenkatalog** die Konsole mit dem Management Server und wählen Sie dann den **Datenkatalog** aus dem Verzeichnisbaum **Navigation** aus.
- 2. Wählen Sie im Feld **Anzeigen** den Typ der anzuzeigenden Exchange-Daten:
	- **Exchange-Informationsspeicher** um nach Informationsspeichern, einzelnen Speichergruppen oder Datenbanken in Backups auf Datenbankebene suchen zu können.
	- **Exchange-Postfächer** um nach kompletten Postfächern, Öffentlichen Ordnern, einzelnen Ordnern, E-Mails, Kalenderereignissen, Aufgaben, Kontakten, Notizen in Backups auf Datenbank- und Postfachebene suchen zu können.
- 3. Spezifizieren Sie im Feld **Backups anzeigen für** den gewünschten Zeitraum, für den die gespeicherten Daten angezeigt werden sollen.
- 4. Wählen Sie aus den nachfolgenden Varianten:
	- Wählen Sie die wiederherzustellenden Daten aus dem Katalogverzeichnis oder in der rechts neben diesem liegenden Tabelle.
	- Geben Sie beim Suchbefehl Informationen ein, die zur Identifikation der benötigten Datenelemente hilfreich sind und klicken Sie dann auf **Suche**. Sie können die Wildcards Sternchen (\*) und Fragezeichen (?) verwenden.
		- Falls im zweiten Schritt **Exchange-Informationsspeicher** ausgewählt wurde, dann wird die Suche mit Informationsspeichern, Datenbanken oder Speichergruppen durchgeführt.
		- Falls im zweiten Schritt **Exchange-Postfächer** ausgewählt wurde, dann können Sie in Postfächern und Öffentlichen Ordnern nach einzelnen E-Mails, Kontakten, Kalenderelementen und anderen Komponenten suchen.

Als Ergebnis sehen Sie im Fenster **Suchen** eine Liste mit all den gespeicherten Datenelementen, deren Namen vollständig oder teilweise mit dem eingegebenen Wert übereinstimmt. Sollte die Liste der Suchtreffer zu lang sein, dann können Sie die Suchkriterien verfeinern, indem Sie den Datenbereich eingrenzen und die Suche erneut ausführen. Wenn die benötigten Daten gefunden sind, wählen Sie diese aus und klicken Sie dann auf **OK**, um zurück zum/zur **Datenkatalog/Datenanzeige** zu gelangen.

- 5. Wählen Sie in der Liste der **Versionen** den Zeitpunkt, zu dem hin die Daten wiederhergestellt werden sollen.
	- **Zum Zeitpunkt der Fehlfunktion wiederherstellen** (nur für Datenbank-Backups verfügbar). Die Daten werden zu dem Stadium der jüngsten, in Exchange existierenden Transaktionsprotokolldatei wiederhergestellt. Sollten keine Transaktionsprotokolle verfügbar sein (weil verloren, gelöscht oder beschädigt), dann werden die Daten zum Augenblick der Backup-Erstellung wiederhergestellt.
	- Wählen Sie den Recovery-Punkt anhand des Datums und Zeitpunkts der Backup-Erstellung. Die Daten werden zu diesem Zeitpunkt hin wiederhergestellt.
	- **Benutzerdefinierter Zeitpunkt** (nur für Datenbank-Backups verfügbar). Spezifizieren Sie den Zeitpunkt, zu dem hin die Daten wiederhergestellt werden sollen. Die Software stellt während der Recovery-Aktion zuerst die Daten zu dem Zeitpunkt hin wieder her, zu dem ein Voll-Backup vor dem spezifizierten Zeitpunkt erstellt wurde – und wendet dann die Transkationsprotokolldateien aus den Transaktionsprotokoll-Backups an. Details finden Sie im Abschnitt 'Zeitpunktauswahl (S. [38\)](#page-37-0)'.
- 6. Klicken Sie nach Auswahl der benötigten Daten auf **Recovery** und konfigurieren Sie dann die Parameter für die Wiederherstellungsaktion.

Informationen darüber, was zu tun ist, falls im Katalog oder der Datenanzeige keine Daten erscheinen, finden Sie im Abschnitt 'Datenkatalog' der Produkthilfe bzw. den Anleitungen für Acronis Backup & Recovery 11.5.

# <span id="page-35-0"></span>6.2.2 Wahl der Exchange-Daten durch Verwendung der Archiv-Anzeige

- 1. Wählen Sie im Feld **Anzeigen** den erforderlichen Archivtyp: **Exchange-Informationsspeicher** oder **Exchange-Postfächer**.
- 2. Klicken Sie in der Liste der Archive auf das erforderliche Archiv und wählen Sie, zu welchem Stadium die Daten wiederhergestellt werden sollen:
	- **Recovery vom gewählten Backup** (standardmäßig ausgewählt), erweitern Sie das Archiv und wählen eines der aufeinander folgenden Backups anhand seines Erstellzeitpunkts. Die Daten werden zu dem Zeitpunkt der Backup-Erstellung wiederhergestellt.
	- **Zum Zeitpunkt der Fehlfunktion wiederherstellen** (nur für Datenbank-Backups verfügbar) die Daten werden zum Stadium des jüngsten Datensatzes in der jüngsten Transaktionsprotokolldatei wiederhergestellt, sofern in Exchange vorhanden. Sollte im ursprünglichen Speicherort keine Transaktionsprotokolle verfügbar sein (weil verloren, gelöscht oder beschädigt), dann werden die Daten zum Augenblick der Backup-Erstellung wiederhergestellt.
	- **Zu einem benutzerdefinierbaren Zeitpunkt wiederherstellen** (nur für Datenbank-Backups verfügbar) – spezifizieren Sie Datum und Zeitpunkt, zu dem hin die Daten wiederhergestellt werden sollen. Die Software stellt während der Recovery-Aktion zuerst die Daten zu dem Zeitpunkt hin wieder her, zu dem ein Voll-Backup vor dem spezifizierten Zeitpunkt erstellt wurde – und wendet dann die Transkationsprotokolldateien aus den Transaktionsprotokoll-Backups an. Details finden Sie im Abschnitt 'Zeitpunktauswahl (S. [38\)](#page-37-0)'.
- 3. Nur für Archive auf Datenbankebene: spezifizieren Sie bei **Backup-Inhalte** die im Backup-Inhalte-Baum anzuzeigenden Datenelemente.
- **Informationsspeicher** um komplette Informationsspeicher, einzelne Datenbanken oder Speichergruppen wiederherzustellen.
- **Postfächer** um komplette Postfächer, Öffentliche Ordner, einzelne Ordner, E-Mails, Kalenderereignisse, Aufgaben, Kontakte etc. wiederherzustellen.
- 4. Aktivieren Sie im Backup-Inhalte-Baum die Kontrollkästchen der Elemente, die Sie wiederherstellen müssen.

Verwenden Sie die Suche, um bestimmte Elemente (beispielsweise E-Mails, Notizen, Kontakte, Aufgaben usw.) innerhalb eines ausgewählten Postfaches oder Öffentlichen Ordners zu finden und diese für eine Wiederherstellung auszuwählen. Klicken Sie dazu auf **Suche** und verfahren Sie, wie im Abschnitt 'Bestimmte Elemente in Postfächern und Öffentlichen Ordnern suchen (S. [37\)](#page-36-0)' beschrieben.

*Anmerkung: Das Durchsuchen des Backup-Inhalte-Baums runter bis zu einzelnen E-Mails und anderen Elementen wird durch die Verwendung von Metadaten ermöglicht, die während des Backups zusammengestellt werden. Der Detail-Level für die Zusammenstellung der Metadaten wird in der Option 'Metadatensammlung (S. [60\)](#page-59-1)' festgelegt. Falls nicht der höchste Detail-Level festgelegt wurde, muss Acronis Backup & Recovery 11.5, um einzelne E-Mails durchsuchen zu können, die entsprechende Datenbank öffnen und die Transaktionsprotokolle direkt aus dem Backup anwenden. Der Prozess zum Öffnen der Datenbank kann eine beträchtliche Zeit in Anspruch nehmen, abhängig von der Anzahl der anzuwendenden Transaktionsprotokolle. Die benötigte Zeit hängt von der Anzahl der Transaktionsprotokolldateien im Backup ab. Die geöffnete Datenbank wird automatisch nach 10 Minuten Inaktivität geschlossen oder wenn Sie damit beginnen, den Inhalt eines anderen Backups zu durchsuchen.*

<span id="page-36-0"></span>5. Klicken Sie auf **OK**.

# 6.2.3 Bestimmte Elemente in Postfächern und Öffentlichen Ordnern suchen

Die Suche ermöglicht es Ihnen, bestimmte Elemente (beispielsweise E-Mails, Notizen, Kontakte, Aufgaben usw.) innerhalb eines ausgewählten Postfaches oder Öffentlichen Ordners für eine Wiederherstellung zu suchen. Die Suche wird in den Elementen durchgeführt, die im Verzeichnisbaum der Backup-Inhalte ausgewählt wurden (bei der Archiv-Anzeige (S[. 36\)](#page-35-0)). Zur Beschleunigung der Suche können Sie die Auswahl eingrenzen, indem Sie im Verzeichnisbaum tiefer gehen (beispielsweise zu einem bestimmten Postfach statt einer kompletten Datenbank).

- 1. Wählen Sie bei **Suche in** die zu durchsuchenden Elemente:
	- $E$ -Mails
	- Kontakte
	- Öffentlicher Ordner-Elemente
	- Anmerkungen
	- Kalender-Elemente
	- Aufgaben
	- **■** Journal-Einträge
- 2. Geben Sie beim Suchbefehl Informationen ein, die zur Identifikation der benötigten Elemente hilfreich sind (für E-Mails kann dies beispielsweise eine E-Mail-Adresse in den Feldern **An** oder **Von** sein). Sie können die Wildcards Sternchen (\*) und Fragezeichen (?) verwenden.
- 3. Klicken Sie auf **Suche**.
- 4. Sie sehen anschließend bei **Suchergebnisse** eine Liste aller gefundenen Backup-Elemente, deren Namen vollständig oder teilweise mit den eingegebenen Werten übereinstimmen. Sollte die Liste der Suchtreffer zu lang sein, dann können Sie die Suchkriterien verfeinern, indem Sie den Datenbereich eingrenzen und die Suche erneut ausführen.

5. Wenn die benötigten Daten gefunden sind, wählen Sie diese aus und klicken Sie dann auf **OK**, um zurück zur **Archiv-Anzeige** zu gelangen.

# <span id="page-37-0"></span>6.2.4 Zeitpunktauswahl

Im Fenster **Zeitpunktauswahl** spezifizieren Sie, zu welchem Zeitpunkt hin die Daten wiederhergestellt werden sollen. Dieses Fenster wird angezeigt, wenn Sie in der Registerkarte Datenanzeige (S. [35\)](#page-34-0) auf **Benutzerdefinierter Zeitpunkt** klicken – oder in der Registerkarte Archiv-Anzeige (S. [36\)](#page-35-0) auf **Zu einem benutzerdefinierbaren Zeitpunkt wiederherstellen**.

### *So wählen Sie einen Zeitpunkt, zu dem hin die Daten wiederhergestellt werden sollen*

- 1. Wählen Sie im Kalender ein Datum, welches durch ein Voll-Backup oder Transaktionsprotokoll-Backup abgedeckt ist. Solche Daten sind **fett** hervorgehoben.
- 2. Wählen Sie in der **Transaktionsprotokollabdeckung** den Zeitrahmen, der den Zeitpunkt enthält, zu dem hin Sie die Daten wiederherstellen müssen.

Die Wahl eines Zeitrahmens von Null bedeutet, dass die Daten vom Voll-Backup aus wiederhergestellt werden.

Die Wahl eines Zeitrahmens in der Liste bedeutet, dass die Daten vom Transaktionsprotokoll-Backup aus wiederhergestellt werden.

3. Das Feld **Recovery zu** stellt den Zeitpunkt automatisch entsprechend des zuvor gewählten Zeitrahmens ein. Wenn Sie mit dem vorgeschlagenen Zeitpunkt einverstanden sind, klicken Sie auf **OK**.

Anderenfalls müssen Sie den gewünschten Zeitpunkt spezifizieren, zu dem hin die Daten wiederhergestellt werden sollen. Acronis Backup & Recovery 11.5 findet die Transaktionsprotokolldatei automatisch (in den Transaktionsprotokoll-Backups), welche den spezifizierten Zeitpunkt enthält und stellt die Daten zum Zeitpunkt der Transaktionsprotokolldateierstellung wieder her. Sollte es keine Protokolldateien geben, die den spezifizierten Zeitpunkt enthalten, dann bietet Acronis Backup & Recovery 11.5 den am nächsten gelegenen Punkt an, der auf der Transaktionsprotokolldatei basiert, die vor dem spezifizierten Zeitpunkt gesichert wurde.

# <span id="page-37-1"></span>6.3 Zielorte für Datenbanken und Speichergruppen wählen

Sie können bei Erstellung eines Recovery-Tasks auf dem Management Server wählen, zu welchem Exchange-Server die ausgewählten Daten wiederhergestellt werden sollen. Klicken Sie dazu auf **Durchsuchen** und wählen Sie den benötigten Exchange-Server, auf dem der Agent für Exchange installiert ist.

Wählen Sie im Listenfeld **Datenpfade** einen der folgenden Datenpfade:

- Ursprünglich (S. [39\)](#page-38-0) die Datenbanken oder Speichergruppen zu ihrem ursprünglichen Pfad wiederherstellen (die Pfade werden vom Backup genommen).
- Benutzerdefiniert (S. [39\)](#page-38-1) die Datenbanken oder Speichergruppen als neu wiederherstellen, über bereits existierende – oder als Wiederherstellungsdatenbanken oder Speichergruppe für die Wiederherstellung.
- Spezifizierter Ordner (S. [41\)](#page-40-0) die Datenbank oder Speichergruppen-Dateien zu einem von Ihnen spezifizierten Ordner extrahieren.

# <span id="page-38-0"></span>6.3.1 Wiederherstellen von Speichergruppen oder Datenbanken zum ursprünglichen Pfad

Bei einer Datenbank oder Speichergruppe bedeutet der 'Ursprüngliche Pfad', dass der Pfad aus dem Backup übernommen wird.

Sollten dieselben Datenbanken oder Speichergruppen an ihrem ursprünglichen Pfad vorliegen, dann werden sie überschrieben (falls das Überschreiben in den Eigenschaften der gewählten Datenbanken erlaubt ist). Die Pfade zu den existierenden Datenbanken oder Speichergruppen können nicht geändert werden.

Sollte die wiederherzustellende Datenbank nicht am ursprünglichen Pfad vorliegen, dann können Sie den vom Backup übernommenen Standardpfad ändern, indem Sie auf den Datenbanknamen klicken. In Exchange 2010 (oder höher) können Sie außerdem den Pfad zu den Transaktionsprotokolldateien ändern. Sobald Sie eine der Standardeinstellungen ändern, wechselt die Anzeige von **Ursprünglich** zu **Benutzerdefiniert**. Falls Sie zurück zu **Ursprünglich** wechseln, wird die benutzerdefinierte Zuordnung für die Datenbanken oder Speichergruppen zurück auf die vorgegebenen gesetzt.

Um die Datenbanken nach der Wiederherstellung zu mounten, wählen Sie bei **Wiederhergestellte Datenbanken mounten** entweder den Befehl **Mounten** oder **Mit Active Restore mounten**. Im letzteren Fall werden die Datenbanken unter Verwendung der Acronis Active Restore (S. [45\)](#page-44-0)-Technologie wiederhergestellt, wodurch die Benutzer bereits Zugriff auf Ihre E-Mails bekommen, während die Wiederherstellung der Exchange-Datenbanken noch läuft.

Informationen über den ursprünglichen Pfad für Exchange-Cluster finden Sie im Abschnitt 'Daten zum Exchange-Cluster wiederherstellen (S. [58\)](#page-57-0)'.

# <span id="page-38-1"></span>6.3.2 Wiederherstellen von Speichergruppen oder Datenbanken zu einem benutzerdefinierten Pfad

Spezifizieren Sie, wohin die ausgewählten Datenbanken und Speichergruppen wiederhergestellt werden sollen.

*Anmerkung: Da der Microsoft Exchange Server seine eigenen Versionseinschränkungen hat, werden Sie von Acronis Backup & Recovery 11.5 über mögliche Konflikte der Exchange-Server-Versionen informiert, wenn Sie Datenbanken oder Speichergruppen zu einer anderen Version des Exchange-Servers wiederherstellen. Eine solche Alarmmeldung hindert Sie nicht daran, die Wiederherstellung durchzuführen, diese kann jedoch fehlschlagen, falls der Microsoft Exchange-Server die wiederhergestellte Datenbank oder Speichergruppe nicht identifizieren kann.*

## *So stellen Sie ausgewählte Datenbanken (Speichergruppen) zu neuen Datenbanken (Speichergruppen) wieder her*

- 1. Wählen Sie rechts neben **Recovery <Datenbank- oder Speichergruppen-Name> zu** den Befehl **Neu erstellen**.
- 2. Klicken Sie auf **Name...** und spezifizieren Sie einen eindeutigen Namen für die Datenbank/Speichergruppe.
- 3. Spezifizieren Sie bei **Datenbankpfad** den Pfad zur neuen Datenbank.
- 4. Spezifizieren Sie bei **Protokollpfad**, wo die wiederhergestellten Transaktionsprotokolldateien gespeichert werden sollen.
- 5. Wiederholen Sie die Schritte 1-4 für weitere Datenbanken oder Speichergruppen, die Sie als neu wiederherstellen müssen.

### *So stellen Sie ausgewählte Datenbanken (Speichergruppen) über bereits existierende wieder her*

- 1. Wählen Sie rechts neben **Recovery <Datenbank- oder Speichergruppen-Name> zu** eine der bereits existierenden Datenbanken (Speichergruppen). Die existierende Datenbank (Speichergruppe) wird überschrieben (falls das Überschreiben in den Eigenschaften der gewählten Datenbanken erlaubt ist).
- 2. Wiederholen Sie Schritt 1 für weitere Datenbanken oder Speichergruppen, die Sie über bereits existierende wiederherstellen müssen.

## *So stellen Sie eine ausgewählte Datenbank (Speichergruppe) als Wiederherstellungsdatenbank (Speichergruppe für die Wiederherstellung) her*

- 1. Wählen Sie rechts neben **Recovery <Datenbank- oder Speichergruppen-Name> zu** den Befehl **Wiederherstellungsdatenbank** oder **Speichergruppe für die Wiederherstellung**. Nur eine Datenbank oder Speichergruppe kann als Wiederherstellungsdatenbank oder als Speichergruppe für die Wiederherstellung wiederhergestellt werden.
- 2. Spezifizieren Sie bei **Datenbankpfad** den Speicherort der Datenbank.
- 3. Spezifizieren Sie bei **Protokollpfad**, wo die wiederhergestellten Transaktionsprotokolldateien gespeichert werden sollen. Sie müssen bei Exchange 2003/2007 den Pfad zu den Protokolldateien nur dann spezifizieren, falls die als Ziel dienende Speichergruppe für die Wiederherstellung nicht existiert.

Eine Wiederherstellungsdatenbank (Speichergruppe für die Wiederherstellung) ist eine spezielle, administrative Datenbank (Speichergruppe) im Exchange-Server. Sie ermöglicht Ihnen, Postfach-Datenbanken zu mounten und Daten aus diesen zu extrahieren. Die extrahierten Daten können zu existierenden Postfächern kopiert bzw. mit diesen zusammengeführt werden, ohne Benutzerzugriffe auf aktuelle Daten zu stören.

*Hinweis für Öffentliche Ordner-Datenbanken: Eine Öffentliche Ordner-Datenbank kann nicht als Wiederherstellungsdatenbank wiederhergestellt werden (in Exchange 2010) und kann nicht zu einer Speichergruppe für die Wiederherstellung (Recovery Storage Group) wiederhergestellt werden (in Exchange 2003, 2007). Wenn Sie eine Speichergruppe wiederherstellen, die eine Öffentliche Ordner-Datenbank enthält, dann wird diese Datenbank während der Wiederherstellung übersprungen. Falls eine wiederherzustellende Speichergruppe nur eine Öffentliche Ordner-Datenbanken enthält, schlägt der Recovery-Task fehl.*

*Hinweis für Exchange 2003, 2007: Die existierende Speichergruppe für die Wiederherstellung wird überschrieben. Datenbanken, die aktuell auf dem Server nicht existieren, können zu einer Speichergruppe für die Wiederherstellung nicht wiederhergestellt werden. Sollten Sie eine Speichergruppe wiederherstellen, die nicht existierende Datenbanken enthält, dann werden diese Datenbanken während der Wiederherstellung übersprungen. Sollte eine wiederherzustellende Speichergruppe überhaupt keine Datenbanken enthalten, die aktuell auf dem Server vorliegen, dann schlägt der Recovery-Task fehl.*

## **Mounten der wiederhergestellten Datenbanken**

Um die Datenbanken nach der Wiederherstellung zu mounten, wählen Sie bei **Wiederhergestellte Datenbanken mounten** entweder den Befehl **Mounten** oder **Mit Active Restore mounten**. Im letzteren Fall werden die Datenbanken unter Verwendung der Acronis Active Restore (S. [45\)](#page-44-0)-Technologie wiederhergestellt, wodurch die Benutzer bereits Zugriff auf Ihre E-Mails bekommen, während die Wiederherstellung der Exchange-Datenbanken noch läuft.

*Eine Wiederherstellungsdatenbank in Exchange 2010 (oder höher) mounten: Wenn Sie die gewählte Datenbank als eine Wiederherstellungsdatenbank wiederherstellen und den Befehl Mounten oder Mit Active Restore mounten wählen, dann wird die Datenbank nur dann automatisch gemountet, falls es aktuell keine andere auf dem Server gemountete Wiederherstellungsdatenbank gibt. Wir empfehlen, dass Sie die bereits vorhandene, gemountete Wiederherstellungsdatenbank vor der Wiederherstellung trennen. Anderenfalls* 

*müssen Sie die existierende Wiederherstellungsdatenbank trennen und eine neu wiederhergestellte Datenbank nach der Wiederherstellung mounten.*

# <span id="page-40-0"></span>6.3.3 Wiederherstellen von Datenbanken oder Speichergruppen zu einem spezifizierten Ordner

Das Wiederherstellen von Datenbanken oder Speichergruppen zu einem spezifizierten Ordner bedeutet, dass die Datenbankdateien zusammen mit den Transaktionsprotokolldateien aus dem Backup zu einem von Ihnen spezifizierten Ordner extrahiert werden. Das kann nützlich sein, falls Sie Daten für eine Überwachung oder zur weiteren Verarbeitung durch Tools von Drittherstellern extrahieren müssen – oder wenn eine Wiederherstellung aus irgendeinem Grund fehlschlägt und Sie nach einem Workaround suchen, die Datenbanken manuell zu mounten.

### *So stellen Sie Datenbanken und Speichergruppen zu einem Ordner wieder her*

Spezifizieren Sie bei **Pfad** den Zielordner, wohin die Dateien der gewählten Datenbank oder Speichergruppe gesichert werden sollen. Die Speichergruppe oder Datenbankdateien werden zusammen mit den Transaktionsprotokolldateien aus dem Backup extrahiert.

Die extrahierte Datenbank wird sich im Stadium 'Dirty Shutdown' befinden. Wenn Sie Datenbanken zu ihren ursprünglichen Speicherorten wiederherstellen, können die Datenbanken im 'Dirty Shutdown'-Stadium verbleiben und können so vom System gemountet werden. Wenn Sie zu einem anderen Speicherort wiederherstellen, können die Datenbanken solange gemountet werden, bis Sie sie mithilfe des Befehls **Eseutil /r <Enn>** in das Stadium 'Clean Shutdown' bringen. **<Enn>** gibt den Logdatei-Präfix für die Datenbank an (bzw. die Speichergruppe, welche die Datenbank enthält), auf die Sie die Transaktionsprotokolldateien anwenden müssen. Anweisungen zur Durchführung finden Sie unter:

- http://technet.microsoft.com/de-de/library/dd876926.aspx
- http://technet.microsoft.com/de-de/library/aa998340(EXCHG.80).aspx

# <span id="page-40-1"></span>6.4 Zielorte für Postfächer, Öffentliche Ordner oder ihre Inhalte wählen

Sie können bei Erstellung eines Recovery-Tasks auf dem Management Server wählen, zu welchem Exchange-Server die ausgewählten Daten wiederhergestellt werden sollen. Klicken Sie dazu auf **Durchsuchen** und wählen Sie den benötigten Exchange-Server, auf dem der Agent für Exchange installiert ist.

Wählen Sie im Listenfeld **Datenpfade** einen der folgenden Datenpfade:

- **Microsoft Exchange Server** (S[. 42\)](#page-41-0) Postfächer, Öffentliche Ordner oder ihre Inhalte zu ihrer ursprünglichen oder einer anderen Postfachdatenbank wiederherstellen. Postfächer (Öffentliche Ordner und ihre Inhalte) können nur wiederhergestellt werden, falls diese auch über die assoziierten Benutzerkonten im Active Directory verfügen.
- **PST-Datei** (S. [43\)](#page-42-0) Postfächer, Öffentlichen Ordner oder ihre Inhalte zu einer .pst-Datei speichern.

# <span id="page-41-0"></span>6.4.1 Wiederherstellen von Postfächern, Öffentlichen Ordnern und ihren Inhalten zu einem Exchange-Server

### **Anforderungen an Benutzerkonten**

Ein von einem Backup aus wiederhergestelltes Postfach oder wiederhergestellter Öffentlicher Ordner muss ein assoziiertes Benutzerkonto im Active Directory haben.

Benutzerpostfächer, Öffentliche Ordner und deren Inhalte können nur wiederhergestellt werden, wenn ihre assoziierten Benutzerkonten *aktiviert* sind. Raum-, Geräte- oder freigegebene Postfächer können nur dann wiederhergestellt werden, wenn ihre assoziierten Benutzerkonten *deaktiviert* sind.

Ein Postfach oder Öffentlicher Ordner, der die oberen Bedingungen nicht erfüllt, wird während einer Wiederherstellung übersprungen. Ebenso werden Vermittlungs- und Discovery-Postfächer übersprungen.

Falls einige Postfächer übersprungen werden, wird Recovery-Task 'Mit Warnungen' abgeschlossen. Sollten alle Postfächer übersprungen werden, dann schlägt der Recovery-Tasks fehl.

### **Anforderungen an Postfach-Existenz**

Sollten die wiederherzustellenden Postfächer auf dem aktuellen Exchange-Server bereits vorliegen, dann erfolgt die Wiederherstellung zu genau diesen Postfächern.

Postfächer, die auf dem aktuellen Exchange-Server fehlen, dafür aber innerhalb der aktuellen Exchange-Organisation auf einem anderen Exchange-Server liegen, werden während der Wiederherstellung übersprungen. Um solche Postfächer wiederherstellen zu können, müssen Sie die Konsole mit dem Exchange-Server verbinden, auf dem diese Postfächer gehostet werden – und dann das Postfach-Recovery auf diesem Server starten.

Sollten die Postfächer in der aktuellen Exchange-Organisation fehlen, dann müssen Sie eine Postfachdatenbank spezifizieren, wo diese Postfächer erstellt werden (wie später in diesem Abschnitt beschrieben).

## **Postfach-Recovery-Einstellungen**

Um das Postfach-Recovery einzurichten, müssen Sie die entsprechenden Einstellungen wie nachfolgend beschrieben spezifizieren.

## **Überschreiben**

Bestimmen Sie, was Acronis Backup & Recovery 11.5 tun soll, falls es feststellt, dass im Zielpostfach Elemente (E-Mails, Kalenderereignisse, Kontakte, Aufgaben etc.) mit derselben ID wie im Backup vorliegen:

 **Existierende Elemente überschreiben** – dies ist die für die meisten Situationen passende Standardeinstellung.

*Hinweis: Sollten Sie dieselben Elemente mehr als einmal wiederherstellen, dann dupliziert jede nachfolgende Wiederherstellung die Elemente, weil die IDs der ursprünglichen Elemente nach dem Überschreiben geändert werden.*

 **Existierende Elemente nicht überschreiben** – diese Einstellung ermöglicht Ihnen, die Änderungen zu bewahren, die an diesen Elementen seit dem letzten Backup durchgeführt wurden.

## **Datenbank zur Neuerstellung fehlender Postfächer**

Sollten die wiederherzustellenden Postfächer in der aktuellen Exchange-Organisation fehlen, dann spezifizieren Sie die Postfachdatenbank (im aktuellen Exchange-Server), wo die neuen Postfächer erstellt werden. Die neu erstellten Postfächer werden ordnungsgemäß initialisiert und die Wiederherstellung dann zu diesen Postfächern durchgeführt. Postfächer werden ebenfalls neu erstellt, wenn Postfachinhalte wiederhergestellt werden.

Eine automatische Postfach-Neuerstellung wird in Exchange Server 2003 und für verknüpfte Postfächer nicht unterstützt. Die verfügbaren Lösungen sind wie folgt:

- [Für Exchange 2003] Erstellen Sie die fehlenden Postfächer manuell neu und verbinden Sie sich mit diesen Postfächern unter Verwendung von Outlook. Führen Sie danach die Wiederherstellung aus.
- [Für verknüpfte Postfächer] Stellen Sie diese Postfächer zu ihrer ursprünglichen Postfachdatenbank wieder her, sofern sie dort noch existieren. Stellen Sie sie anderenfalls zu .pst-Dateien wieder her (S. [43\)](#page-42-0).

# <span id="page-42-0"></span>6.4.2 Wiederherstellen von Postfächern, Öffentlichen Ordnern und ihren Inhalten zu einer .pst-Datei

Dateien vom .pst-Format (Personal Storage Table) ermöglichen das Speichern kompletter Postfächer, Öffentlicher Ordner und ihrer Elemente (einzelne E-Mails, E-Mail-Ordner, Kontakte, Aufgaben, Notizen und andere von Microsoft Outlook und Exchange unterstützten Objekten). Die .pst-Dateien lassen sich einfach zwischen Computern verschieben und können zum weiteren Durchsuchen und Bearbeiten in Microsoft Outlook importiert werden.

Wenn Sie mehrere Postfächer und Öffentliche Ordner gleichzeitig wiederherstellen, werden diese jeweils zu einer separaten .pst-Datei wiederhergestellt. Die erstellten .pst-Dateien behalten die Ordnerstruktur der ursprünglichen Postfächer oder Öffentlichen Ordner.

Der folgende Abschnitt gibt Ihnen Informationen, damit Sie die passenden Einstellungen vornehmen können.

## **PST-Dateiformat**

Wählen Sie eines der folgenden Microsoft Outlook-Formate:

 **Outlook 97-2002** – falls die erstellten .pst-Dateien durch Microsoft Outlook 97-2002 geöffnet werden sollen.

*Hinweis – Das Outlook 97-2002-Format unterstützt kein Unicode und hat eine Dateigrößenbeschränkung von 2 GB.*

Die Erstellung einer .pst-Datei im Outlook 97-2002-Format erfordert keine Maschine mit einer korrespondierenden Version von Microsoft Outlook. Dateien mit diesem .pst-Format werden durch Verwendung eigener Mechanismen des Exchange-Servers erstellt. Um jedoch solche Dateien mit Exchange 2007 oder später erstellen zu können, müssen die Messaging-API-(MAPI)-Client-Bibliotheken und Datenobjekte für die Zusammenarbeit (Collaboration Data Objects) in Version 1.2.1 (CDO 1.2.1) auf dem Server installiert sein.

 **Outlook 2003-2013** – falls die erstellten .pst-Dateien durch Microsoft Outlook 2003 oder höher geöffnet werden sollen.

*Hinweis – Sollte der die Wiederherstellung durchführende Agent auf einer Maschine mit Exchange 2013 installiert sein, dann ist nur dieses Format verfügbar.*

Da dem Exchange-Server die Bibliotheken fehlen, die zur Erstellung von .pst-Dateien im Outlook 2003-2013-Format erforderlich sind, benötigt Acronis Backup & Recovery 11.5 eine Maschine, auf der Microsoft Outlook 2003 oder später installiert ist. Acronis Backup & Recovery 11.5 verwendet diese Maschine als eine Art Proxy zur .pst-Datei-Erstellung.

### **Maschine mit Outlook 2003 oder neuer**

Verfügbar, falls das Outlook 2003-2013-Format ausgewählt ist.

Spezifizieren Sie:

- Der Namen oder die IP-Adresse der Maschine, auf der Microsoft Outlook 2003 oder neuer installiert ist.
- Der Benutzername und das Kennwort eines Administrators auf dieser Maschine.

Auf der Maschine, auf der Microsoft Outlook 2003 oder höher installiert ist, muss die Datei- und Druckerfreigabe *aktiviert* sein. So erhalten Sie Zugriff auf diese Option:

- Auf einer Maschine, die unter Windows Vista, Windows Server 2008 oder Windows 7 läuft: gehen Sie zu **Systemsteuerung –> Windows-Firewall –> Netzwerk- und Freigabecenter –> Erweiterte Freigabeeinstellungen ändern**.
- Auf einer Maschine, die unter Windows XP mit Service Pack 2 oder Windows 2003 Server läuft: gehen Sie zu **Systemsteuerung –> Windows-Firewall –> Ausnahmen –> Datei- und Druckerfreigabe**.

Auf der Maschine, auf der Microsoft Outlook 2003 oder höher installiert ist, muss der Remoteregistrierungsdienst (Remote Registry Service) *aktiviert* sein. Geben Sie zum Start des Remoteregistrierungsdienstes folgenden Befehl in die Eingabeaufforderung ein:

net start RemoteRegistry

## **Pfad zur .pst-Datei**

Spezifizieren Sie einen Zielordner, in dem die erstellten .pst-Dateien gespeichert werden sollen.

Werden für die Wiederherstellung komplette Postfächer (oder komplette Postfachordner) oder Öffentliche Ordner ausgewählt, dann werden die erstellten .pst-Dateien automatisch nach folgenden Vorlagen bezeichnet:

- Für Postfächer: *Postfach – {Name des Postfachbesitzers}*.pst.
- Für Öffentliche Ordner: *Öffentlicher Ordner – {Öffentlicher Ordner-Name}*.pst.

Sollte ein solches Postfach oder ein solcher Öffentlicher Ordner bereits am Zielort existieren, dann wird dem Ende des Dateinamens ein aufsteigender Zahlenwert hinzugefügt: *Postfach – {Name des Postfachbenutzers}(2)*.pst.

Werden für die Wiederherstellung Postfach- oder Öffentliche Ordner-Inhalte ausgewählt (beispielsweise einzelne E-Mails, Kontakte, Aufgaben etc.), dann wird die erstellte .pst-Datei nach folgender Vorlage bezeichnet: *{Ursprünglicher Server-Name} Recovery*.pst. Sie können den Namen der .pst-Datei bei Bedarf ändern.

### **Anmeldedaten für die Host-Maschine**

Verfügbar, falls das Outlook 2003-2013-Format ausgewählt ist.

Falls Sie die Konsole eine Remote-Verbindung zum Exchange-Server (Host) mit dem Agenten für Exchange aufbauen lassen, dann werden die Anmeldedaten der Host-Maschine automatisch ausgefüllt, so dass Sie sie also nicht eingeben müssen. Sollte die Konsole mit dem Exchange-Server lokal verbunden sein, dann spezifizieren Sie den Benutzernamen und das Kennwort. Das Benutzerkonto muss Mitglied der Gruppe 'Administratoren' auf dem Host sein. Stellen Sie sicher, dass Sie auch den Domain-Namen spezifizieren (DOMAIN\Benutzername oder Benutzername@domain), wenn Sie den Namen eines Active Directory-Benutzerkontos eingeben.

## **Anmeldedaten**

Stellen Sie die Anmeldedaten für den Zielort zur Verfügung, falls mit den Anmeldedaten des Tasks keine Wiederherstellung der Daten möglich ist. Stellen Sie sicher, dass Sie auch den Domain-Namen spezifizieren (DOMAIN\Benutzername oder Benutzername@domain), wenn Sie den Namen eines Active Directory-Benutzerkontos eingeben.

# <span id="page-44-0"></span>6.5 Der Einsatz von Acronis Active Restore zur Datenbankwiederherstellung

Acronis Active Restore bringt die Microsoft Exchange-Dienste innerhalb von Minuten wieder online, was Benutzern ermöglicht, bereits auf Ihre E-Mails zuzugreifen, während die Exchange-Datenbanken oder Speichergruppen noch wiederhergestellt werden.

### **Die Funktionsweise**

- 1. Sobald der Recovery-Task gestartet wurde, werden die Exchange-Datenbanken getrennt (dismounted).
- 2. Die Transaktionsprotokolldateien, Prüfpunktdateien und andere, für die Wiederherstellung erforderlichen Exchange-Dateien werden aus dem Backup zum Zielspeicherort kopiert.
- 3. Die gesicherten Datenbanken werden virtuell aus dem Archiv zum Zielspeicherort gemountet. Das Dateisystem und der Exchange-Server behandelt diese virtuellen Datenbankendateien wie physikalische.
- 4. Die virtuellen Datenbanken werden am Exchange-Server gemountet und die Transaktionsprotokolle auf die Datenbanken angewendet. Der Exchange-Server wird einsatzfähig und steht bereit, um seine Dienste anzubieten. Benutzer können E-Mails senden oder empfangen und mit ihren Postfächern, Kontakten, Kalendern sowie E-Mails arbeiten, obwohl sie noch nicht vollständig wiederhergestellt wurden.

Die Acronis Active Restore-Treiber fangen Anfragen von Exchange-Benutzern ab und setzen Exchange-Elemente, die zur Erfüllung einkommender Anfragen notwendig sind, auf höchste Wiederherstellungspriorität. Und während diese 'on-the-fly'-Wiederherstellung fortschreitet, wird der noch andauernde Datenbankwiederherstellungsprozess in den Hintergrund transferiert.

5. Die Hintergrundwiederherstellung der physikalischen Datenbanken geht solange weiter, bis alle ausgewählten Datenbanken wiederhergestellt wurden. Nach Abschluss der Wiederherstellung werden die virtuellen Datenbanken wieder getrennt (dismounted) und die physikalischen Datenbanken an den Exchange-Server gemountet, was weniger als eine Minute benötigt.

# <span id="page-44-1"></span>6.6 Anwendungsbeispiele

Dieser Abschnitt bietet Ihnen Beispiele, wie Sie Exchange-Daten wiederherstellen können.

# <span id="page-44-2"></span>6.6.1 Beispiel 1: Wiederherstellen von Postfächern zu .pst-Dateien

Typische Anwendungsszenarien für die Wiederherstellung von Postfächern zu einer .pst-Datei sind:

**Migration von Postfächern zwischen unterschiedlichen Exchange-Servern**.

Beispiel: der Administrator muss Postfächer sicher von einer existierenden Exchange-Organisation zu einer neueren Exchange-Server-Version verschieben (beispielsweise von Exchange 2007 zu Exchange 2010). Der Administrator stellt die erforderlichen Postfächer als .pst-Dateien wieder her, mit dem Datenbank- oder Postfach-Backup als Quelle. Der Administrator importiert die Postfachdaten dann unter Verwendung des Cmdlet 'MailboxImportRequest' von der .pst-Datei in die entsprechenden Postfächer auf einem anderen Exchange-Server.

**Zugriff auf Postfachdaten ohne zwingende Verwendung eines Exchange-Servers.**

Beispiel: Der General Counsel (Justitiar) der Firma hat vom Administrator eine Kopie des Postfaches eines kürzlich gekündigten Angestellten angefordert, um einen rechtlichen Fall zu untersuchen. Das Laptop des General Counsels (Justitiars) befindet sich nicht im Unternehmensnetzwerk. Der Administrator findet die benötigte Version des Angestellten-Postfaches in den kürzlich erstellten Backups. Danach stellt der Administrator das Postfach als eine .pst-Datei auf einem USB-Stick wieder her und übergibt diesen Stick an den General Counsel (Justitiar). Der General Counsel öffnet einfach die vorliegende Datei mit Microsoft Outlook und kann den kompletten Inhalt des gewünschten Postfaches einsehen.

### *Auszuführende Schritte*

- 1. Verbinden Sie die Konsole mit dem Exchange-Server, auf dem der Agenten für Exchange läuft.
- 2. Wählen Sie im Verzeichnisbaum **Navigations** das Depot, in dem die gewünschten Backups gespeichert werden.
- 3. Wählen Sie in der Registerkarte **Datenanzeige**, bei **Anzeigen**, das Element **Microsoft Exchange-Postfächer**.
- 4. Wählen Sie in der Katalogbaumstruktur das erforderliche Postfach bzw. die Postfächer aus. Wählen Sie bei **Versionen** einen Zeitpunkt aus, zu dem hin die Daten wiederhergestellt werden sollen.
- 5. Klicken Sie auf **Recovery**.
- 6. Unter **Recovery-Ziel**:
	- Wählen Sie bei **Datenpfade** die Option **.PST-Datei**.
	- Wählen Sie bei **Format** die Option **Outlook 2003-2013**.
	- Spezifizieren Sie bei **Maschine mit Outlook 2003 oder neuer**:
		- Der Namen oder die IP-Adresse der Maschine, auf der Microsoft Outlook 2003 oder neuer installiert ist.
		- Die administrativen Anmeldedaten für die Maschine.
	- Spezifizieren Sie bei **Pfad zur .PST-Datei** einen Ordner, wo die .pst-Datei(en) erstellt werden sollen.
- 7. Belassen Sie die übrigen Einstellungen wie vorliegend und klicken Sie dann auf **OK**, um den Recovery-Task zu starten.

## **Nützliche Links**

Weitere Informationen über den Import von .pst-Dateien in Microsoft Outlook finden Sie unter folgenden Links:

Outlook 2013:

http://office.microsoft.com/de-de/outlook-help/import-outlook-items-from-an-outlook-data-file -pst-HA102919679.aspx

 Outlook 2010: http://office.microsoft.com/de-de/outlook-help/import-outlook-items-from-an-outlook-data-file -pst-HA102505743.aspx

Outlook 2007/2003/2002: http://support.microsoft.com/kb/287070/de-de/.

Weitere Informationen über den Import von Postfachdaten von .pst-Dateien in Exchange-Server-Postfächer finden Sie unter folgenden Links:

- Exchange 2010/2013: http://technet.microsoft.com/de-de/library/ee633455.aspx
- Exchange 2007: http://technet.microsoft.com/de-de/library/bb691363(v=exchg.80)
- Exchange 2003: http://www.msexchange.org/tutorials/exmerge-recover-mailbox.html

# <span id="page-46-0"></span>6.6.2 Beispiel 2: Postfächer zu einer anderen Postfachdatenbank wiederherstellen

Typische Anwendungsszenarien für die Wiederherstellung von Postfächern zu einer anderen Postfachdatenbank sind:

#### **Migration von Postfächern zwischen unterschiedlichen Exchange-Servern.**

Beispiel: der Administrator muss Postfächer sicher von einer existierenden Exchange-Organisation zu einer neueren Exchange-Server-Version verschieben (beispielsweise von Exchange 2007 zu Exchange 2010). Nach Erstellung von Postfach-Backups auf dem Exchange 2007 kann der Administrator den Server verschieben. Der Administrator installiert dann Exchange 2010 auf derselben Hardware und stellt die Postfächer aus den Postfach-Backups wieder her.

#### **Wiedereinstellung von Angestellten.**

Beispiel: der Administrator muss das Postfach eines Angestellten wiederherstellen, der die Firma vor einiger Zeit verließ und später dann aber wieder neu eingestellt wurde. Der Angestellte möchte sein altes Postfach zurückbekommen, um mit seinen Dokumenten arbeiten zu können. Die Abteilung, in welcher der neue Angestellte jetzt arbeiten wird, verwendet eine andere Postfachdatenbank. Eine Wiederherstellung mit den eigenen Tools von Exchange ist keine Option, da die Aufbewahrungsregeln von Exchange das Postfach bereits gelöscht haben – und das Benutzerkonto des Angestellten wurde bereits aus dem Active Directory gelöscht. In diesem Fall entnimmt der Administrator das Postfach aus einem der Backups, die erfasst wurden, bevor der Angestellte die Firma verließ, und stellt es zu der benötigten Datenbank wieder her.

*Hinweis: Erstellen Sie vor Start der Wiederherstellung das erforderliche Benutzerkonto und aktivieren Sie es, weil Postfächer nur wiederhergestellt werden können, falls diese auch über die assoziierten Benutzerkonten im Active Directory verfügen und diese Benutzerkonten aktiviert sind.*

#### *Auszuführende Schritte*

- 1. Verbinden Sie die Konsole mit dem Exchange-Server, auf dem der Agenten für Exchange läuft.
- 2. Wählen Sie im Verzeichnisbaum **Navigations** das Depot, in dem die gewünschten Backups gespeichert werden.
- 3. Wählen Sie in der Registerkarte **Datenanzeige**, bei **Anzeigen**, das Element **Microsoft Exchange-Postfächer**.
- 4. Wählen Sie in der Katalogbaumstruktur das erforderliche Postfach bzw. die Postfächer aus. Wählen Sie bei **Versionen** den aktuellsten Zeitpunkt der Backup-Erstellung. Das Postfach wird bzw. die Postfächer werden zu diesem Zeitpunkt hin wiederhergestellt.
- 5. Klicken Sie auf **Recovery**.
- 6. Wählen Sie im Bereich **Recovery-Ziel**, bei **Datenpfade**, die Option **Microsoft Exchange Server**.
- 7. Wählen Sie bei **Datenbank zur Neuerstellung fehlender Postfächer** die Datenbank, wo das Postfach erstellt wird.

8. Belassen Sie die übrigen Einstellungen wie vorliegend und klicken Sie dann auf **OK**, um den Recovery-Task zu starten.

# <span id="page-47-0"></span>6.6.3 Beispiel 3: Wiederherstellen einer versehentlich gelöschten E-Mail zum ursprünglichen Postfach

**Kontext:** Der CEO einer Firma hat versehentlich eine Keynote-Rede gelöscht, die ihm per E-Mail zugeschickt wurde und bei einem anstehenden Direktoren-Meeting verwendet werden sollte. Um es noch schlimmer zu machen wurde die gelöschte Datei aus dem Outlook-Ordner **Gelöschte Elemente** des CEOs entfernt, weil der Ordner **Gelöschte Elemente** so konfiguriert war, dass sein Inhalt beim Schließen von Outlook automatisch gelöscht wird.

**Lösung:** Da das Postfach des CEOs so konfiguriert war, dass es stündlich mit Acronis Backup & Recovery 11.5 gesichert wurde, kann der Administrator die letzte Version der E-Mail leicht in den Backups finden und sie zum existierenden Postfach wiederherstellen.

### *Auszuführende Schritte*

- 1. Verbinden Sie die Konsole mit dem Exchange-Server, auf dem der Agenten für Exchange läuft.
- 2. Wählen Sie im Verzeichnisbaum **Navigations** das Depot, in dem die gewünschten Backups gespeichert werden.
- 3. Wählen Sie in der Registerkarte **Datenanzeige**, bei **Anzeigen**, das Element **Microsoft Exchange-Postfächer**.
- 4. Verwenden Sie die Suche (S. [37\)](#page-36-0), um die benötigte E-Mail zu finden und wählen Sie sie zur Wiederherstellung aus.
- 5. Wählen Sie im Bereich **Recovery-Ziel**, bei **Datenpfade**, die Option **Microsoft Exchange Server**.
- 6. Belassen Sie die übrigen Einstellungen wie vorliegend und klicken Sie dann auf **OK**, um den Recovery-Task zu starten.

**Ergebnis:** Der CEO führt Outlook aus und findet die benötigte E-Mail an ihrem ursprünglichen Speicherort.

# <span id="page-48-0"></span>7 Exchange-Server auf einem Management Server

In Acronis Backup & Recovery 11.5 werden alle administrativen Aktionen mit Exchange-Servern in der Ansicht **Microsoft Exchange-Server** des Management Servers durchgeführt.

Fügen Sie eine Maschine, die Exchange ausführt, dem Management Server über den Namen oder die IP-Adresse der Maschine hinzu (oder fügen Sie mehrere Maschinen hinzu, die die Exchange-Server-Anwendung ausführen). Sobald ein Exchange-Server auf dem Management Server registriert ist, können all seine Backup- und Recovery-Aktivitäten und deren Ergebnisse überwacht werden. Um die Daten eines Exchange-Clusters zu sichern, fügen Sie alle Cluster-Knoten zum Management Server hinzu.

Um einzuschätzen, ob die Daten auf einem Server erfolgreich geschützt bzw. gesichert sind, überprüfen Sie dessen Status. Der Status eines Servers wird definiert durch den schwerwiegendsten Status aller Backup-Pläne (lokal und zentral), der auf dem Server vorhanden ist. Er kann die Werte 'OK', 'Warnung' oder 'Fehler' annehmen.

Verwenden Sie die Schaltflächen der Symbolleiste, um Aktionen mit einem ausgewählten Server (Cluster) durchzuführen. Weitere Details finden Sie im Abschnitt 'Aktionen mit Exchange-Servern und -Clustern (S[. 49\)](#page-48-1)'.

Verwenden Sie den Bereich 'Informationen' im unteren Teil des Fensters, um detaillierte Informationen über den ausgewählten Server (Cluster) einsehen zu können. Der Inhalt des Bereichs ist außerdem im Fenster **Details** (S. [51\)](#page-50-0) verfügbar.

# <span id="page-48-1"></span>7.1 Aktionen mit Exchange-Servern und -Clustern

### *So haben Sie Zugriff auf die Aktionen*

- 1. Verbinden Sie die Konsole mit dem Management Server.
- 2. Klicken Sie im Fensterbereich **Navigation** auf **Microsoft Exchange Server**.
- 3. Die Aktionen werden durch Klicken auf die korrespondierenden Schaltflächen in der Symbolleiste ausgeführt.

### **Exchange-Server und -Cluster auf dem Management Server registrieren**

Die Registrierung auf dem Management Server ermöglicht es, dass Exchange Server ausführende Maschinen auf Aktivitäten überwacht werden können, die mit der Datensicherung zusammenhängen. Um die Daten eines Exchange-Clusters ohne Probleme sichern zu können, müssen alle Cluster-Knoten auf dem Management Server registriert sein.

Die Registrierung stellt eine Vertrauensstellung (Trust Relationship) zwischen dem Agenten auf dem Exchange Server (oder auf dem Exchange-Cluster-Knoten) und dem Management Server her.

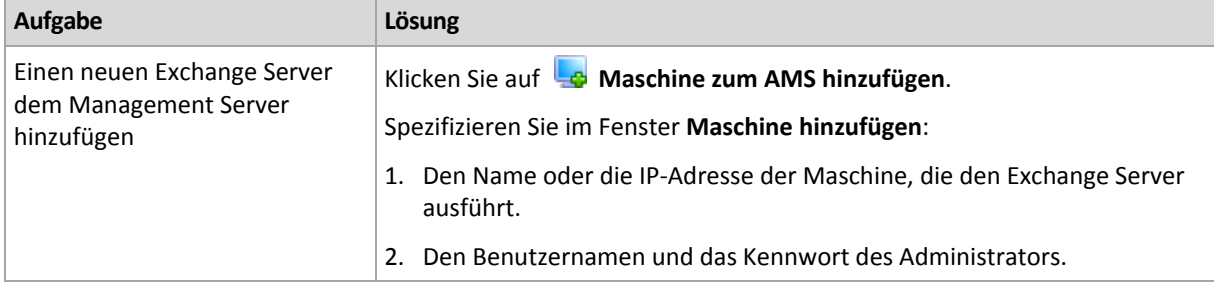

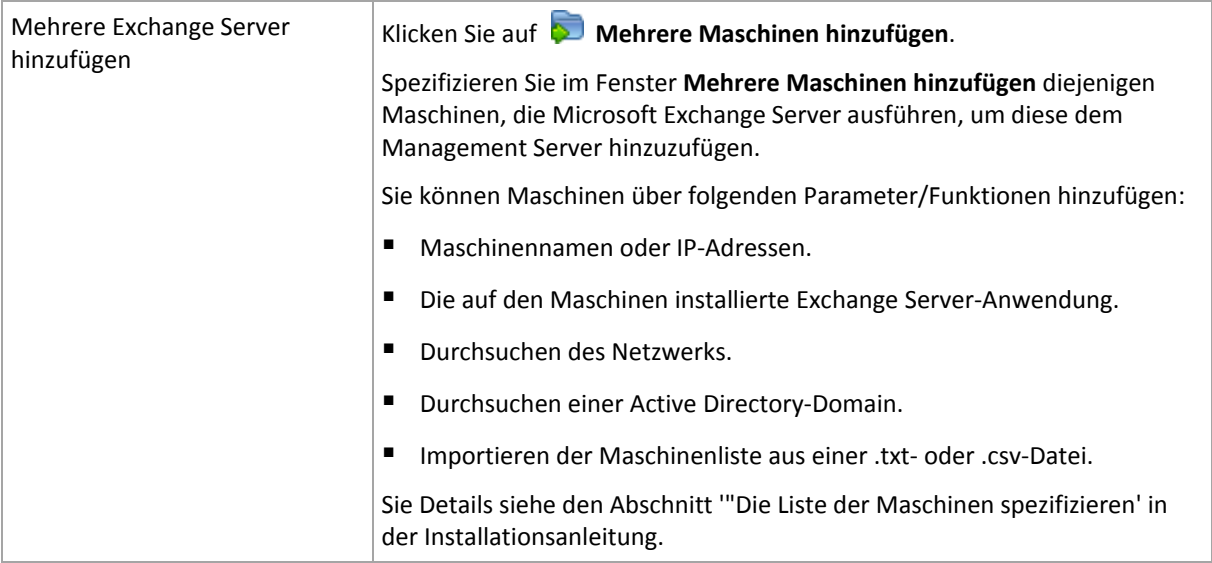

Die Verwaltungskonsole spricht den Agenten an und löst die Registrierung aus. Da für die Registrierung die Teilnahme des Agenten erforderlich ist, kann diese Aktion nicht ausgeführt werden, wenn die Maschine offline ist.

Ein weiterer Agent, der auf einer registrierten Maschine registriert wird, wird automatisch auch auf demselben Management Server registriert.

## **Andere Aktionen**

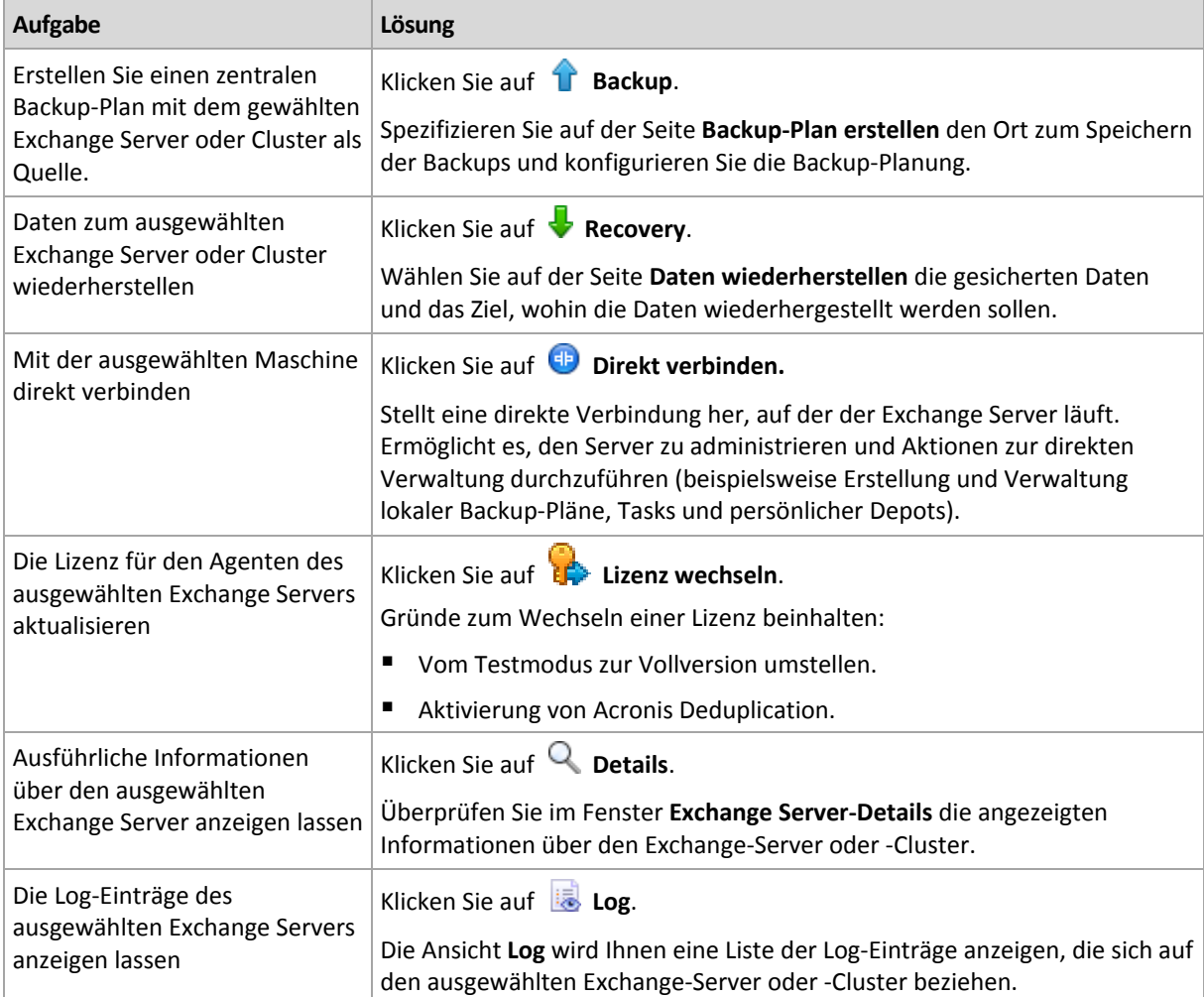

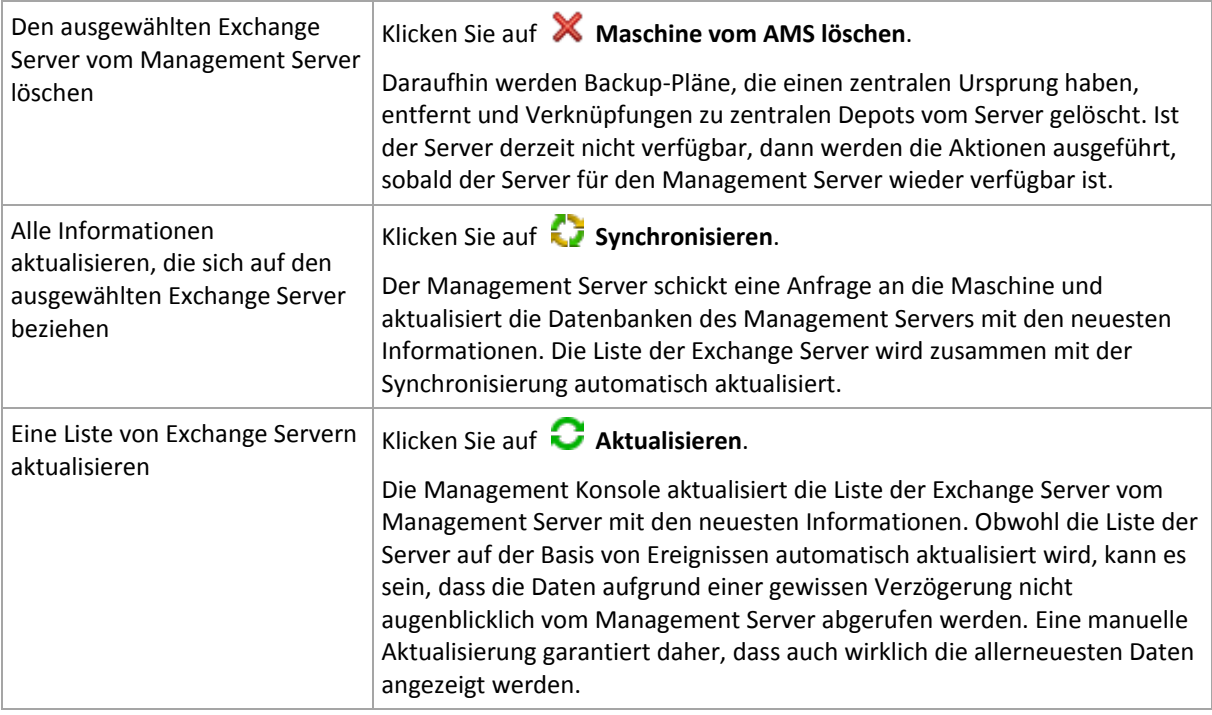

# <span id="page-50-0"></span>7.2 Details zu Exchange-Servern oder Exchange-Clustern

Das Fenster **Details** (auch im Informationsfensterbereich in der Ansicht **Microsoft Exchange-Server** dupliziert) fasst alle Informationen über ausgewählte Exchange-Server oder Exchange-Cluster zusammen.

## **Cluster-Knoten**

Diese Registerkarte zeigt zu einem ausgewählten Exchange-Cluster alle Knoten, deren Stadien und die Agent-Verfügbarkeit an.

Sie können den Agenten für Exchange auf dem Mangement Server hier registrieren (sofern noch nicht registriert) oder den Agenten für jeden Cluster-Knoten aktualisieren. Klicken Sie auf den Namen oder die IP-Adresse des Knotens, um alle Informationen über diesen einzusehen.

## **Cluster**

Diese Registerkarte listet alle Informationen über einen ausgewählten Exchange-Cluster auf: Name, IP-Adresse, Anzahl der Cluster-Knoten, Cluster-Konfigurationstype etc.

### **Server**

Diese Registerkarte stellt Informationen über den auf der Maschine installierten Agenten sowie System-Informationen über diese Maschine bereit.

### **Backup-Pläne und Tasks**

Zeigt eine Liste der (lokalen und zentralen) Pläne sowie der Tasks an, die auf der ausgewählten Maschine vorhanden sind.

#### **Aktionen**

Für eine Liste von Aktion, die für die Backup-Pläne und Tasks einer Maschine verfügbar sind, siehe den Abschnitt 'Aktionen für Backup-Pläne und Tasks'.

#### **Filtern und Sortieren**

Das Filtern und Sortieren von Backup-Plänen und Tasks erfolgt wie im Abschnitt 'Tabellenelemente sortieren, filtern und konfigurieren' beschrieben.

### **Fortschritt**

In der Registerlasche **Fortschritt** werden alle aktuell laufenden Aktivitäten und Tasks der gewählten Maschine angezeigt. Die Registerlasche bietet Informationen über den Fortschritt des Tasks, die verstrichene Zeit und andere Parameter.

# <span id="page-52-0"></span>8 Daten von Exchange-Clustern sichern und wiederherstellen

*Diese Funktion wird nur in den Advanced-Editionen von Acronis Backup & Recovery 11.5 (S[. 7\)](#page-6-1) verwendet.*

Der Leitgedanke von Exchange-Cluster ist, eine hohe Datenbankverfügbarkeit bereitzustellen – bei schneller Ausfallsicherung (Failover) und ohne Datenverlust. Üblicherweise wird dies erreicht, indem eine oder mehrere Kopien von Datenbanken oder Speichergruppen auf den Mitgliedern des Clusters (Cluster-Knoten) vorgehalten werden. Fällt der die aktive Datenbankkopie vorhaltende Cluster-Knoten oder die aktive Datenbankkopie selbst aus, dann springt der andere, die passive Kopie vorhaltende Knoten ein, übernimmt die Aktionen des fehlerhaften Knotens und ermöglicht so mit minimaler Ausfallszeit einen weiteren Zugriff auf die Exchange-Dienste. Auf diese Weise dienen die Cluster selbst bereits als eine Art von Desaster-Recovery-Lösung.

Es gibt jedoch Fälle, in denen 'Failover Cluster'-Lösungen keinen Schutz für die Daten bereitstellen können: Beispielsweise bei logischer Beschädigung einer Datenbank, wenn eine bestimmte Datenbank in einem Cluster keine Kopie (Replikat) hat oder wenn der komplette Cluster ausgefallen ist. Cluster-Lösungen schützen außerdem nicht vor schädlichen Inhaltsänderungen, da diese üblicherweise sofort auf alle Cluster-Knoten repliziert werden. Durch Backups der Cluster-Daten mit Acronis Backup & Recovery 11.5 für Microsoft Exchange können Sie die geclusterten Daten sicher schützen: Speichergruppen, Datenbanken, Postfächer und Öffentliche Ordner.

Acronis Backup & Recovery 11.5 ermöglicht es, geclusterte Daten unabhängig von ihrer Platzierung im Cluster zu schützen. Die Software wird also auch in Fällen, in denen die zu sichernden Daten ihre Position im Cluster ändern (beispielsweise bei Verschieben einer Postfachrolle zu einem anderen Server wegen Switchover oder Failover), alle Standortverlagerungen der Daten verfolgen und diese sicher per Backup schützen.

Ein Cluster-weiter Schutz ist nützlich, falls einige der Cluster-Knoten offline gehen – außer der Zugriff auf die gesicherten Daten geht komplett verloren oder die Backup-Plan-Konfiguration verhindert ausdrücklich eine Ausführung der Datensicherung auf den verbliebenen Knoten (wenn Sie beispielsweise festgelegt haben, dass nur der ausgewählte Knoten gesichert werden soll).

# <span id="page-52-1"></span>8.1 Unterstützte Exchange-Cluster-Konfigurationen

Acronis Backup & Recovery 11.5 unterstützt folgende Exchange-Cluster-Konfigurationen.

## **Exchange 2003 Cluster und Einzelkopiencluster (Single Copy Cluster, SCC) für Exchange 2007**

Beide Konfigurationen sind 'Failover Cluster'-Lösungen, die auf einem freigegebenen Storage basieren. Jeder von diesen verwendet die einzelne Kopie einer Speichergruppe auf einem Storage, der zwischen den Cluster-Knoten freigegeben ist. Nur je ein Cluster-Knoten kann zu einem Zeitpunkt auf die freigegebenen Daten zugreifen bzw. diese verwalten. Der Knoten, der die freigegebenen Daten aktuell verwaltet, wird 'aktiver Knoten' genannt. Die anderen Knoten werden Passiv-Knoten oder Standby-Knoten genannt.

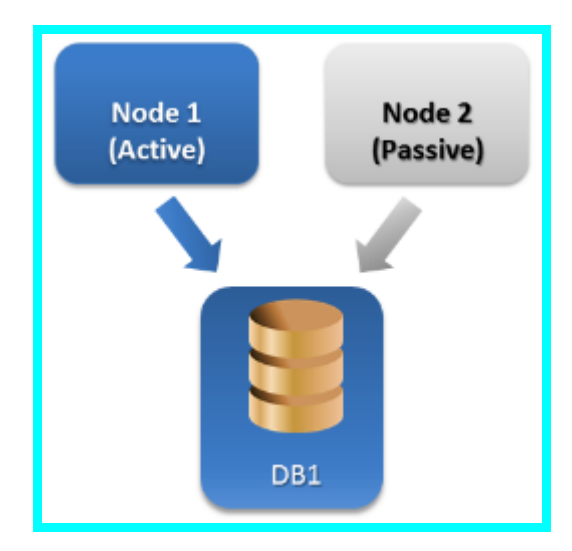

## **Fortlaufende Cluster-Replikation (Cluster Continuous Replication, CCR) für Exchange Server 2007**

CCR ist eine Failover-Cluster-Lösung, die auf einem nicht freigegebenen Storage basiert. Sie verwendet zwei Kopien (aktiv und passiv) für jede Speichergruppe. Jede Kopie wird auf einem eigenen Knoten gehostet. Die Kopie, die gerade verwendet wird, wird 'aktiv' genannt – der diese Kopie vorhaltende Knoten wird 'aktiver Knoten' genannt. Die passive Kopie wird, unter Verwendung kontinuierlicher und asynchroner Protokollversandtechnologie, auf dem passiven Knoten erstellt und aufrechterhalten.

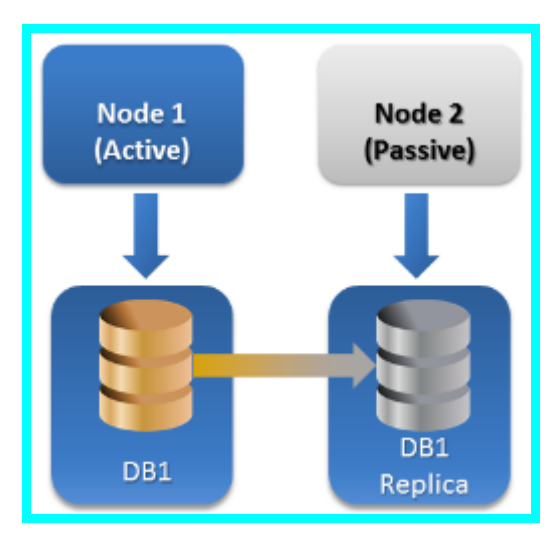

## **Datenbankverfügbarkeitsgruppe (DAG) für Exchange Server 2010 (oder höher)**

DAG ist eine Failover-Cluster-Lösung, die eine hohe Verfügbarkeit und Ausfallsicherheit von Standorten bereitstellt. DAG verwendet eine Kopie zweier kontinuierlicher, in Exchange 2007 gegründeter Replikationstechnologien: Fortlaufende Cluster-Replikation (Cluster Continuous Replication) und Fortlaufende Standby-Replikation (Standby Continuous Replication). Eine DAG besteht aus einer Gruppe von bis zu 16 Exchange-Postfachservern. Jeder Knoten kann eine Kopie der Postfachdatenbank von jedem anderen Knoten hosten. Jeder Knoten kann passive und aktive Datenbankkopien hosten. Es können bis zu 16 Kopien von jeder Datenbank erstellt werden.

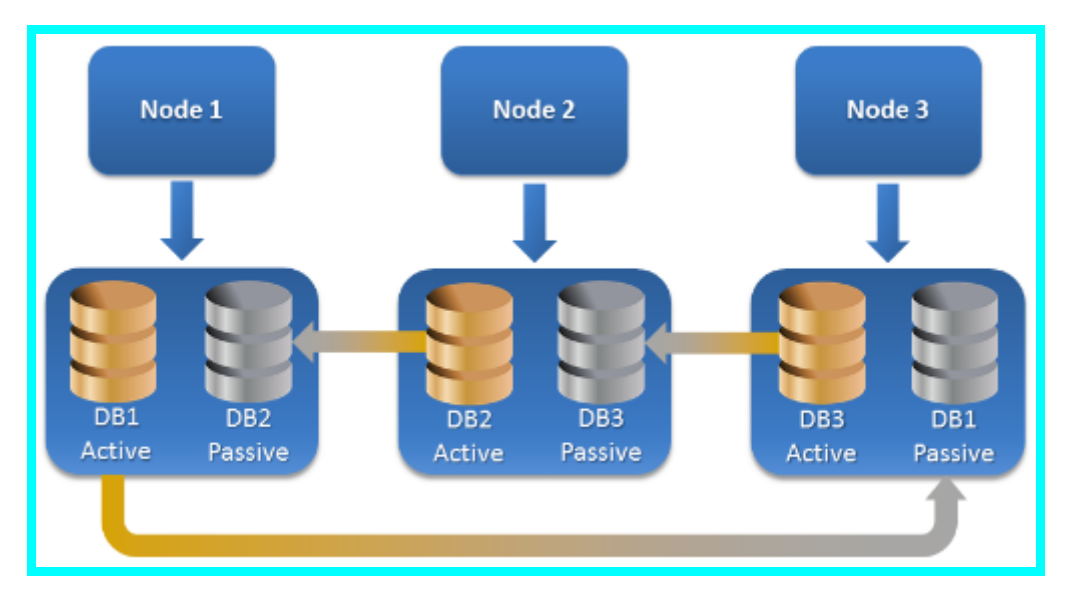

# <span id="page-54-0"></span>8.2 Wie viele Agenten sind für Backup und Recovery von Cluster-Daten erforderlich?

Um einen Cluster erfolgreich sichern und wiederherstellen zu können, muss der Agent für Exchange auf jedem Knoten des Exchange-Clusters installiert sein.

## **Was passiert mit einem Backup, falls der Agent für Exchange nicht auf allen Knoten installiert ist?**

Falls der Agent für Exchange nicht auf allen Cluster-Knoten installiert ist (beispielsweise weil der Agent manuell von einem der Cluster-Knoten deinstalliert wurde):

- Der Backup-Task wird mit einer Warnung abgeschlossen, falls die zum Backup ausgewählten Daten auf dem Knoten vorgehalten werden, auf dem der Agent für Exchange installiert ist.
- Der Backup-Task wird mit einem Fehler abgeschlossen, falls die zum Backup ausgewählten Daten auf dem Knoten vorgehalten werden, ohne dass dort der Agent für Exchange installiert ist.

# <span id="page-54-1"></span>8.3 Exchange-Cluster auf einem Management Server

Exchange-Cluster werden auf gleiche Art durchsucht und verwaltet wie einzelne Exchange-Server (in der Ansicht **Microsoft Exchange-Server** (S[. 49\)](#page-48-0) des Management Servers).

Sie verwalten einen Cluster eher als Ganzes, statt wie eine Zusammenstellung von Knoten. Bei Auswahl der Cluster-Daten für ein Backup (oder Durchsuchen der Cluster-Daten in der Datenanzeige) werden die Daten als einzelne Instanz angezeigt – und das auch dann, wenn die Daten als mehrfache Kopien innerhalb des Clusters verfügbar sind.

## **Verfügbarkeit des Management Servers**

Die Verfügbarkeit des Management Servers ist zwingend notwendig zur Erstellung und Bearbeitung von zentralen Backup-Plänen, weil der Management Server den Backup-Plan auf jedem Knoten des Clusters bereitstellt. Seine Verfügbarkeit ist jedoch nicht zur Ausführung von Backup- und Recovery-Tasks notwendig.

# <span id="page-55-0"></span>8.4 Backup von Exchange-Cluster-Daten

Normalerweise werden geclusterte Daten durch Erstellung eines Backup-Plans auf dem Management Server gesichert (zentraler Backup-Plan). Sollten Sie jedoch bestimmte Daten sichern müssen, die komplett auf einem einzelnen Cluster-Knoten vorgehalten werden, dann können Sie sich auch direkt mit diesem Knoten verbinden und einen regulären (lokalen) Backup-Plan erstellen. Nachteilig an diesem Ansatz ist, dass der Backup-Task fehlschlägt, falls die Daten zu einem anderen Cluster-Knoten migriert werden oder der Zugriff auf den Knoten verloren geht.

### *So konfigurieren Sie ein Backup von Exchange-Cluster-Daten*

- 1. Voraussetzungen:
	- a. Installieren Sie den Agenten für Exchange auf jedem Knoten des Exchange-Clusters.
	- b. Registrieren Sie all diese Agenten auf dem Management Server, entweder während der Installation oder später.
- 2. Verbinden Sie die Konsole mit dem Management Server.
- 3. Klicken Sie auf **Backup-Plan erstellen**.
- 4. Unter **Backup-Quelle**:
	- a. Klicken Sie auf **Anmeldedaten, Ausschließungen anzeigen**. Spezifizieren Sie bei **Anmeldedaten** die für den Zugriff auf die Quelldaten benötigten Anmeldedaten.

**Details**: Um auf die Exchange-Cluster-Daten zugreifen zu können, ist ein Domain-Benutzerkonto erforderlich, welches auf jedem der Cluster-Knoten über administrative Berechtigungen verfügt.

Stellen Sie sicher, dass Sie auch den Domain-Namen spezifizieren (DOMAIN\Benutzername oder Benutzername@domain), wenn Sie den Namen eines Active Directory-Benutzerkontos eingeben.

b. Klicken Sie auf **Elemente für das Backup**.

Wählen Sie bei **Daten für das Backup** Folgendes:

- **Microsoft Exchange-Informationsspeicher**, um Exchange-Datenbanken oder Speichergruppen zu sichern
- **Microsoft Exchange-Postfächer**, um einzelne Postfächer zu sichern

Wählen Sie in der Katalogbaumstruktur, unterhalb von **Daten für das Backup** den Exchange-Cluster und spezifizieren Sie die Datenelemente für das Backup. Die Cluster-Datenbanken oder Speichergruppen werden als einzelne Instanzen angezeigt, unabhängig von der Anzahl der Kopien, die sie im Cluster haben.

5. Wählen Sie unter **Backup-Ziel** den Ort, wohin die Daten gesichert werden sollen. Backups können zu jedem von Acronis Backup & Recovery 11.5 unterstützten Storage-Typ gesichert werden, mit Ausnahme des Acronis Online Backup Storages, der Acronis Secure Zone und von Wechselmedien.

**Benennung des Archivs**. Acronis generiert einen einheitlichen Namen für das neue Archiv und zeigt diesen im Feld **Name** an. Der Name sieht aus wie *[Anwendungsinstanzname]\_Archiv(N)*, wobei die Variable *[Anwendungsinstanzname]* ein Platzhalter für den Namen des Exchange-Servers oder Clusters ist – und *N* eine fortlaufende Nummer. Sind Sie mit dem automatisch generierten Namen nicht einverstanden, dann können Sie einen anderen zusammenstellen. Beachten Sie, dass die Verwendung der Variable *[Anwendungsinstanzname]* zu Beginn des Namens zwingend notwendig ist.

- 6. Wählen Sie im **Backup-Schema**, unter **Art des Backups**, das erforderliche Schema und spezifizieren Sie dessen Einstellungen (wie im Abschnitt 'Backup-Schemata (S. [24\)](#page-23-0)' beschrieben).
- 7. Wählen Sie bei **Cluster-Backup-Modus** eine der folgenden Möglichkeiten:
	- **Aktiv**

Dieser Modus steht zur Auswahl zur Verfügung, falls der Agent für Exchange auf jedem Knoten des Clusters installiert wurde.

Die Software wird in diesem Modus nur Daten von der aktive Kopie der Datenbank oder Speichergruppe sichern. Falls die aktive Kopie gerade nicht verfügbar ist, schlägt das Backup fehl.

Daten von aktiven Kopien zu sichern, kann die Performane des Exchange-Servers ausbremsen, dafür sind die gesicherten Daten aber auch auf dem neuesten Stand.

**Passiv (Replikat)**

Dieser Modus steht zur Auswahl zur Verfügung, falls der Agent für Exchange auf jedem Knoten des Clusters installiert wurde.

Die Software wird in diesem Modus Daten von einem der verfügbaren passiven Datenbanken- oder Speichergruppen-Replikate sichern (falls es mehrere gibt). Spezifizieren Sie außerdem, was geschehen soll, falls alle passiven Kopien gerade nicht verfügbar sind: entweder **Aktive Kopie sichern** oder **Task scheitern lassen**.

Backups von passiven Kopien haben keinen Einfluss auf die Exchange-Server-Performance und ermöglichen Ihnen, das Backup-Fenster zu erweitern. Passive Kopien können jedoch Informationen enthalten, die nicht mehr aktuell sind, da diese oft so eingestellt sind, dass sie asynchron (verzögert) aktualisiert werden.

### **Der gewählte Knoten**

Dieser Modus kann ausgewählt werden, falls alle für ein Backup ausgewählten Elemente auf einem einzelnen Knoten vorliegen oder falls die Konsole direkt mit dem Agenten verbunden ist.

In diesem Modus spezifizieren Sie den Cluster-Knoten manuell. Wählen Sie diesen Modus nur, wenn Sie absolut sicher sind, dass die Daten nicht zu einem anderen Cluster-Knoten verlagert werden. Sollten die Daten vor oder während des Backups ihren Speicherort ändern, dann schlägt der Task fehl.

### 8. Klicken Sie bei **Plan-Parameter** auf **Anmeldedaten des Plans** spezifizieren Sie das Benutzerkonto, unter welchem der Plan laufen soll.

Stellen Sie sicher, dass Sie auch den Domain-Namen spezifizieren (DOMAIN\Benutzername oder Benutzername@domain), wenn Sie den Namen eines Active Directory-Benutzerkontos eingeben.

- 9. Weitere Informationen zur Spezifikation der übrigen Backup-Plan-Einstellungen (Replikation, Aufbewahrung und Validierung von Backups) finden Sie in der Produkthilfe oder den Anleitungen zu den Advanced-Editionen von Acronis Backup & Recovery 11.5.
- 10. Wählen Sie **OK**, um den Backup-Plan zu erstellen.

# <span id="page-57-0"></span>8.5 Daten zum Exchange-Cluster wiederherstellen

### *So konfigurieren Sie eine Datenwiederherstellung zum Exchange-Cluster*

- 1. Verbinden Sie die Konsole mit dem Management Server und klicken Sie auf **Recovery**.
- 2. Wählen Sie bei **Recovery-Quelle** die wiederherzustellenden Exchange-Daten (wie im Abschnitt 'Wiederherzustellende Daten wählen (S. [34\)](#page-33-2)' beschrieben).
- 3. Spezifizieren Sie unter **Recovery-Ziel**, bei **Durchsuchen**, den Cluster, wohin die Daten wiederhergestellt werden sollen. Nachdem Sie den Cluster spezifiziert und auf **OK** geklickt haben, wählt Acronis Backup & Recovery 11.5 automatisch den zuerst verfügbaren Cluster-Knoten, um die Wiederherstellung zu verwalten. Der Name des Knotens wird im Feld **Durchsuchen** angezeigt.
- 4. Wählen Sie bei **Datenpfade** einen Pfad, wohin die Daten wiederhergestellt werden sollen (ausgenommen **Spezifizierter Ordner** und **PST-Datei**). Acronis Backup & Recovery 11.5 definiert automatisch einen Cluster-Knoten, wohin die Daten wiederhergestellt werden.

*Hinweise zur Wiederherstellung von Speichergruppen oder Datenbanken:*

- In der DAG-Konfiguration (Exchange 2010 oder höher) können Sie den Zielknoten manuell ändern, falls die wiederherzustellende Datenbank auf diesem nicht vorliegt.
- Wenn Sie Speichergruppen in der CCR-Konfiguration (Exchange 2007) oder Datenbanken in der DAG-Konfiguration (Exchange 2010 oder höher) wiederherstellen, dann stellen Sie sicher, dass die Option **Mounten** bei **Wiederhergestellte Datenbanken mounten** ausgewählt ist. Dies wird zur manuellen Konfiguration oder Wiederaufnahme der Cluster-Replikation nach der Wiederherstellung benötigt.

*Hinweise zur Wiederherstellung von Postfächern oder Öffentlichen Ordnern:*

- Konfigurieren Sie bei Wiederherstellung von Postfächern, Öffentlichen Ordnern (oder deren Inhalten) die Einstellungen wie im Abschnitt 'Wiederherstellen von Postfächern, Öffentlichen Ordnern und ihren Inhalten zu einem Exchange-Server (S. [42\)](#page-41-0) beschrieben.
- 5. Geben Sie unter **Recovery-Zeitpunkt** an, wann der Recovery-Task durchgeführt werden soll.
- 6. Klicken Sie auf **OK**, um den Recovery-Task zu starten (sofern zur sofortigen Ausführung konfiguriert) oder speichern Sie den Recovery-Task (falls zur späteren Ausführung konfiguriert).

Mit einer ähnlichen Prozedur können Sie Wiederherstellung konfigurieren, wenn die Konsole direkt mit einem Cluster-Knoten verbunden ist. Die Schritte sind identisch, lediglich das Feld **Durchsuchen**  wird nicht angezeigt. Die Daten werden auf diesem Knoten wiederhergestellt.

**Wichtig:** Nachdem Sie Speichergruppen in der CCR-Konfiguration (Exchange 2007) oder Datenbanken in der DAG-Konfiguration (Exchange 2010 oder höher) wiederhergestellt haben, müssen Sie die Replikation auf dem Cluster manuell konfigurieren oder wieder aufnehmen. Detaillierte Anweisungen finden Sie in folgenden Artikeln:

- Wiederaufnehmen in der CCR-Konfiguration (Exchange 2007 ) http://technet.microsoft.com/de-de/library/bb124706%28v=exchg.80%29.aspx
- Konfigurieren oder Wiederaufnehmen der Replikation in der DAG-Konfiguration (Exchange 2010 oder später) – http://technet.microsoft.com/de-de/library/dd876854.aspx

# <span id="page-57-1"></span>8.6 Cluster-Anmeldedaten

Um auf die Exchange-Cluster-Daten zugreifen zu können, ist ein Domain-Benutzerkonto erforderlich, welches auf jedem der Cluster-Knoten über administrative Berechtigungen verfügt. Die Anmeldedaten werden beim Hinzufügen eines Cluster-Knotens zum Management Server, bei Erstellung eines Backup-Plans oder eines Recovery-Tasks spezifiziert.

Spezifizieren Sie:

- **Benutzername**. Stellen Sie sicher, dass Sie auch den Domain-Namen spezifizieren (DOMAIN\Benutzername oder Benutzername@domain), wenn Sie den Namen eines Active Directory-Benutzerkontos eingeben.
- **Kennwort**. Das Kennwort für das Konto.

Falls festgestellt wird, dass die Anmeldedaten fehlen oder ungültig sind, erhalten Sie eine entsprechende Alarmmeldung. Klicken Sie zur Angabe der gültigen Anmeldedaten in der Alarmmeldung auf **Problem beheben**. Sie können die Cluster-Anmeldedaten außerdem bei der nächsten Backup- oder Recovery-Aktion angeben.

# <span id="page-59-0"></span>9 Exchange-spezifische Backup-Optionen

# <span id="page-59-1"></span>9.1 Metadatensammlung

Diese Option gilt für Datenbank-Backups.

Diese Option definiert, wie viele Metadaten während eines Backups gesammelt werden. Je detaillierter die Metadaten sind, desto länger benötigt die Backup-Erstellung. Das Durchsuchen und Wiederherstellen einzelner E-Mails und anderer, in den Postfächern enthaltener Elemente geht jedoch umso schneller.

Sollte eine Datenbank mit dem Standardwert gesichert worden sein, dann muss die Software, um auf Ordner oder einzelne Mails zugreifen zu können, die Datenbank direkt vom Backup aus öffnen und Transaktionsprotokolle auf die Datenbank anwenden. Dieser Prozess kann eine beträchtliche Zeit in Anspruch nehmen, abhängig von der Anzahl der im Backup enthaltenen Transaktionsprotokolle.

Voreinstellung ist: **Liste der Postfächer einschließen**

#### *So spezifizieren Sie den Detail-Level*

Wählen Sie eine der nachfolgenden Varianten:

**Liste der Postfächer einschließen**

Die Metadaten haben dann den niedrigsten Detail-Level und die Backups werden entsprechend am schnellsten sein. Sie können nur auf Postfächer und Öffentliche Ordner zugreifen, ohne eine Datenbank zu öffnen.

#### **Postfächer und Ordner einschließen**

Sie können nur auf Postfächer und Öffentliche Ordner zugreifen, ohne eine Datenbank zu öffnen.

*Sollte ein Ordner innerhalb eines Postfachs oder eines Öffentlichen Ordners weitere Unterordner mit anderen Elementen enthalten, dann kann auf diese Unterordner und Elemente nur zugegriffen werden, wenn die Datenbank geöffnet wurde.*

#### **E-Mails einschließen**

Die Metadaten haben den höchsten Detail-Level haben und die Backup-Fertigstellung benötigt die längste Zeit. Auf einzelne E-Mails und andere Elemente innerhalb von Postfächern und Öffentlichen Ordner kann ohne das Öffnen einer Datenbank zugegriffen werden.

# <span id="page-59-2"></span>9.2 Ausschließungen vom Postfach-Backup

Diese Option gilt für Backups auf Postfachebene.

Diese Option definiert, welche Postfachelemente während des Backup-Prozesses übersprungen und so von der Liste der zu sichernden Elemente ausgeschlossen werden.

#### *Dateien und Verzeichnisse zum Ausschließen spezifizieren:*

Verwenden Sie einen der nachfolgenden Parameter:

**Ordner 'Gelöschte Elemente' ausschließen**

Aktivieren Sie dieses Kontrollkästchen, um die Ordner **Gelöschte Elemente** und ihren gesamten Inhalt zu überspringen.

**Ordner 'Junk-E-Mail' ausschließen**

Aktivieren Sie dieses Kontrollkästchen, um die Ordner **Junk-E-Mail** und ihren gesamten Inhalt zu überspringen.

#### **Ordner 'Gesendete Elemente' ausschließen**

Aktivieren Sie dieses Kontrollkästchen, um die Ordner **Gesendete Elemente** und ihren gesamten Inhalt zu überspringen.

#### **Elemente ausschließen, die älter sind als:** ...

Aktivieren Sie dieses Kontrollkästchen und spezifizieren Sie das Alter der gesicherten Elemente. Elemente, die älter sind als das angegebene Alter werden beim Backup ausgelassen.

#### **Anhänge ausschließen, die größer sind als:** ...

Aktivieren Sie dieses Kontrollkästchen und spezifizieren Sie eine obere Größenbegrenzung für die Anhänge im Backup. Anhänge, deren Größe den spezifizierten Wert übersteigen, werden beim Backup ausgelassen.

#### **Anhänge ausschließen, die folgende Kriterien erfüllen**:

Aktivieren Sie dieses Kontrollkästchen, um diejenigen E-Mail-Anhänge zu überspringen, deren Namen mit einem der Kriterien in den Dateimasken übereinstimmen. Benutzen Sie die Schaltflächen **Hinzufügen**, **Bearbeiten**, **Entfernen** und **Alle entfernen**, um die Liste der Dateimasken zu verwalten.

Sie können ein oder mehrere Wildcard-Zeichen (\* und ?) in einer Dateimaske verwenden:

Das Asterisk (\*) steht für Null oder mehrere Zeichen im Dateinamen; so ergibt beispielsweise die Datei-Maske 'Vid\*.avi' Dateien wie Vid.avi und Video.avi. Die Maske '\*.avi' ergibt dagegen alle .avi-Dateien.

Das Fragezeichen (?) steht für exakt ein Zeichen in einem Dateinamen, so ergibt beispielsweise die Datei-Maske 'App?.exe' Dateien wie App1.exe und Apps.exe – aber nicht App.exe oder App11.exe.

# <span id="page-61-2"></span><span id="page-61-0"></span>10 Glossar A

# Abschneiden von Transaktionsprotokolldateien (Exchange)

Ein Prozess zum Löschen von Transaktionsprotokolldateien (S. [64\)](#page-63-0). Das Abschneiden von Transaktionsprotokolldateien durch Exchange erfolgt:

- Nach einem erfolgreichen Voll-Backup des korrespondierenden Informationsspeichers (S. [63\)](#page-62-1), der Speichergruppe (S. [64\)](#page-63-2) oder der Datenbank (S. [62\)](#page-61-1) von Exchange (ausgenommen beim 'Nur kopieren' (S. [63\)](#page-62-2)-Backup).
- Nach einem erfolgreichen Transaktionsprotokoll-Backup (S. [64\)](#page-63-3).

In beiden Fällen löscht Exchange nur solche Dateien, die älter als der Prüfpunkt sind. Das bedeutet, dass Transaktionen von diesen Dateien bereits ausgeführt und in die Datenbanken geschrieben wurden.

# <span id="page-61-3"></span>B

## Backup auf Datenbankebene

Ein Backup, das Exchange-Datenbanken (S. [62\)](#page-61-1) und Exchange-bezogene Informationen aus dem Active Directory enthält. Beim Backup auf Datenbankebene sichert Acronis Backup & Recovery 11.5 Datenbankdateien, Transaktionsprotokolldateien (S[. 64\)](#page-63-0) und andere damit assoziierte Dateien auf Dateiebene aus einem Snapshot, der unter Verwendung des Volume Shadow Copy Service (VSS, Volumen-Schattenkopiedienst) erfasst wird. Die Exchange-Server-Struktur, Cluster-Struktur, Benutzerkonten und Einstellungen des Benutzers werden aus dem Active Directory extrahiert.

Der Hauptzweck dieses Backup-Typs ist ein Desaster-Recovery von Exchange. Sie können außerdem Postfächer, Ordner, E-Mails, Kontakte, Tasks, Notizen und andere Elemente direkt aus Datenbank-Backups wiederherstellen.

## Backup auf Postfachebene

Ein Backup, welches die Inhalte von Exchange-Postfächern und/oder Öffentlichen Ordnern speichert. Acronis Backup & Recovery 11.5 verwendet für den Zugriff auf die Inhalte das 'Messaging Application Programming Interface' (MAPI), daher kann das Backup mehrerer Postfächer eine längere Zeit in Anspruch nehmen. Backups auf Postfachebene sind sinnvoll, wenn Sie häufiger eine geringe Anzahl an Postfächern sichern müssen. In anderen Fällen sollten Sie ein Backup auf Datenbankebene (S. [62\)](#page-61-3) in Betracht ziehen.

# <span id="page-61-1"></span>E

## Exchange-Datenbank

Es gibt zwei Arten von Exchange-Datenbanken.

- Eine **Postfachdatenbank** speichert die Inhalte von Postfächern. Der Postfachinhalt ist für einen bestimmten Postfachbenutzer persönlich.
- Eine **Öffentliche Ordner-Datenbank** speichert die Daten von 'Öffentlichen Ordnern'. Die Inhalte Öffentlicher Ordner sind für mehrere Benutzer freigebbar.

Physikalisch werden die Daten in Dateien folgenden Typs gespeichert:

- Datenbankdatei (.edb)
- Transaktionsprotokolldateien (S[. 64\)](#page-63-0) (.log)
- <span id="page-62-0"></span>Prüfpunktdateien (S[. 64\)](#page-63-1) (.chk).

## Express-Voll-Backup

Eine Methode zur Erstellung eines Voll-Backups der Informationsspeicher (S. [63\)](#page-62-1), Speichergruppen (S. [64\)](#page-63-2) oder Datenbanken (S. [62\)](#page-61-1) von Exchange. Mit dieser Methode sichert Acronis Backup & Recovery 11.5 nur die Änderungen, die seit dem letzten Voll-Backup aufgetreten sind. Nicht veränderte Daten werden durch Verknüpfungen ersetzt.

Im Vergleich zu regulären Voll-Backups:

- Express-Backups werden schneller erstellt und belegen weniger Speicherplatz.
- Die Anzahl an I/O-Anforderungen für den Produktionsserver sind deutlich geringer.

Express-Voll-Backup und 'Nur kopieren'-Backup (S. [63\)](#page-62-2) schließen sich gegenseitig aus. Sie können nur eine der beiden Methoden wählen, wenn Sie einen Backup-Plan erstellen.

# F

## **Fehlerpunkt**

Zeitpunkt, zu dem die jüngste in Exchange existierende Transaktionsprotokolldatei (S. [64\)](#page-63-0) erstellt wurde. Das ist das aktuellste Stadium, zu dem Exchange-Daten wiederhergestellt werden können.

# <span id="page-62-1"></span>I

## Informationsspeicher (Exchange-Speicher, verwalteter Speicher)

Der Microsoft Exchange Server speichert seine Daten in einem einzelnen Repository, welches Informationsspeicher (in Exchange 2003/2007), Exchange-Speicher (in Exchange 2010) oder verwalteter Speicher (in Exchange 2013) genannt wird. Die primären logischen Komponenten des Informationsspeichers sind Speichergruppen (S. [64\)](#page-63-2) (nur in Exchange 2003/2007) und Exchange-Datenbanken (S[. 62\)](#page-61-1).

# <span id="page-62-3"></span>K

# Kontinuierliche Datensicherung (CDP)

Die Kontinuierliche Datensicherung (CDP, Continuous Data Protection) erlaubt es, geschützte Daten zu einem beliebigen Backup-Zeitpunkt hin wiederherzustellen.

<span id="page-62-2"></span>In Acronis Backup & Recovery 11.5 ist CDP ein Backup-Schema, das auf die Informationsspeicher (S. [63\)](#page-62-1), Speichergruppen (S. [64\)](#page-63-2) und Datenbanken (S. [62\)](#page-61-1) von Microsoft Exchange angewendet werden kann. Sie spezifizieren in diesem Schema, wann Voll-Backups durchgeführt werden sollen. Zusätzlich werden die Transaktionsprotokolldateien (S[. 64\)](#page-63-0) automatisch gesichert, sobald sie von Exchange geschlossen wurden. Durch die Verfügbarkeit von Voll-Backups und Transaktionsprotokoll-Backups (S[. 64\)](#page-63-3) können Sie jeden Zeitpunkt auswählen, zu dem hin die Exchange-Daten wiederhergestellt werden sollen.

# N

# Nur Backup kopieren

Erstellung eines Voll-Backups eines Informationsspeichers (S[. 63\)](#page-62-1), einer Speichergruppe (S. [64\)](#page-63-2) oder einer Datenbank (S. [62\)](#page-61-1) von Microsoft Exchange ohne die Transkationsprotokolldateien (S. [64\)](#page-63-0) abzuschneiden (S[. 62\)](#page-61-2). Verwenden Sie diese Backup-Methode, um ein Voll-Backup zu erhalten, ohne kontinuierliche Backup-Pläne zu stören. Sollte eine Datenbank beispielsweise per CDP (S. [63\)](#page-62-3) geschützt werden, dann können Sie ein 'Nur kopieren'-Backup der Datenbank durchführen, um dieses zu einem externen Aufbewahrungsort zu überführen, es zu testen, zu analysieren oder für andere Zwecke zu verwenden.

'Nur kopieren'-Backup und Express-Voll-Backup (S. [63\)](#page-62-0) schließen sich gegenseitig aus. Sie können nur eine der beiden Methoden wählen, wenn Sie einen Backup-Plan erstellen.

## <span id="page-63-1"></span>P

## Prüfpunktdatei

Eine Datei, die einen Transaktionsprotokoll (S. [64\)](#page-63-0)-Stream von Exchange begleitet und verfolgt, wie weit Exchange damit fortgeschritten ist, protokollierte Informationen in die Datenbankdatei zu schreiben.

# <span id="page-63-2"></span>S

## **Speichergruppe**

In Exchange 2003/2007 ist eine Speichergruppe ein logischer Container für Exchange-Datenbanken (S[. 62\)](#page-61-1), das assoziierte Transaktionsprotokoll (S. [64\)](#page-63-0), den Prüfpunkt (S. [64\)](#page-63-1) und andere Systemdateien. Alle Datenbanken in einer Speichergruppe teilen sich einen Protokolldatenstrom (Log Stream). Eine Speichergruppe ist die Basiseinheit für Backups und Wiederherstellungen.

Mit der Einführung von Exchange 2010 ist der Begriff bzw. die Auffassung einer Speichergruppe weggefallen. Sie können daher einzelne Datenbanken zum Backup auswählen. Jede Datenbank wird zusammen mit den notwendigen, assoziierten Dateien gesichert.

# <span id="page-63-3"></span>T

# Transaktionsprotokoll-Backup (Exchange)

Ein Transaktionsprotokoll-Backup speichert Transaktionsprotokolldateien (S. [64\)](#page-63-0) zusammen mit Prüfpunktdateien (S[. 64\)](#page-63-1).

Beim ersten Backup erstellt Acronis Backup & Recovery 11.5 ein reguläres Voll-Backup des korrespondierenden Informationsspeichers (S. [63\)](#page-62-1), der Speichergruppe (S[. 64\)](#page-63-2) oder der Datenbank (S[. 62\)](#page-61-1) von Exchange. Danach werden nur noch die Protokolldateien und Prüfpunktdateien gesichert. Die Transaktionsprotokolldateien werden nach jedem erfolgreichen Backup abgeschnitten (S. [62\)](#page-61-2). Die Funktion Umlaufprotokollierung (S. [65\)](#page-64-0) muss in Exchange deaktiviert sein, ansonsten schlagen die Backups fehl.

<span id="page-63-0"></span>Durch die Verfügbarkeit von Transaktionsprotokoll-Backups können Sie die Exchange-Daten zu jedem Zeitpunkt hin zurückversetzen. Zuerst werden die Daten zu dem Stadium wiederhergestellt, welches im Voll-Backup gespeichert wurde. Dann wird das Transaktionsprotokoll angewendet.

# Transaktionsprotokolldatei (Exchange)

Transaktionsprotokolldateien (.log) speichern alle Änderungen, die an einer Exchange-Datenbank (S. [62\)](#page-61-1) oder Speichergruppe (S. [64\)](#page-63-2) durchgeführt werden. Bevor irgendeine Änderung an einer Datenbankdatei durchgeführt wird, protokolliert Exchange die Änderung in eine Transaktionsprotokolldatei. Erst nachdem die Änderung sicher protokolliert wurde, wird diese dann auch in die Datenbank geschrieben. Dieser Ansatz garantiert eine zuverlässige Wiederherstellung der Datenbank zu einem konsistenten Zustand, für den Fall, dass es zu einer plötzlichen Datenbankstörung kommt.

Die Größe jeder Log-Datei beträgt 1024 KB. Sobald eine aktive Protokolldatei voll ist, schließt Exchange diese und erstellt eine neue Protokolldatei. Ein Satz sequenzieller Protokolldateien wird als Protokolldatenstrom (Log Stream) bezeichnet. Jede Datenbank oder Speichergruppe hat ihren eigenen Protokolldatenstrom.

# <span id="page-64-0"></span>U

## Umlaufprotokollierung

Ein Protokollierungsmodus des Microsoft Exchange Servers. In diesem Modus überschreibt Exchange Transaktionsprotokolldateien (S[. 64\)](#page-63-0) eher und verwendet diese erneut, statt neue Protokolldateien zu erstellen.